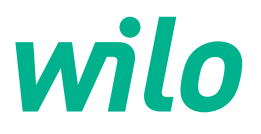

# **Wilo-Control SC2.0-Booster**

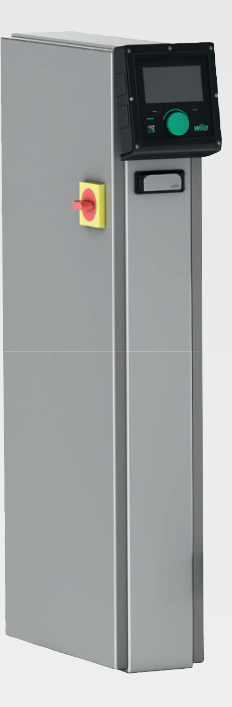

**ro** Instrucţiuni de montaj şi exploatare

**·** 4255846 • Ed.01/2023-09

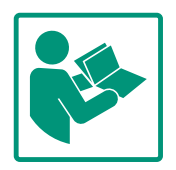

### **Cuprins**

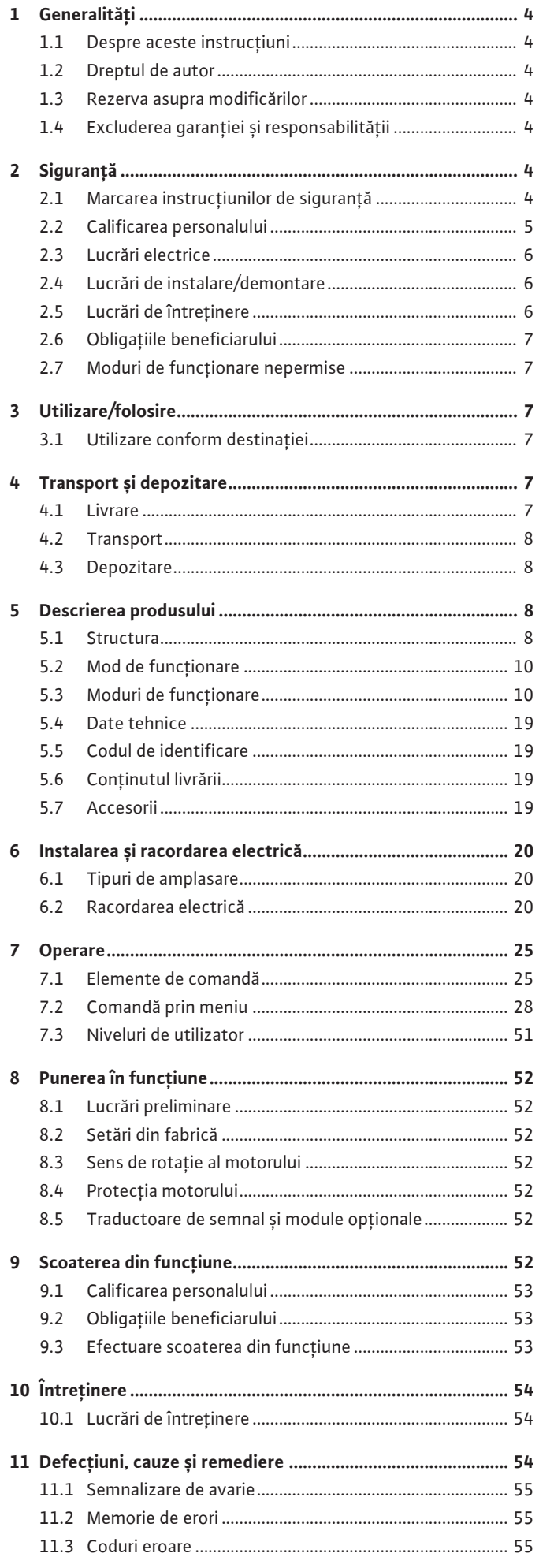

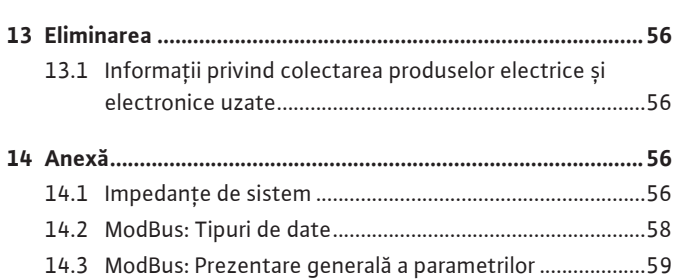

### <span id="page-3-0"></span>**1 Generalități**

<span id="page-3-4"></span><span id="page-3-3"></span><span id="page-3-2"></span><span id="page-3-1"></span>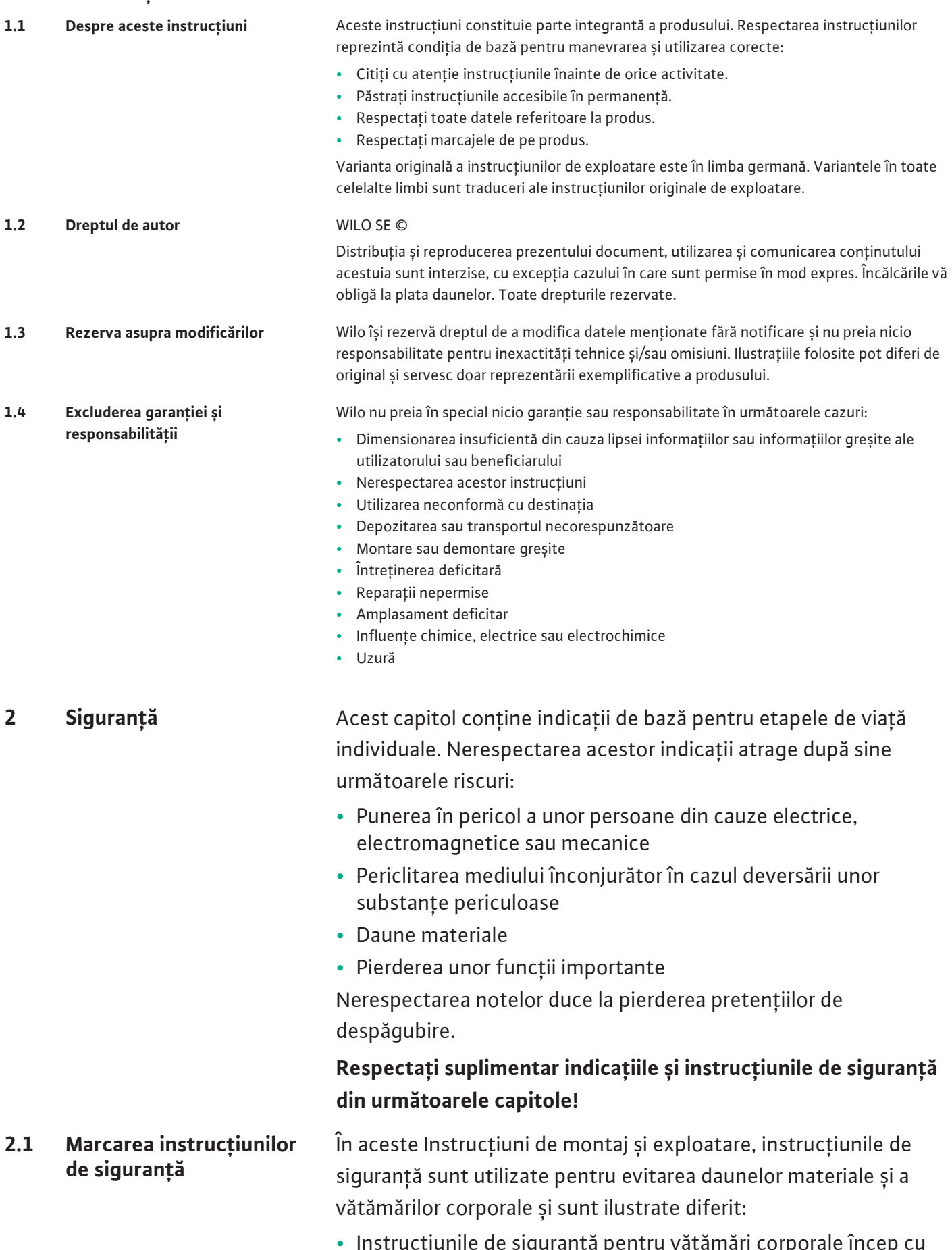

<span id="page-3-6"></span><span id="page-3-5"></span>**•** Instrucțiunile de siguranță pentru vătămări corporale încep cu un cuvânt de atenționare și sunt **precedate de un simbol** corespunzător.

**•** Instrucțiunile de siguranță pentru daune materiale încep cu un cuvânt de atenționare și sunt prezentate **fără** simbol.

# **ATENȚIE**

**Tipul și sursa pericolului!** Efecte sau informații.

# **Cuvinte de atenționare**

- **• Pericol!** Nerespectarea conduce la deces sau la vătămări corporale deosebit de grave!
- **• Avertisment!** Nerespectarea poate duce la vătămări corporale (deosebit de grave)!
- **• Atenție!**

Nerespectarea poate duce la daune materiale, fiind posibilă o daună totală.

**• Notă!**

O notă utilă privind manipularea produsului

# **Simboluri**

În aceste instrucțiuni sunt folosite următoarele simboluri:

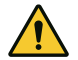

Simbol general pentru pericole

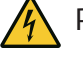

Pericol de tensiune electrică

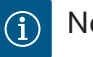

Note

# **Note pe produs**

Respectați toate notele și marcajele aplicate pe produs și mențineți-le într-o stare lizibilă.

- **•** Simbol pentru sensul de rotație/direcția de curgere
- **•** Marcaj pentru racorduri
- **•** Plăcuță de identificare
- **•** Autocolant de avertizare

# <span id="page-4-0"></span>**2.2 Calificarea personalului •** Personalul este instruit cu privire la normele locale de prevenire a accidentelor.

- **•** Personalul a citit și înțeles instrucțiunile de montaj și exploatare.
- **•** Lucrări electrice: electrician calificat

**ro**

<span id="page-5-1"></span>**2.4 Lucrări de instalare/ demontare**

- Persoană cu o formare profesională de specialitate, cunoștințe și experiență adecvate pentru a recunoaște riscurile legate de electricitate și a le evita.
- **•** Lucrări de instalare/demontare: electrician calificat Cunoștințe despre unelte și materialele de fixare pentru diferite structuri constructive
- **•** Operare/comandă: Personalul operator, instruit despre funcționarea instalației complete
- <span id="page-5-0"></span>**2.3 Lucrări electrice •** Dispuneți efectuarea lucrărilor electrice de către un electrician calificat.
	- **•** Înaintea oricărei operațiuni, deconectați produsul de la rețeaua electrică și asigurați-l împotriva reconectării.
	- **•** Respectați prevederile locale pentru conectarea la rețeaua de energie electrică.
	- **•** Respectați indicațiile furnizorului de energie electrică local.
	- **•** Împământați produsul.
	- **•** Respectați datele tehnice.
	- **•** Înlocuiți imediat cablurile de conectare defecte.
	- **•** Purtați echipament de protecție:
		- Încălțăminte de protecție
		- Mănuși de protecție împotriva leziunilor provocate prin tăiere
		- Cască de protecție (la utilizarea mijloacelor de ridicare)
	- **•** Respectați prevederile aplicabile la locul de utilizare și prevederile privind securitatea muncii și prevenirea accidentelor.
	- **•** Procedurile descrise în instrucțiunile de montaj și exploatare pentru scoaterea din funcțiune a produsului/instalației trebuie respectate obligatoriu.
	- **•** Toate lucrările la produs/instalație trebuie efectuate doar cu echipamentul în stare de oprire.
	- **•** Deconectați produsul de la rețeaua electrică și asigurați-l împotriva reconectării neautorizate.
- <span id="page-5-2"></span>**2.5 Lucrări de întreținere •** Purtați echipament de protecție:
	- Ochelari de protecție ermetici
	- Încălțăminte de protecție
	- Mănuși de protecție împotriva leziunilor provocate prin tăiere
	- **•** Respectați prevederile aplicabile la locul de utilizare și prevederile privind securitatea muncii și prevenirea accidentelor.
	- **•** Procedurile descrise în instrucțiunile de montaj și exploatare pentru scoaterea din funcțiune a produsului/instalației trebuie respectate obligatoriu.
	- **•** Realizați doar lucrările de întreținere care sunt descrise în aceste instrucțiuni de montaj și exploatare.

<span id="page-6-0"></span>**•** Pentru întreținere și reparații pot fi folosite doar piese originale ale producătorului. Folosirea altor piese decât cele originale

### <span id="page-6-4"></span><span id="page-6-3"></span><span id="page-6-2"></span><span id="page-6-1"></span>**4 Transport și depozitare**

- 
- <span id="page-6-5"></span>**4.1 Livrare •** După livrare, verificați produsul și ambalajul cu privire la deficiențe (daune, integralitate).
	- **•** Consemnați eventualele daune existente pe documentele de transport.

este considerată neconformă destinației.

### <span id="page-7-0"></span>**4.2 Transport**

**•** Comunicați deficiențele societății de transport sau producătorului încă de la data primirii. Deficiențele prezentate mai târziu nu mai pot fi confirmate.

### **ATENȚIE**

### **Pericol de deteriorare din cauza ambalajelor umede!**

Ambalajele umezite se pot desface. Produsul poate cădea neprotejat pe sol și se poate distruge.

- Îndepărtați cu atenție ambalajele umezite și înlocuiți-le imediat!
- **•** Curățați panourile de control.
- **•** Sigilați în mod impermeabil deschiderile carcasei.
- **•** Ambalați astfel încât să fie rezistent la șocuri și impermeabil.

### **ATENȚIE**

### **Daune materiale din cauza depozitării necorespunzătoare!**

Umiditatea și anumite temperaturi pot deteriora produsul.

- Produsul trebuie protejat împotriva umidității și deteriorării mecanice.
- Evitați expunerea acestuia la temperaturi situate în afara domeniului de temperaturi cuprins între –10°C și +50 C.

### <span id="page-7-2"></span>**5 Descrierea produsului**

<span id="page-7-1"></span>**4.3 Depozitare**

<span id="page-7-3"></span>**5.1 Structura** Structura panoului de control depinde de puterea pompelor care urmează să fie racordate și de versiune.

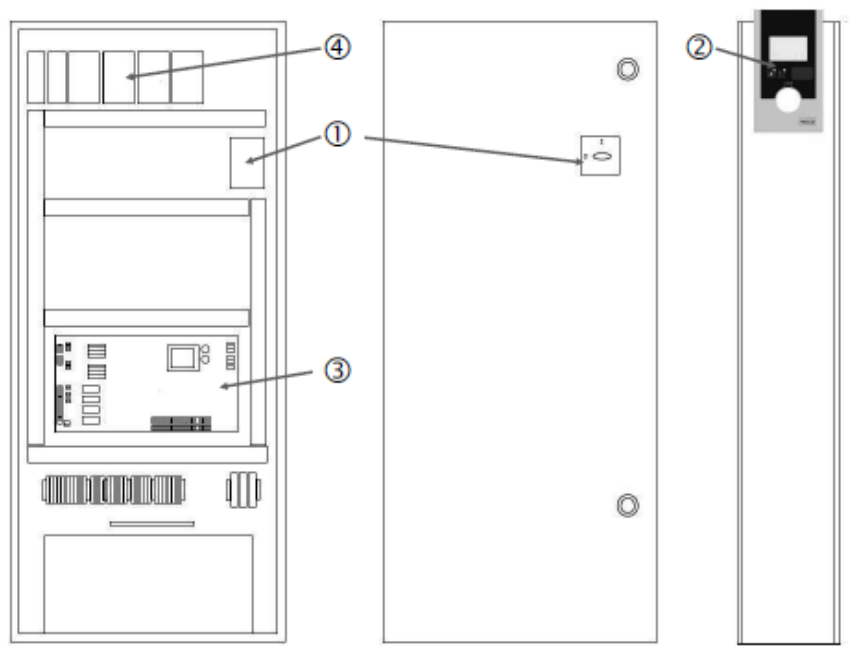

*Fig. 1:* SCe

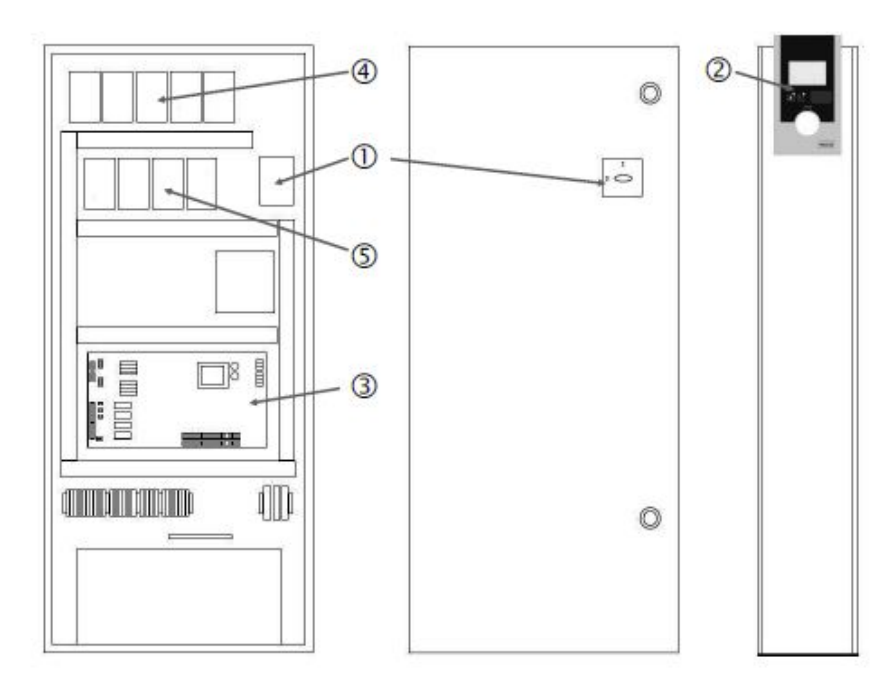

*Fig. 2:* Pornire directă SC

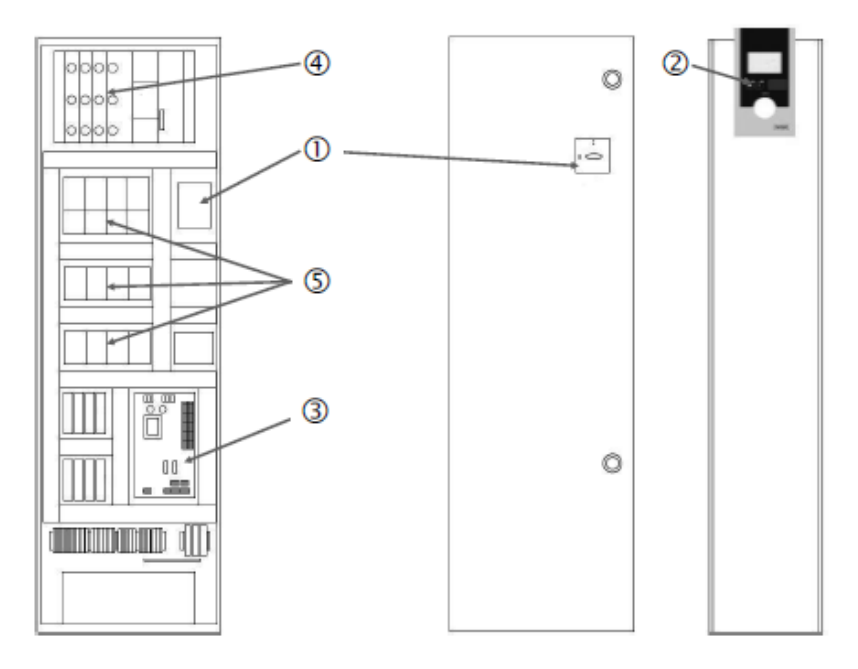

*Fig. 3:* Pornire stea-triunghi SC

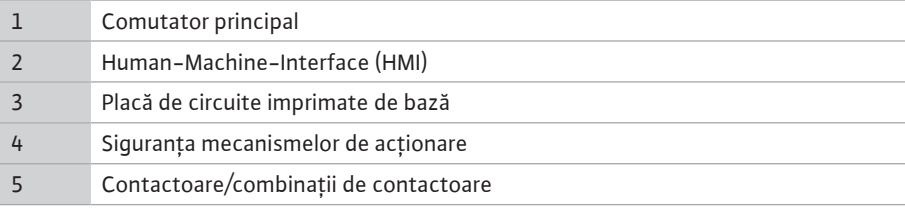

Panoul de control este format din următoarele componente principale:

- **•** Comutator principal: Conectarea/întreruperea panoului de control (poz. 1)
- **•** Human-Machine-Interface (HMI): ecran LC pentru afișarea datelor de funcționare (a se vedea meniurile), LED-uri pentru afișarea stării de funcționare (funcționare/defecțiune), buton de comandă pentru selectarea meniului și introducerea parametrilor (poz. 2)
- **•** Placă de circuite imprimate de bază: Placă cu circuite imprimate cu microcontroler (poz. 3)
- **•** Siguranța mecanismelor de acționare: Siguranțele motoarelor pompelor La versiunea DOL: Disjunctor de protecție motor
	- La versiunea SCe: Releu de protecție pentru siguranța cablurilor de alimentare de la rețea a pompelor (poz. 4)

**•** Contactoare/combinații de contactoare: contactoare pentru cuplarea pompelor. La panourile de control în versiunea "SD" (pornire stea-triunghi) inclusiv declanșatorul termic pentru siguranță la supracurent (valoare de reglare: 0,58 \* IN) și releu de timp pentru comutare stea-triunghi (poz. 5)

<span id="page-9-0"></span>**5.2 Mod de funcționare** Sistemul de control comandat prin microcontroler servește la comanda și reglarea modulelor de pompare pentru ridicarea presiunii cu până la 4 pompe cu un rotor. În acest proces, se înregistrează și se controlează în funcție de sarcină presiunea unui sistem pe baza unor senzori de presiune corespunzători.

### **SCe**

Fiecare pompă dispune de un convertizor de frecvență integrat. În modul de control cu presiune constantă (p-c), numai pompa cu sarcină de bază controlează turația. În modul de control al presiunii variabile (p-v), toate pompele sunt controlate și funcționează la aceeași turație, cu excepția pornirii și opririi unei pompe.

### **SC**

Toate pompele sunt pompe cu turație fixă. Reglarea presiunii este o reglare în 2 puncte. În funcție de sarcina solicitată, pompele de vârf necontrolate sunt pornite, respectiv dezactivate automat.

### <span id="page-9-1"></span>**5.3 Moduri de funcționare**

**5.3.1 Funcționare normală cu pompe cu turație fixă – SC**

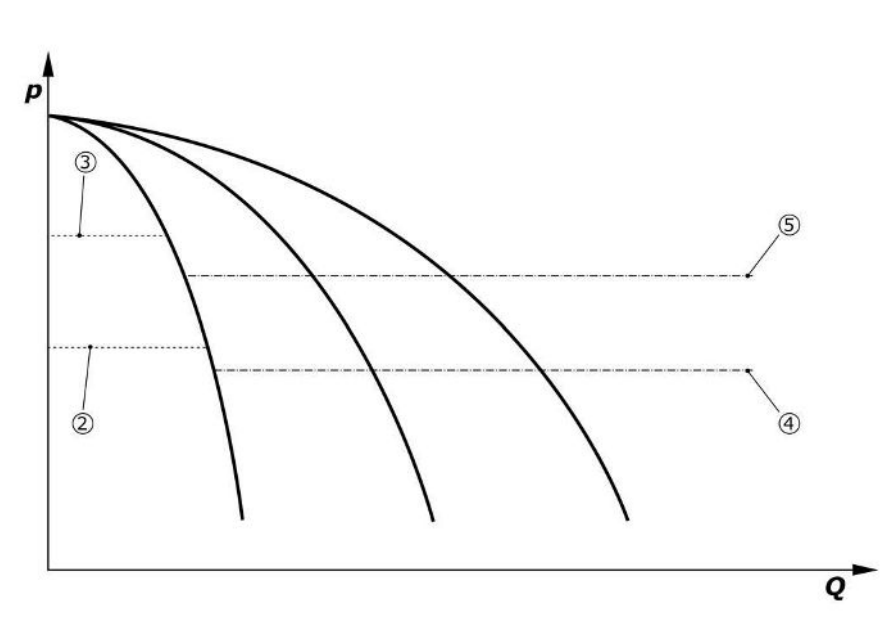

*Fig. 4:* Funcționare normală a panourilor de control cu pompe cu turație fixă

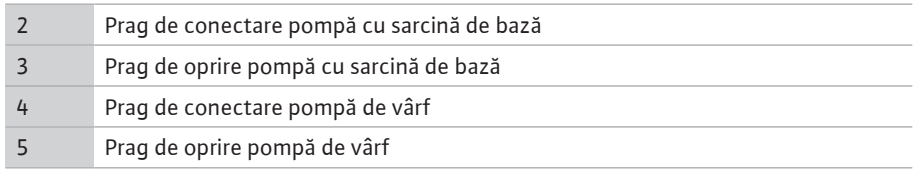

Un senzor de presiune electronic furnizează valoarea reală a presiunii sub formă de semnal de alimentare 4 … 20 mA sau 0 … 20 mA.

- **•** Setarea domeniului de măsurare: *Sistem→Senzori→Refulare domeniu de măsurare*
- **•** Setarea tipului de senzor: *Sistem→Senzori→Refulare tip senzor*

Întrucât nu există posibilitatea ajustării turației pompei cu sarcină de bază în funcție de sarcină, sistemul lucrează ca regulator în două puncte și menține presiunea în domeniul cuprins între pragurile de cuplare și dezactivare.

- **•** *Setări de control→Valoare impusă→Activarea și dezactivarea GLP*
- **•** *Setări de control→Valoare impusă→Activarea și dezactivarea SLP*
- **•** Setați pragurile de pornire și oprire în raport cu valoarea de bază impusă (*Setări de control→Valoare impusă→Valoare impusă 1*).

Dacă nu există nicio semnalizare "oprire externă" și nicio defecțiune, mecanismele de acționare și sistemul automat sunt activate, pompă cu sarcină de bază pornește când scade sub pragul de activare (2). Dacă necesarul de putere solicitat nu poate fi acoperit de această pompă, o pompă de vârf, respectiv, dacă necesarul continuă să crească, și alte pompe de vârf (prag de activare (4)) sunt activate.

- **•** *Setări de control→Pregătire→Mecanism de acționare, automat*
- **•** Setați individual pragul de activare pentru fiecare pompă: *Setări de control→Valoare impusă→Activarea și dezactivarea SLP*

Dacă necesarul scade până când nu mai este necesară nicio pompă de vârf pentru acoperirea necesarului, atunci pompa de vârf se dezactivează (prag de dezactivare: (5); poate fi setat individual pentru fiecare pompă).

**•** Setați individual pragul de dezactivare pentru fiecare pompă: *Setări de control→Valoare impusă→Activarea și dezactivarea SLP*

Dacă nu este activă nicio pompă de vârf, pompa cu sarcină de bază se dezactivează la depășirea pragului de dezactivare (3) și după expirarea timpului de temporizare.

- **•** Setați pragul de dezactivare: *Setări de control→Valoare impusă→Activarea și dezactivarea GLP*
- **•** Setați timpul de temporizare: *Setări de control→Valoare impusă→Temporizare*

Pentru pornirea, respectiv dezactivarea pompei de vârf se pot seta timpi de temporizare.

**•** Setați timpii de temporizare: *Setări de control→Valoare impusă→Temporizare*

Cu versiunea SCe, puteți alege între 2 moduri de control:

**controlul turației – SCe**

**5.3.2 Funcționare normală cu pompe cu**

**•** p-c **•** p-v

### **Mod de control p-c, mod Vario**

**•** Reglarea modului Vario: *Setări de control→Control→Schemă de selecție GLP*

Un senzor de presiune electronic furnizează valoarea reală a presiunii sub formă de semnal de alimentare 4 … 20 mA sau 0 … 20 mA. Ca urmare, regulatorul menține presiunea sistemului constantă prin intermediul comparației dintre valoarea impusă/valoarea efectivă.

- **•** Setarea domeniului de măsurare al senzorului de presiune: *Sistem→Senzori→Refulare domeniu de măsurare*
- **•** Setarea tipului de senzor: *Sistem→Senzori→Refulare tip senzor*
- **•** Setarea valorii de bază impuse (1): *Setări de control→Valoare impusă→Valoare impusă 1*

Dacă nu există nicio semnalizare "oprire externă" și nicio defecțiune, mecanismele de acționare și sistemul automat sunt activate, pompă cu sarcină de bază pornește când scade sub pragul de activare (2).

- **•** *Setări de control→Pregătire→Mecanism de acționare, automat*
- **•** Setați individual pragul de activare pentru fiecare pompă: *Setări de control→Valoare impusă→Activarea și dezactivarea GLP*

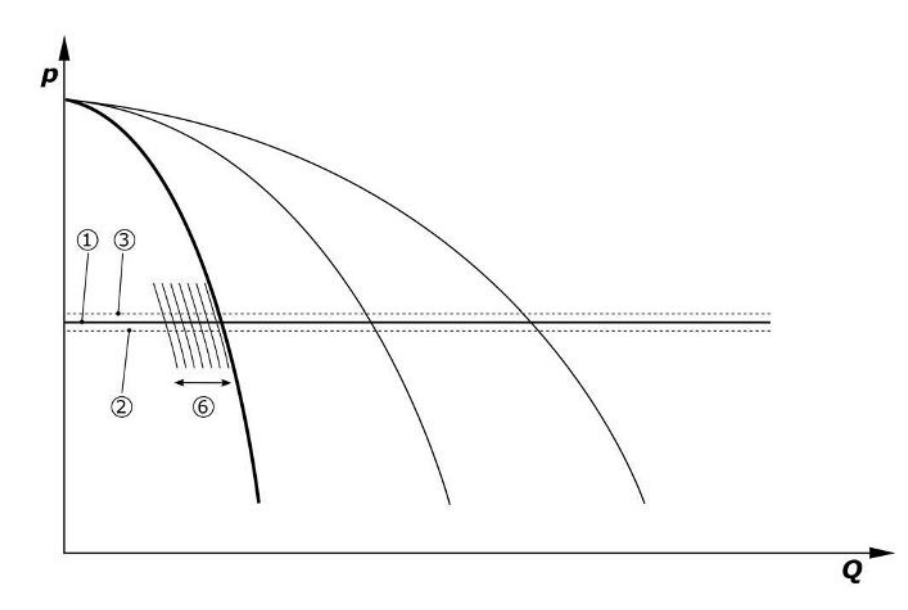

*Fig. 5:* Pornirea pompei cu sarcină de bază, în funcție de sarcină, cu controlul turației

Dacă necesarul de putere solicitat nu mai poate fi acoperit de această pompă cu turația setată, pornește o altă pompă, când scade sub valoarea de bază impusă (1) și preia controlul turației.

**•** Setarea turației: *Sistem→Convertizor de frecvență→Valori limită*

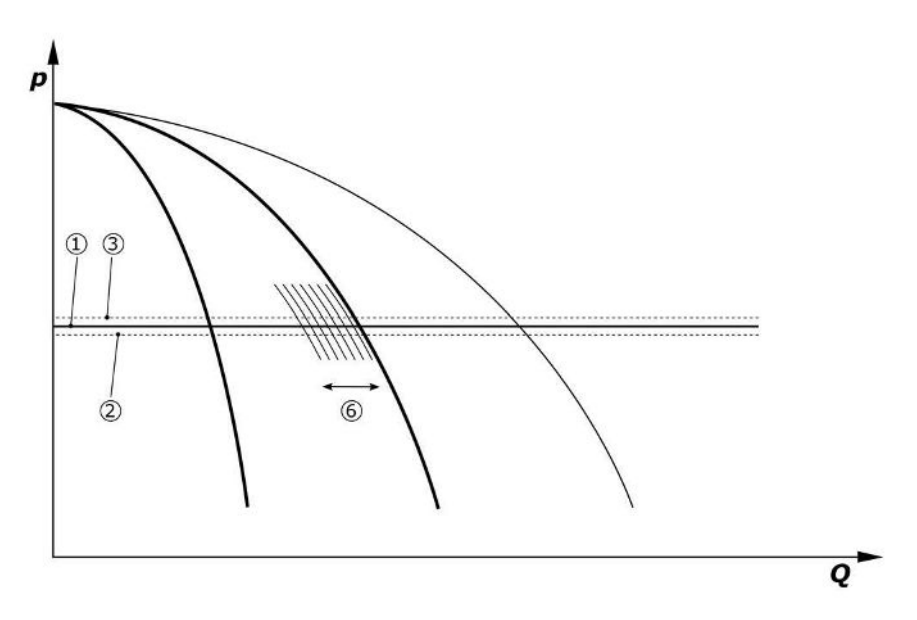

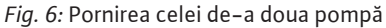

Pompa cu sarcină de bază anterioară continuă să funcționeze la turația maximă a pompei de vârf. Această operație se repetă pe măsură ce crește sarcina, până la numărul maxim de pompe (în acest caz 3 pompe).

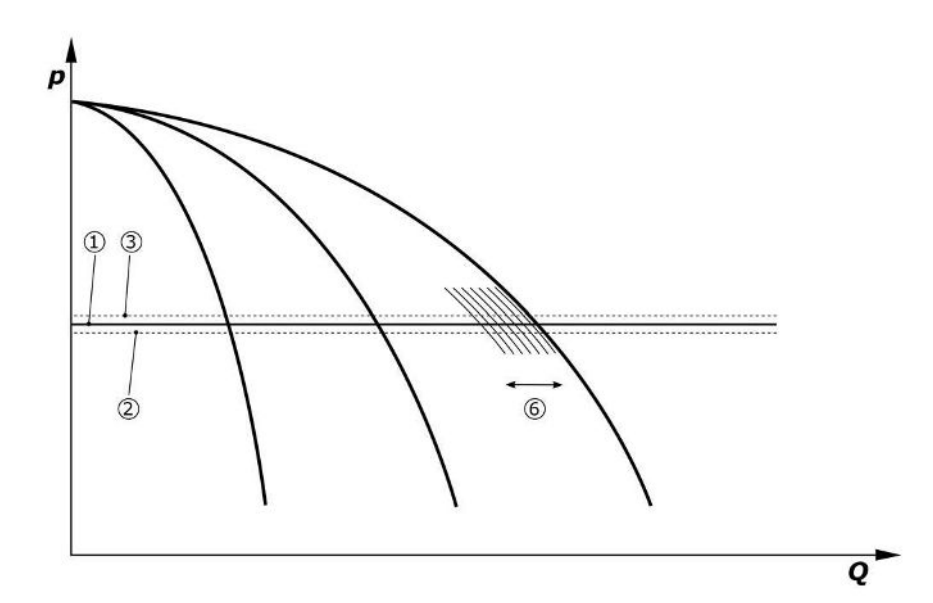

### *Fig. 7:* Pornirea celei de-a treia pompă

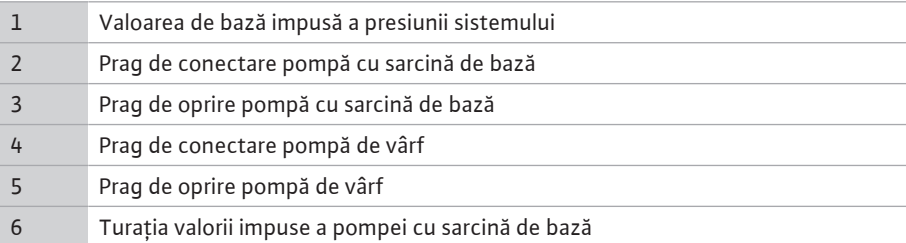

Dacă necesarul scade, pompa de reglare se oprește la atingerea turației setate și la depășirea simultană a valorilor impuse de bază. O pompă de vârf anterioară preia controlul.

**•** Setarea turației: *Sistem→Convertizor de frecvență→Valori limită*

Dacă nu mai este activă nicio pompă de vârf, pompa cu sarcină de bază se dezactivează la depășirea pragului de dezactivare (3) și după expirarea timpului de temporizare, dacă este necesar, după testul de debit zero.

- **•** Setați pragul de dezactivare: *Setări de control→Valoare impusă→Activarea și dezactivarea GLP*
- **•** Setați timpul de temporizare: *Setări de control→Valoare impusă→Temporizare*
- Pentru pornirea, respectiv dezactivarea pompei de vârf se pot seta timpi de temporizare.
	- **•** Setați timpii de temporizare: *Setări de control→Valoare impusă→Temporizare*

### **Mod de control p-c, mod Cascadă**

În modul "Cascadă" al pompei cu sarcină de bază, pompa cu sarcină de bază nu este schimbată atunci când pompa de vârf este activată sau dezactivată și numai turația este reglată corespunzător.

**•** Setarea modului: *Setări de control→Control→Schemă de selecție GLP*

### **Mod de control p-v**

Un senzor de presiune electronic furnizează valoarea reală a presiunii sub formă de semnal de alimentare 4 … 20 mA sau 0 … 20 mA. Panoul de control menține apoi presiunea sistemului constantă prin compararea valorilor impuse și reale.

- **•** Setarea domeniului de măsurare: *Sistem→Senzori→Refulare domeniu de măsurare*
- **•** Setarea tipului de senzor: *Sistem→Senzori→Refulare tip senzor*

Valoarea impusă depinde aici de debitul actual și se află între valoarea impusă la debit zero (2) și valoarea impusă de bază (1) la debit maxim al instalației (fără pompă de rezervă) (3).

**•** *Setări de control→Valoare impusă→Valoare impusă 1*

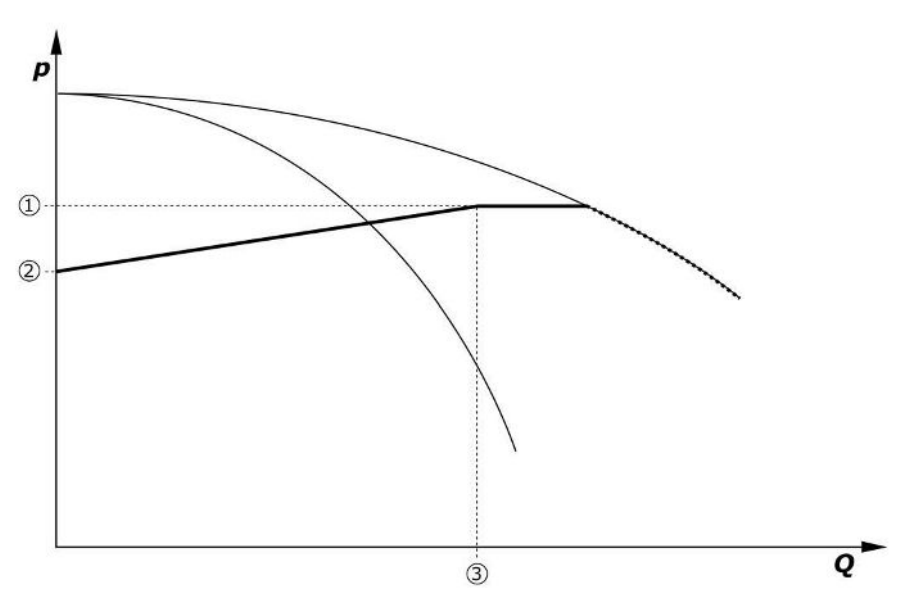

*Fig. 8:* Valoare impusă în funcție de debit

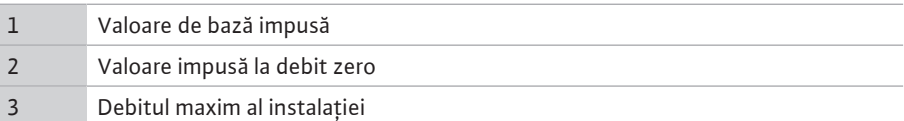

Valorile de reglare tipice pentru valoare impusă la debit zero pot fi consultate din Fig. 6. Metodă (ex.: SiBoost Smart 3Helix VE604):

- **•** Cu valoarea impusă de bază (1) se alege curba de utilizat (aici: 5 bar).
- **•** Prin intermediul punctului de intersectare al acestei curbe cu debit maxim al instalației  $(2)$  (aici 3x6 = 18 m<sup>3</sup>/h) se determină valoarea impusă relativă la debit zero (3) (aici 87,5 %). *Link-ul nu funcționează: Vezi de asemenea https://app.wilo.com/ Standalone/Einstellungsoptimierer-SiBoost/Default.aspx?lang=ro-RO.*

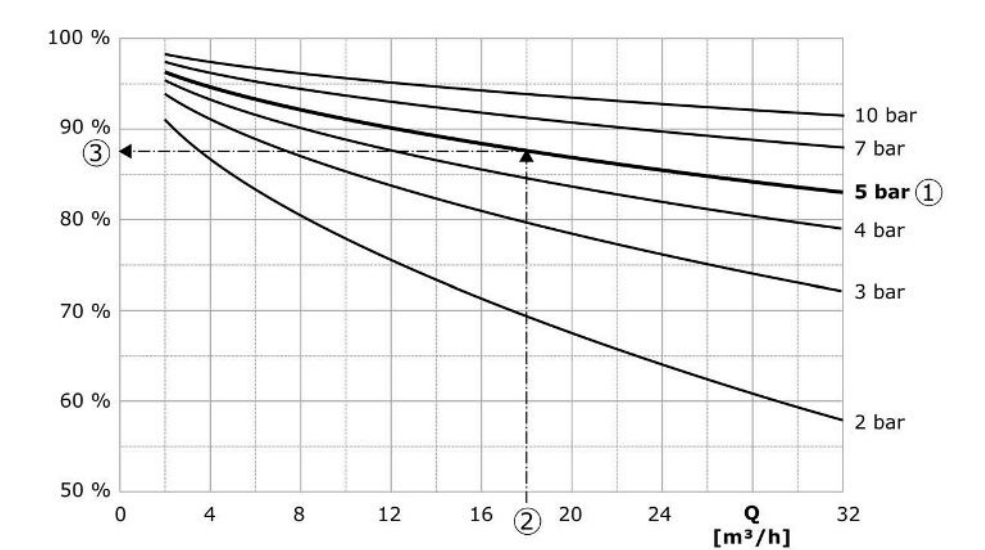

*Fig. 9:* Valorile de reglare tipice pentru valoarea impusă la debit zero

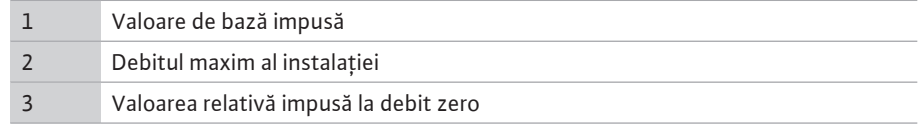

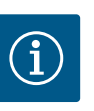

### **NOTĂ**

Pentru a evita o alimentare sub limită, valoarea impusă la debit zero trebuie să fie mai mare decât înălțimea statică a celei mai înalte guri de alimentare.

Dacă nu există nicio semnalizare "oprire externă" și nicio defecțiune, mecanismele de actionare și sistemul automat sunt activate, una sau mai multe pompe cu controlul turației (Fig. 7) pornesc atunci când pragul de activare (2) este depășit. Pompele rulează cu o turație sincronă comună. Numai pompele care se cuplează sau se dezactivează pot prezenta o altă turație pentru scurt timp.

- **•** *Setări de control→Pregătire→Mecanism de acționare, automat*
- **•** Setați individual pragul de activare pentru fiecare pompă: *Setări de control→Valoare impusă→Activarea și dezactivarea GLP*

În funcție de necesarul de putere hidraulică a sistemului, numărul pompelor care rulează va varia, iar turația acestora va fi controlată, pentru a urma curba valorii impuse p-v (1). Panourile de control minimizează necesarul de energie al instalației.

Dacă numai o pompă este activă și necesarul continuă să scadă, pompa cu sarcină de bază se dezactivează la depășirea pragului de dezactivare (3) și după expirarea timpului de temporizare, dacă este necesar, după testul de debit zero.

- **•** Setați individual pragul de activare pentru fiecare pompă: *Setări de control→Valoare impusă→Activarea și dezactivarea GLP*
- **•** Setați timpii de temporizare: *Setări de control→Valoare impusă→Temporizare*

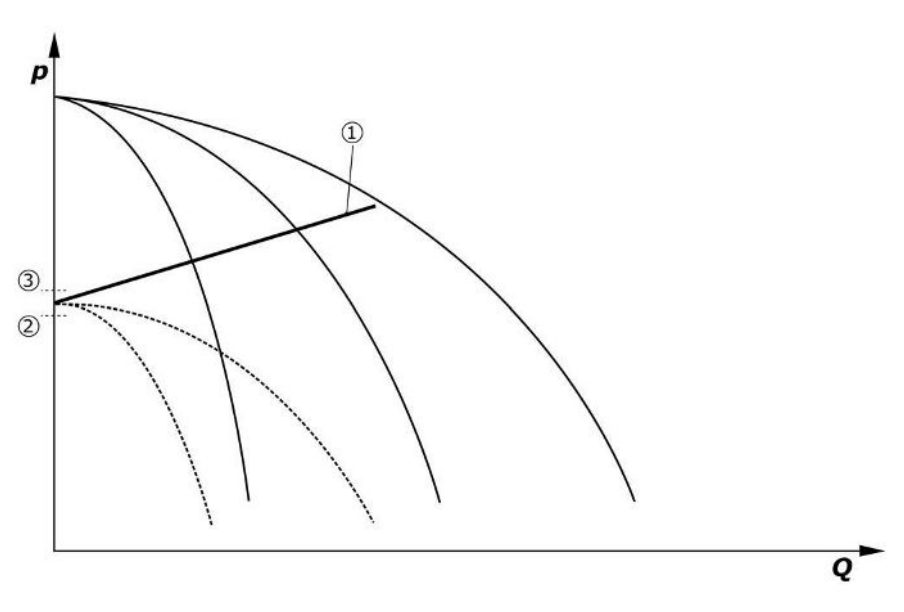

### *Fig. 10:* valoarea impusă p-v a curbei

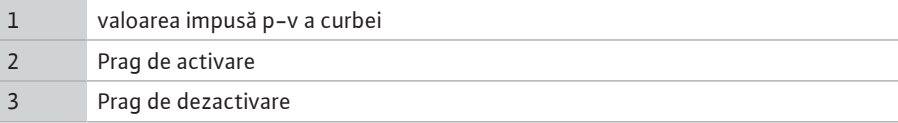

Pentru pornirea, respectiv dezactivarea pompei de vârf se pot seta timpi de temporizare.

**•** Setați timpii de temporizare: *Setări de control→Valoare impusă→Temporizare*

### **5.3.3 Alte moduri de funcționare Test de debit zero (numai versiunea SCe)**

La funcționarea unei singure pompe în intervalul de frecvență inferior și în condiții de presiune constantă, se realizează periodic un test de debit zero. Valoarea impusă este crescută pentru scurt timp la o valoare peste pragul de dezactivare al pompei cu sarcină de bază. Dacă presiunea nu scade la loc după resetarea valorii impuse mai mari, atunci există un debit zero, iar pompa cu sarcină de bază se dezactivează din nou după expirarea timpului de postfuncționare.

- **•** Setați pragul de dezactivare: *Setări de control→Valoare impusă→Activarea și dezactivarea GLP*
- **•** Setați timpul de temporizare: *Setări de control→Valoare impusă→Temporizare*

În modul de control p-v, se testează o eventuală scădere a debitului zero prin reducerea valorii impuse. Dacă valoarea reală scade în timpul reducerii la noua valoare impusă, nu există niciun debit zero.

Parametrii testului de debit zero sunt presetați din fabrică și pot fi modificați numai de departamentul de service Wilo.

### **Alternarea pompelor**

Pentru a obține un grad de solicitare cât mai uniform în cazul tuturor pompelor și pentru a uniformiza astfel timpii de funcționare a pompelor se utilizează diverse mecanisme de alternare a pompelor.

- **•** La fiecare solicitare (după dezactivarea tuturor pompelor), pompa cu sarcină de bază se schimbă.
- **•** O schimbare ciclică a pompei cu sarcină de bază este activată din fabrică și poate fi dezactivată în meniu (*Setări de control→Setări suplimentare→Schimbare pompe*). Timpul de funcționare dintre 2 operații de alternare se poate seta (*Setări de control→Setări suplimentare→Alternare pompă*).

### **Pompa de rezervă**

Una sau mai multe pompe poate fi definită ca pompă de rezervă. Activarea acestui mod de funcționare duce la faptul că nu se poate comanda în funcționarea normală această(e) pompă(e). Dacă o pompă se defectează din cauza unei defecțiuni, pompa(ele) de rezervă vor porni. Pompele de rezervă fac obiectul supravegherii stării de oprire și sunt incluse în testul de funcționare. Prin creșterea duratei de viață se garantează faptul că fiecare pompă va fi definită o dată ca pompă de rezervă.

### **Test de funcționare a pompelor**

Pentru duratele mai lungi ale stării de oprire se poate activa un test de funcționare ciclic al pompelor. Timpul dintre 2 teste de funcționare poate fi ajustat. La versiunea SCe se poate seta turația pompei (în timpul testului de funcționare).

**•** Activarea testului de funcționare a pompelor: *Setări de control→Setări suplimentare→Test de funcționare a pompelor*

Un test de funcționare are loc numai în starea de oprire a instalației. Dacă testul de funcționare ar trebui să aibă loc și în starea "oprire externă", acesta poate fi setat. Când mecanismele de acționare sunt OPRITE, nu există niciun test de funcționare.

**•** Setarea testului de funcționare a pompelor la oprirea externă: *Setări de control→Setări suplimentare→Test de funcționare a pompelor*

### **Lipsa apei**

Prin intermediul semnalizării unui monitor al presiunii din aspirație sau a comutator cu plutitor al rezervorului de acumulare se poate transmite sistemului de control, printr-un contact normal închis, un mesaj despre lipsa apei. La instalațiile versiunii SCe, presiunea la intrare este supravegheată printr-un senzor de presiune la intrare analogic. Poate fi definit pragul de presiune pentru detectarea funcționării fără apă. Contactul digital pentru lipsa apei poate fi utilizat suplimentar în senzorul de presiune la intrare.

**•** Definirea pragului de presiune pentru detectarea funcționării fără apă: *Setări de control→Setări monitorizare→Funcționare fără apă*

După expirarea duratei de temporizare care poate fi setată, pompele se dezactivează. Dacă intrarea de semnalizare este închisă din nou în timpul de temporizare sau dacă presiunea la intrare crește peste pragul de presiune (numai la SCe), pompele nu sunt dezactivate.

**•** Setați timpul de temporizare: *Setări de control→Setări monitorizare→Funcționare fără apă*

Repornirea instalației după o dezactivare din cauza lipsei apei are loc autonom după închiderea intrării de semnalizare, respectiv depășirea pragului presiunii la intrare pentru anularea funcționării fără apă.

Semnalizarea de avarie se resetează automat după repornire, poate fi însă consultată în istoricul defecțiunilor.

### **Supravegherea presiunii maxime și minime**

Se pot seta valorile limită pentru o funcționare a instalației în condiții de siguranță.

**•** Setarea valorilor limită ale presiunii maxime și minime: *Setări de control→Setări monitorizare*

Dacă presiunea maximă este depășită, pompele sunt dezactivate. Se activează semnalarea generală de defecțiune.

**•** Setarea presiunii minime: *Setări de control→Setări monitorizare→Presiune maximă*

Dacă presiunea coboară din nou sub pragul de pornire, regimul de funcționare normală este deblocat din nou.

Dacă presiunea nu scade condiționată de sistem, prin mărirea pragului de comutare urmată de validarea erorii se poate reseta eroarea.

**•** Resetare eroare: *Interacțiune/comunicare→Alarmă→Confirmare*

Se poate seta pragul de presiune pentru supravegherea presiunii minime și timpul de temporizare. Comportamentul panoului de control atunci când presiunea scade sub prag poate fi selectat: Dezactivarea tuturor pompelor sau continuarea funcționării. Semnalarea generală de defecțiune este întotdeauna activată. Dacă se selectează "Dezactivarea tuturor pompelor", eroarea trebuie confirmată manual.

**•** Setare presiune minimă: *Setări de control→Setări monitorizare→Presiune minimă*

### **Oprire externă**

Un contact normal închis permite dezactivarea externă a panoului de control. Această funcție are prioritate, vor fi oprite toate pompele care rulează în regim de funcționare automată.

### **Funcționare la o eroare a senzorului presiunii de ieșire**

Dacă o ieșire a senzorului de presiune se defectează (de ex. rupere de cablu), poate fi specificat comportamentul panoului de control. La alegere, sistemul poate fi dezactivat sau poate funcționa mai departe, cu o pompă. La versiunea SCe se poate seta turația acestei pompei în meniu.

**•** Setarea comportamentului în cazul în care senzorul de presiune la ieșire se defectează: *Sistem→Senzori→Refulare eroare senzor*

### **Funcționare în cazul defectării senzorului de presiune la intrare (numai SCe)**

În cazul în care un senzor de presiune la intrare se defectează, pompele sunt oprite. Odată ce se remediază eroarea, instalația comută înapoi în regimul de funcționare automată.

Dacă este necesară o funcționare în regim de avarie, instalația poate fi operată temporar mai departe în modul de control p-c. Pentru aceasta trebuie dezactivată utilizarea senzorului de presiune la intrare ("OPRIRE").

- **•** Setarea modului de control: *Setări de control→Control→Mod de control*
- **•** Dezactivarea senzorului de presiune la intrare: *Sistem→Senzori→Partea de aspirație domeniu de măsurare*

### **ATENȚIE**

### **Daune materiale din cauza funcționării fără apă!**

Funcționarea fără apă poate deteriora pompa.

• Conexiunea unei protecții la lipsa apei digitale suplimentare este recomandată.

După schimbarea senzorului de presiune la intrare, setarea funcționării în regim de avarie trebuie anulată, pentru a garanta o funcționare a instalației în condiții de siguranță.

### **Funcționare în cazul defectării conexiunii Bus dintre panoul de control și pompe (numai SCe)**

În cazul defectării comunicării, se poate selecta între oprirea pompelor și funcționare la o turație definită. Setarea poate fi efectuată numai de către departamentul de service Wilo.

### **Modul de funcționare al pompelor**

Pentru pompa 1 până la 4 se poate seta modul de funcționare al pompelor (Manual, Oprit, Automat). La versiunea SCe turația poate fi setată în modul de funcționare "Manual".

**•** Setarea modului de funcționare al fiecărei pompe: *Setare de control→Pregătire→Mod pompă*

### **Comutarea la valoarea impusă**

Sistemul de control poate lucra cu 2 valori impuse diferite. Setarea acestora se face în meniurile "Setări de control→Valoare impusă→Valoare impusă 1" și "Valoare impusă 2".

**•** Setare comutare la valoarea impusă: *Setări de control→Valoare impusă→Valoare impusă 1* și

*Setări de control→Valoare impusă→Valoare impusă 2*

Valoarea impusă 1 reprezintă valoarea impusă de bază. O comutare pe valoarea impusă 2 are loc prin închiderea intrării digitale externe (conform schemei electrice) sau prin activarea timpului alocat.

**•** Activare timp alocat: *Meniu Setări de control→Valoare impusă→Valoare impusă 2*

### **Reglarea de la distanță a valorii impuse**

Prin intermediul bornelor corespunzătoare (conform schemei electrice) poate fi efectuată o reglare de la distanță a valorii impuse, printr-un semnal analogic de curent (opțional semnal de tensiune).

**•** Activare reglare de la distanță a valorii impuse: *Setări de control→Valoare impusă→Valoare impusă externă*

Semnalul de intrare se raportează întotdeauna la domeniul de măsurare al senzorului (de ex. senzor de 16 bari: 20 mA corespunde cu 16 bari).

Dacă atunci când reglarea de la distanță a valorii impuse este activată (de ex., din cauza unei ruperi de cablu la domeniu de măsurare de 4 … 20 mA), semnalul de intrare nu este

disponibil, se emite un mesaj de eroare, iar panoul de control utilizează valoarea impusă internă aleasă 1 sau 2 (a se vedea "Comutarea la valoarea impusă").

### **Inversarea logicii semnalării generale de defecțiune (SSM)**

În meniu se poate seta logica dorită pentru SSM (semnalare generală de defecțiune). Se poate selecta între logica negativă (front descrescător în caz de eroare = "fall") sau logica pozitivă (front crescător în caz de eroare  $=$  "raise").

**•** Setarea semnalării generale de defecțiune: *Interacțiune/comunicare→BMS→SBM, SSM*

### **Funcția semnalizării generale de funcționare (SBM)**

În meniu se poate seta funcția dorită a SBM (semnalizare generală de funcționare). Se poate selecta între "Ready" (panoul de control este gata de funcționare) și "Run" (cel puțin o pompă funcționează).

**•** Setarea semnalizării generale de funcționare: *Interacțiune/comunicare→BMS→SBM, SSM*

### **Conectarea prin Fieldbus**

Pentru producția de serie, panoul de control este pregătit pentru conectarea prin ModBus TCP. Conexiunea se realizează printr-o interfață Ethernet (conexiune electrică conform capitolului 7.2.10).

Panoul de control lucrează ca pompă de rezervă Modbus.

Prin intermediul interfeței Modbus, diverși parametri pot fi citiți și parțial și modificați. O prezentare generală a parametrilor individuali, precum și o descriere a tipurilor de date utilizate, vezi Anexă.

**•** Setați conexiunea fieldbus: *Interacțiune/comunicare→BMS→Modbus TCP*

### **Umplerea conductelor**

Pentru evitarea vârfurilor de presiune la umplerea conductelor goale sau aflate sub presiune ușoară ori pentru o umplere cât mai rapidă a conductelor se poate activa și configura funcția Umplerea țevilor. Se poate selecta modul "O singură pompă" sau "Toate pompele".

**•** Definirea umplerii conductelor: *Setări de control→Setări suplimentare→Funcția de umplere a conductei*

Dacă funcția de umplere a țevilor este activată, după o repornire a sistemului (pornirea alimentării electrice; pornirea externă, mecanismele de acționare pornite), pentru un interval care poate fi setat în meniu, aceasta funcționează într-un regim de funcționare conform tabelului de mai jos:

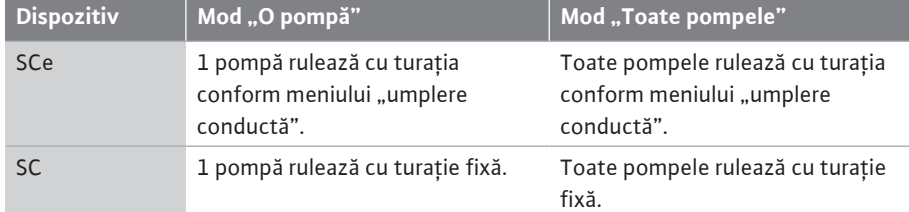

*Tab. 1:* Moduri de funcționare pentru umplerea conductelor

### **Comutarea în caz de avarie la sistemul de pompare cu mai multe pompe**

- **•** Panouri de control cu pompe cu turație fixă SC: În cazul defectării pompei cu sarcină de bază, aceasta este dezactivată și una dintre pompele de vârf va fi gestionată ca pompă cu sarcină de bază din punct de vedere al tehnicii de comandă.
- **•** Panouri de control în versiunea SCe: Dacă există o defecțiune la pompa cu sarcină de bază, aceasta este oprită și o altă pompă preia funcția de reglare. O defecțiune a unor pompe de vârf duce întotdeauna la dezactivarea acestora și la activarea unor alte pompe de vârf (eventual și a pompei de rezervă).

### <span id="page-17-0"></span>**5.3.4 Protecția motorului Protecție la supratemperatură**

Motoarele cu WSK (senzor cu contacte în bobinaj) transmit panoului de control semnalul de supratemperatură la înfășurare, prin deschiderea unui contact bimetal. Conexiunea sistemului WSK se face conform schemei electrice. Defecțiunile la motoarele care sunt dotate în vederea protecției la supratemperatură cu o rezistență care depinde de temperatură (PTC) pot fi detectate cu ajutorul unor relee de evaluare opționale.

### **Protecţia la supracurent**

Motoarele cu pornire directă sunt protejate prin intermediul disjunctoarele de protecție a motorului și al declanșatorului electromagnetic. Curentul de declanșare trebuie reglat direct la disjunctorul de protecție a motorului.

Motoarele cu pornire stea-triunghi sunt protejate prin intermediul releelor termice de protecție a motorului. Releele de protecție motor sunt instalate direct la contactoarele motorului. Curentul de declanșare trebuie reglat și are valoarea 0,58 \* I<sub>nom</sub> la pornirea steatriunghi a pompelor.

Defecțiunile pompei acumulate la panoul de control duc la dezactivarea pompei respective și la activarea semnalării generale de defecțiune. După remedierea cauzei defecțiunii, este necesară o validare a semnalizării erorii.

Protecția motorului este activă și în regim manual și duce la o dezactivare a pompei corespunzătoare.

La versiunea SCe motoarele pompelor se protejează singure, prin mecanisme integrate în convertizoarele de frecvență. Mesajele de eroare ale convertizoarelor de frecvență sunt procesate la panoul de control conform descrierii de mai sus.

### <span id="page-18-0"></span>**5.4 Date tehnice** Tensiune de alimentare de la rețea 3~380/400 V (L1, L2, L3, PE) Frecvența 50/60 Hz Tensiunea de comandă 24 VDC; 230 VAC Consum de curent max. vezi plăcuța de identificare Gradul de protecție **IP54** siguranță max. pe partea rețelei de alimentare vezi schema electrică Temperatură ambiantă 0 °C până la +40 °C Siguranță electrică de poluare 2

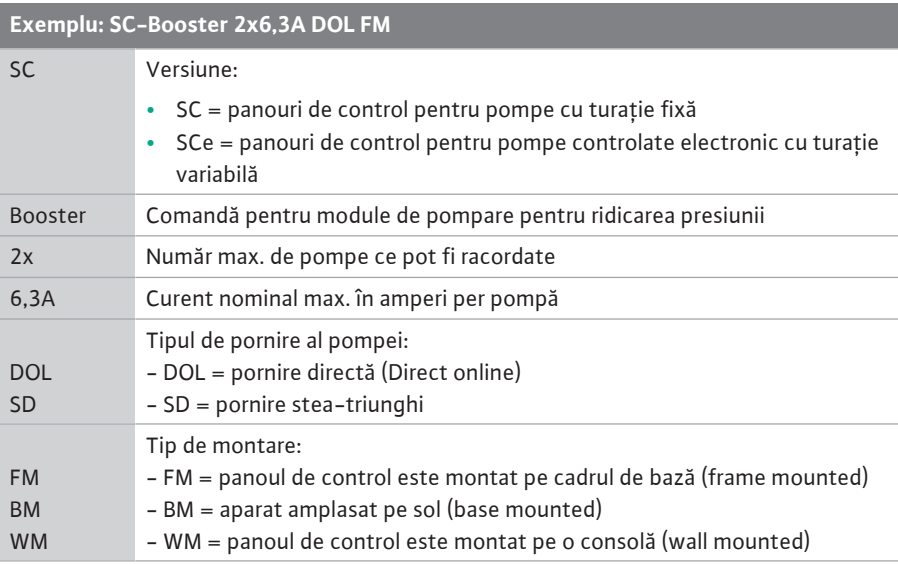

### <span id="page-18-2"></span>**5.6 Conținutul livrării •** Panouri de control

<span id="page-18-1"></span>**5.5 Codul de identificare** 

- **•** Schema electrică
- **•** Instrucțiuni de montaj și exploatare
- **•** Proces verbal de verificare din fabrică

<span id="page-18-3"></span>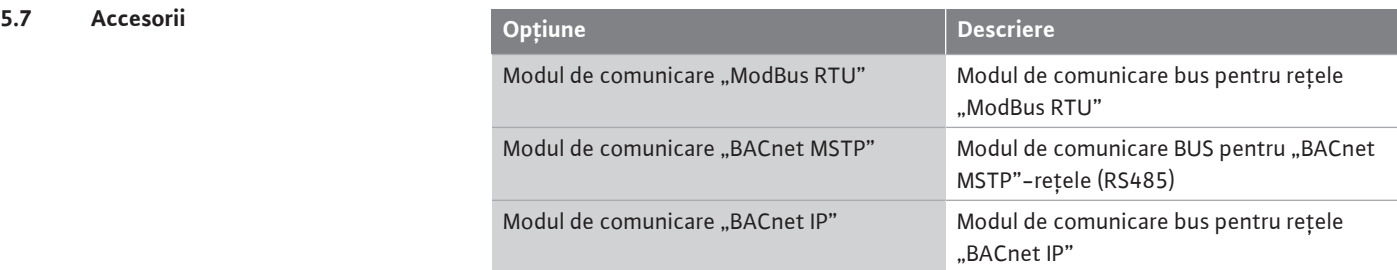

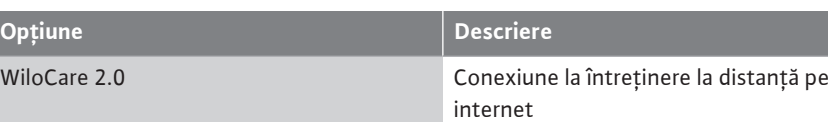

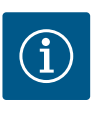

**Opțiune Descriere**

# **NOTĂ**

Poate fi activă întotdeauna numai o opțiune Bus.

### Alte opțiuni la cerere

- **•** Comandați accesoriile separat.
- <span id="page-19-0"></span>**6 Instalarea și racordarea electrică**
- <span id="page-19-1"></span>**6.1 Tipuri de amplasare**

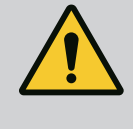

### **AVERTISMENT**

**Pericol de vătămări corporale!**

• Respectați prevederile existente privind prevenirea accidentelor.

### **Instalarea pe cadru de bază, FM (frame mounted)**

În cazul modulelor de pompare pentru ridicarea presiunii compacte, panoul de control (în funcție de seria constructivă a instalației) poate fi montat pe cadrul de bază al unității compacte cu 5 șuruburi M10.

### **Aparat amplasat pe sol, BM (base mounted)**

Panoul de control va fi așezat liber pe o suprafață plană (cu capacitate portantă suficientă). Versiunea standard conține un soclu de montaj (înălțime de 100 mm) pentru intrarea cablurilor. Alte socluri sunt disponibile la cerere.

### **Montare pe perete, WM (wall mounted)**

În cazul modulelor de pompare pentru ridicarea presiunii compacte, panoul de control (în funcție de seria constructivă a instalației) poate fi montat pe o consolă cu 4 șuruburi (M8).

<span id="page-19-2"></span>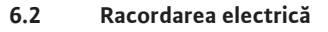

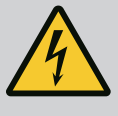

### **PERICOL**

### **Risc de leziuni fatale prin electrocutare!**

Comportamentul neadecvat la executarea lucrărilor electrice conduce la decesul prin electrocutare!

- Lucrările electrice trebuie executate de electricieni calificați conform prevederilor locale.
- Dacă produsul este deconectat de la rețeaua electrică, asigurați-l împotriva reconectării.

# **NOTĂ**

Toate conductele care urmează să fie racordate trebuie ghidate în panoul de control prin presetupe pentru cablu (tip de amplasare FM și WM), respectiv table de intrare cablu (tip de amplasare BM), și fixate fără tensiune.

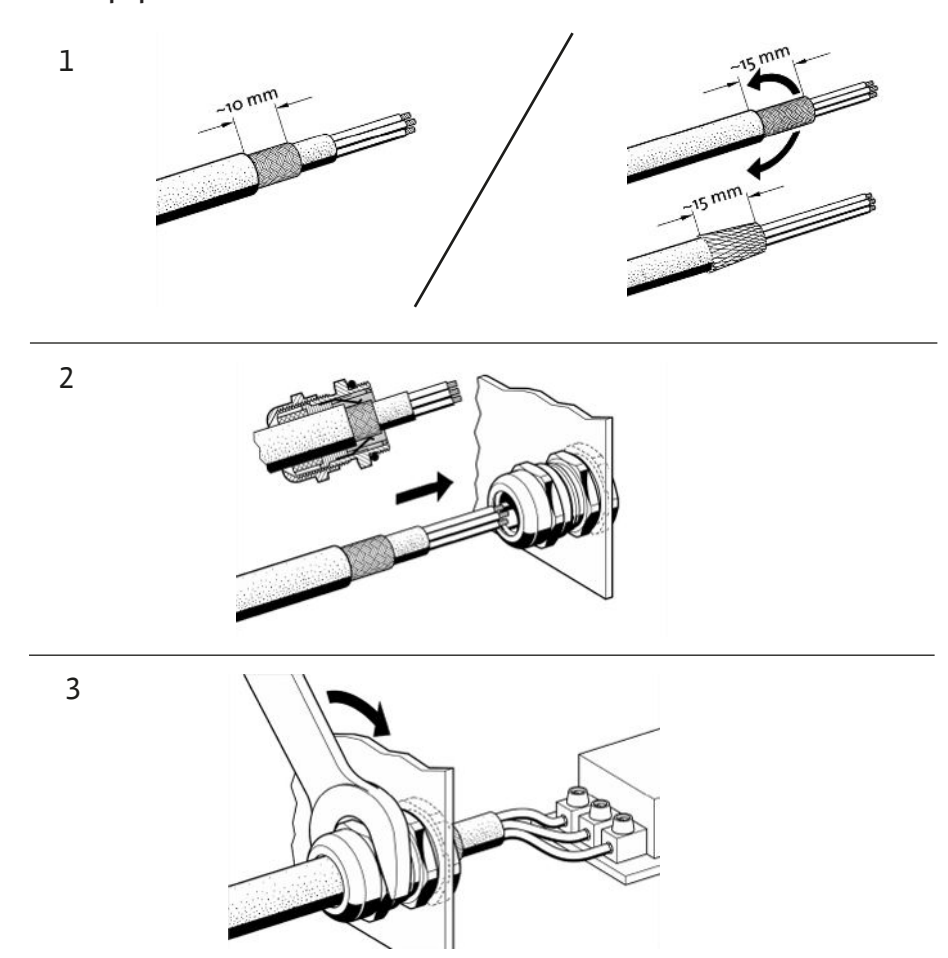

*Fig. 11:* Aplicarea ecranării pentru cabluri pe presetupele pentru cablu EMC

1. Conectați ecranarea pentru cabluri la presetupa EMC așa cum este prezentat.

**Conexiune cu cleme pentru ecranare**

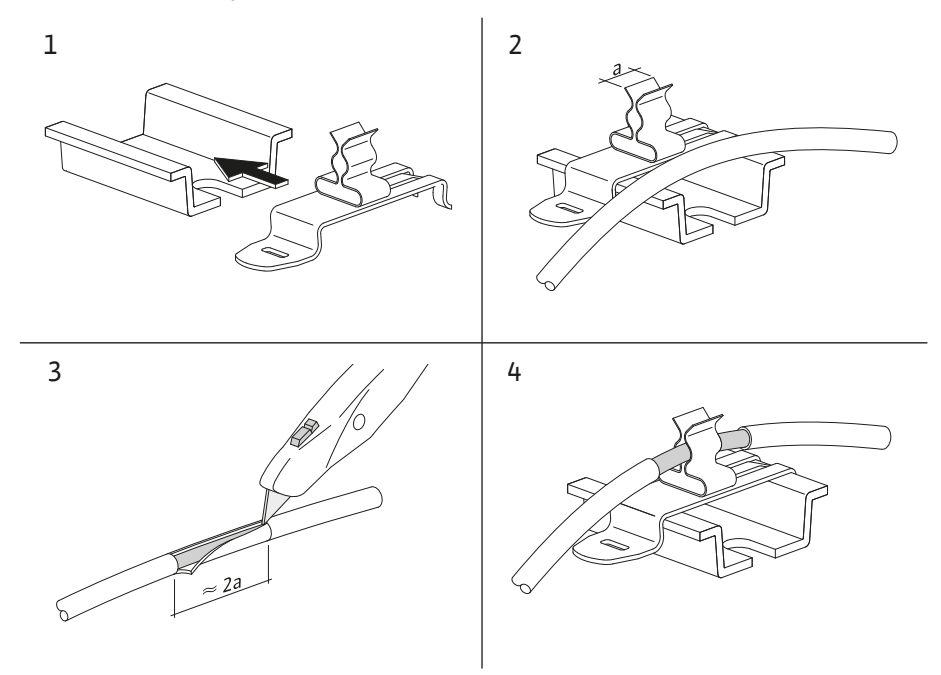

*Fig. 12:* Aplicarea ecranării pentru cabluri pe bara de împământare

- 1. Conectați ecranările pentru cabluri cu cleme pentru ecranare așa cum este prezentat.
- 2. Reglați lungimea de tăiere la lățimea clemei utilizate.

### **6.2.2 Alimentare electrică**

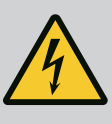

### **PERICOL**

### **Risc de leziuni fatale prin electrocutare!**

Tensiunea sursei externe de alimentare electrică este aplicată la borne chiar și atunci când comutatorul principal este deconectat!

• Deconectați din borne alimentarea electrică externă înainte de a efectua orice lucrare.

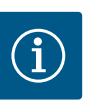

# **NOTĂ**

- În funcție de impedanța sistemului și de numărul max. de comutări/oră al consumatorului conectat se pot produce fluctuații și/sau scăderi ale tensiunii.
- Dacă se utilizează cabluri ecranate, ecranarea trebuie aplicată în panoul de control pe bara de împământare pe o singură parte.
- Dispuneți întotdeauna efectuarea conexiunii numai de către un electrician calificat.
- Respectați instrucțiunile de montaj și exploatare ale pompelor și traductoarelor de semnal racordate.
- **•** Forma rețelei, tipul curentului și tensiunea de alimentare electrică trebuie să corespundă datelor specificate pe plăcuța de identificare a panoului de control.
- **•** Asigurarea pe partea rețelei de alimentare, conform datelor din schema electrică.
- **•** Cablul cu 4 conectori (L1, L2, L3, PE) trebuie pus la dispoziție de client.
- 1. Conectați cablul la comutatorul principal (Fig. 1-3, Pos. 1), respectiv în cazul instalațiilor cu putere mai mare, la reglete, conform schemei electrice, PE la bara de împământare.

**6.2.3 Conexiunile pompelor**

### **ATENȚIE**

### **Daune materiale din cauza instalării necorespunzătoare!**

- O racordare electrică incorectă va duce la deteriorarea pompei.
- Respectați instrucțiunile de montaj și exploatare ale pompei.

### **Alimentare electrică**

- 1. Alimentarea electrică a pompelor trebuie realizată la reglete conform schemei de conectare.
- 2. Racordați PE pe bara de împământare.

**Conexiune senzor cu contacte în înfășurări (versiune: SC)**

### **ATENȚIE**

### **Pericol de deteriorare din cauza tensiunii externe!**

Tensiunea externă la bornele de semnal va duce la deteriorarea produsului.

• Nu aplicați tensiuni externe la borne.

Conectați senzorii cu contacte în înfășurări (WSK) ai pompelor la borne conform schemei electrice.

### **Pericol de deteriorare din cauza tensiunii externe!**

Tensiunea externă la bornele de semnal va duce la deteriorarea produsului.

- Nu aplicați tensiuni externe la borne.
- 1. Conectați conexiunea bus a pompelor la borne conform schemei electrice.
- 2. Utilizați numai o conductă CAN ecranată (impedanță caracteristică de 120 Ohm).
- 3. Aplicați ecranarea pe ambele părți la panoul de control, utilizați presetupe pentru cablu EMC.
- 4. Convertizoarele de frecvență individuale ale pompelor sunt conectate conform schemei electrice în paralel cu conducta bus. Pentru a evita reflexii ale semnalelor, conducta trebuie delimitată la fiecare capăt.
- **•** Setările necesare, vezi schema electrică (pentru panoul de control SCe) sau instrucțiunile de montaj și exploatare pentru pompe (pentru convertizorul de frecvență).

**6.2.4 Conexiune senzor (senzori)**

### **ATENȚIE**

### **Pericol de deteriorare din cauza tensiunii externe!**

Tensiunea externă la bornele de semnal va duce la deteriorarea produsului.

- Nu aplicați tensiuni externe la borne.
- **•** Conectați corect senzorii (senzorii) la borne conform instrucțiunilor de montaj și exploatare a senzorilor și conform schemei electrice.
- **•** Utilizați numai cabluri ecranate.
- **•** Așezați ecranarea pe o parte în cutia de comutare.
- **•** Utilizați presetupe pentru cablu EMC (FM/WM), respectiv cleme de ecranare (BM).

Prin intermediul bornelor corespunzătoare (conform schemei electrice), se poate realiza o reglare de la distanță a valorii impuse, printr-un semnal analogic (4 … 20 mA).

- **•** Conectați reglarea de la distanță la borne conform schemei electrice.
- **•** Utilizați numai cabluri ecranate.
- **•** Așezați ecranarea pe o parte în cutia de comutare.
- **•** Utilizați presetupe pentru cablu EMC (FM/WM), respectiv cleme de ecranare (BM).
- **6.2.6 Conexiune comutare la valoarea impusă ATENȚIE**

**6.2.5 Conexiune intrare analogică pentru reglarea de la distanță a valorilor**

**impuse**

### **Pericol de deteriorare din cauza tensiunii externe!**

Tensiunea externă la bornele de semnal va duce la deteriorarea produsului.

• Nu aplicați tensiuni externe la borne.

Prin intermediul bornelor corespunzătoare, conform schemei electrice, se poate forța o comutare a valorii impuse 1 pe valoarea impusă 2, cu ajutorul unui contact fără potențial (contact normal deschis).

### **6.2.7 Pornire/oprire externă**

### **ATENȚIE**

### **Pericol de deteriorare din cauza tensiunii externe!**

Tensiunea externă la bornele de semnal va duce la deteriorarea produsului.

• Nu aplicați tensiuni externe la borne.

**ro**

- **•** Pornirea/oprirea de la distanță poate fi conectată prin intermediul unui contact fără potențial (contact normal închis).
- **•** Conectați bornele corespunzătoare conform schemei electrice.
- **•** Îndepărtați puntea premontată din fabrică.

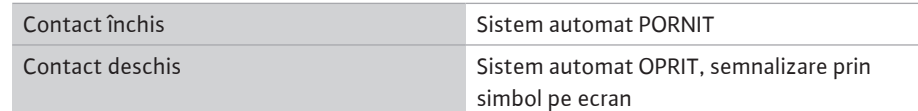

### **6.2.8 Protecție la lipsa apei**

# **ATENȚIE**

### **Pericol de deteriorare din cauza tensiunii externe!**

Tensiunea externă la bornele de semnal va duce la deteriorarea produsului.

- Nu aplicați tensiuni externe la borne.
- **•** Protecția la lipsa apei poate fi conectată prin intermediul unui contact fără potențial (contact normal închis).
- **•** Conectați bornele corespunzătoare conform schemei electrice.
- **•** Îndepărtați puntea premontată din fabrică.

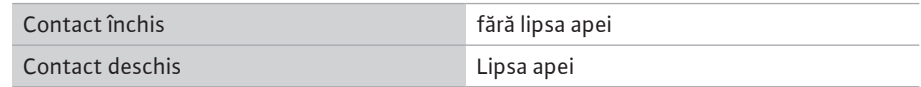

### **6.2.9 Semnalizări generale de** funcționare/defecțiune **PERICOL**

# **Risc de leziuni fatale prin electrocutare!**

Tensiunea sursei externe de alimentare electrică este aplicată la borne chiar și atunci când comutatorul principal este deconectat!

- Deconectați din borne alimentarea electrică externă înainte de a efectua orice lucrare.
- **•** Pot fi controlate contactele fără potențial (contact bipozițional) pentru semnalizare generală de funcționare externă și semnalare generală de defecțiune (SBM/SSM).
- **•** Conectați bornele corespunzătoare conform schemei electrice.
- **•** Încărcare min. contact: 12 V, 10 mA
- **•** Încărcare max. contact: 250 V, 1 A

### **6.2.10 Afișare presiune reală**

**ATENȚIE**

### **Pericol de deteriorare din cauza tensiunii externe!**

Tensiunea externă la bornele de semnal va duce la deteriorarea produsului.

• Nu aplicați tensiuni externe la borne.

Este disponibil un semnal de 0...10 V pentru o posibilitate externă de măsurare/afișaj al valorii reale a mărimii de reglare actuale.

0 V corespunde semnalului senzorului de presiune 0 și 10 V corespunde valorii maxime a senzorului de presiune.

**•** Conectați bornele corespunzătoare conform schemei electrice.

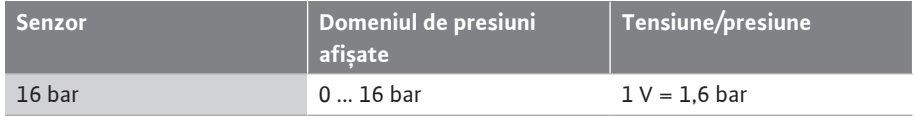

### **ATENȚIE**

### **Pericol de deteriorare din cauza tensiunii externe!**

Tensiunea externă la bornele de semnal va duce la deteriorarea produsului.

• Nu aplicați tensiuni externe la borne.

Pentru conectarea la un sistem de management al clădirii, stă la dispoziție protocolul ModBus TCP. Introduceți cablul de conectare pus la dispoziție și pozat de client prin presetupele pentru cablu și fixați-l. Realizați conexiunea prin bucșa LAN1 de pe placa cu circuite imprimate.

Respectați următoarele puncte:

- **•** Interfață: Ștecher Ethernet RJ45
- **•** Setați protocolul fieldbus: *Interacțiune/comunicare→BMS→Modbus TCP*

### <span id="page-24-0"></span>**7 Operare**

### <span id="page-24-1"></span>**7.1 Elemente de comandă Comutator principal**

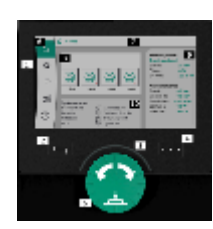

*Fig. 13:* Structura ecranului

- **•** Pornit/Oprit
- Poate fi blocat în poziția "oprit"

### **Ecran LCD**

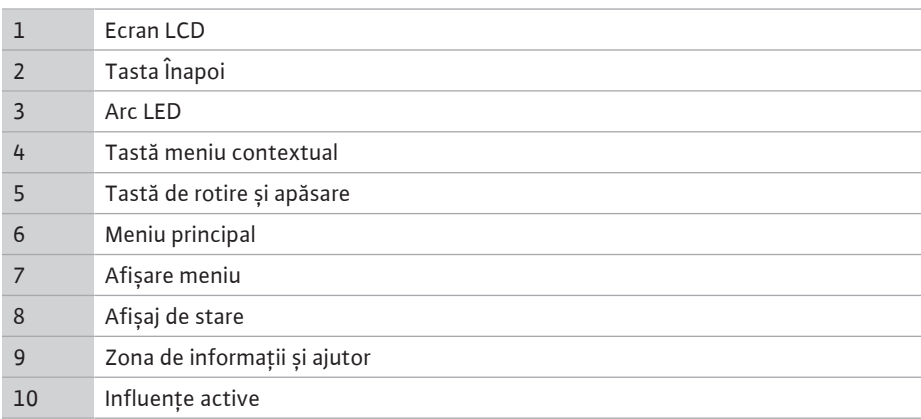

Setările se efectuează prin rotirea și apăsarea butonului de comandă. Cu o rotire spre stânga sau spre dreapta a butonului de comandă, are loc navigarea prin meniuri sau se modifică setări. Un centru verde indică faptul că are loc navigarea prin meniu. Un centru galben indică faptul că se efectuează o setare.

- **•** Centru verde: Navigare în meniu
- **•** Centru galben: Modificați setarea
- **Protifical intervalse in Alegerea meniurilor și setarea parametrilor**
- **•** Apăsare : Activarea meniului sau confirmarea setărilor

Prin acționarea tastei "Înapoi" focalizarea trece înapoi la focalizarea precedentă. Centrul trece astfel la un nivel de meniu mai înalt sau înapoi la o setare precedentă.

Atunci când se apasă tasta Înapoi după modificarea unei setări (centru galben) fără a confirma valoarea modificată, centrul trece înapoi la centrul precedent. Valoarea ajustată nu va fi preluată. Valoarea precedentă rămâne neschimbată.

Atunci când se apasă tasta Înapoi mai mult de 2 secunde, apare meniul principal și pompa poate fi operată prin intermediul meniului principal.

# **NOTĂ**

Dacă nu există niciun mesaj de avertizare sau de eroare, afișajul de ecran dispare de la modulul de reglare la 2 minute după ultima operare/setare.

- Dacă se apasă sau se rotește din nou butonul de comandă în decurs de 7 minute, va apărea meniul părăsit anterior. Reglările pot fi continuate.
- Dacă nu se apasă sau nu se rotește butonul de comandă mai mult de 7 minute, setările neconfirmate nu se pierd. Pe ecran apare la o nouă operare meniul principal și pompa poate fi operată prin intermediul meniului principal.

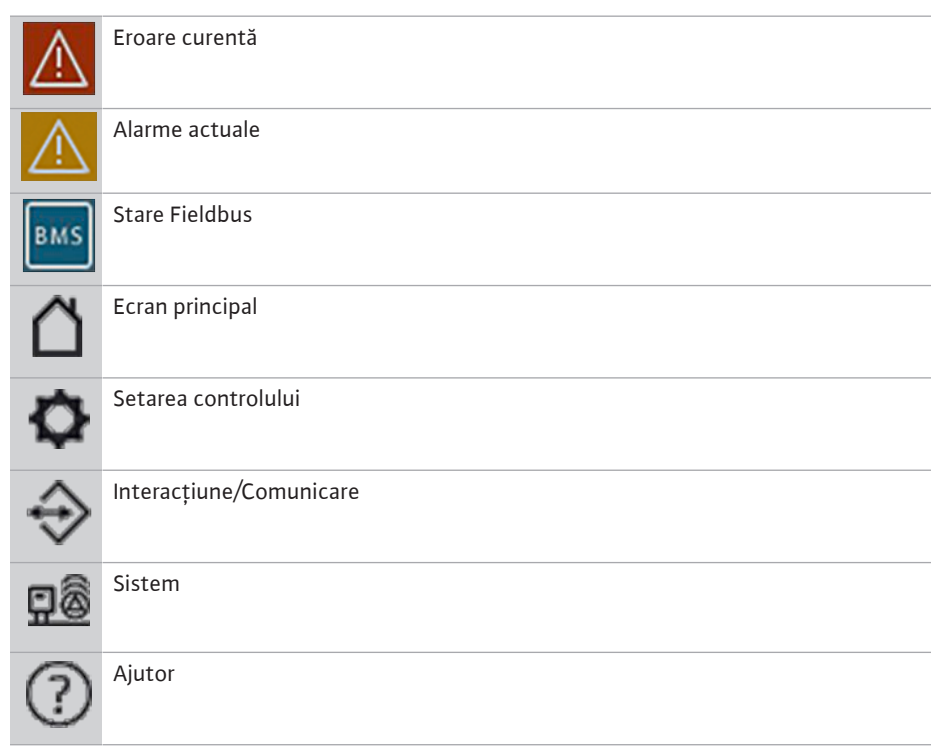

### *Tab. 2:* Simboluri meniu principal

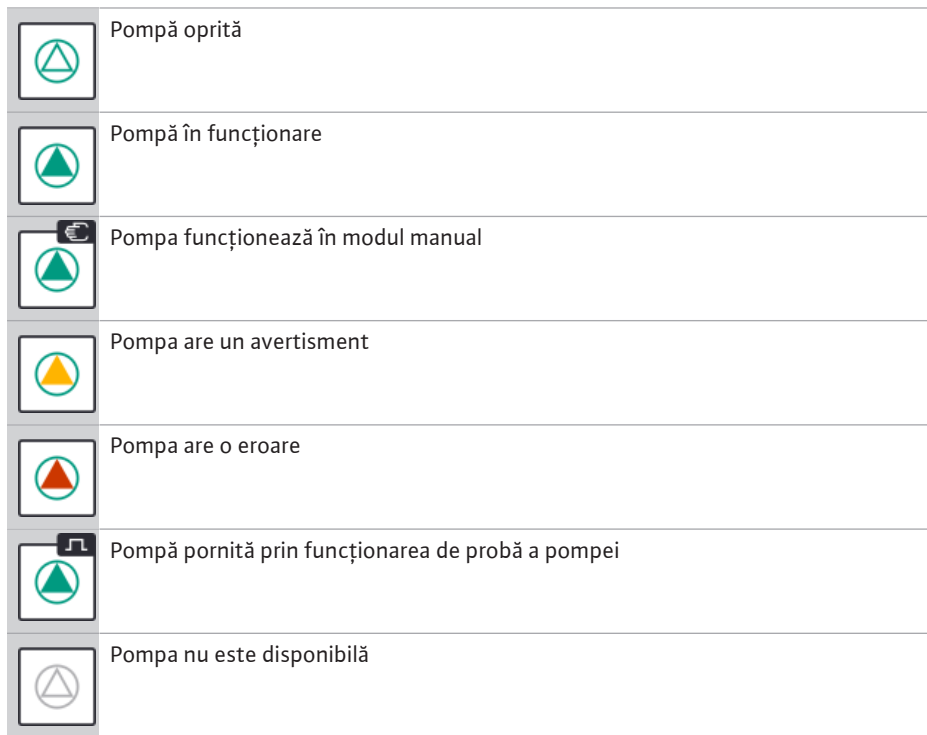

*Tab. 3:* Simboluri pentru starea pompei

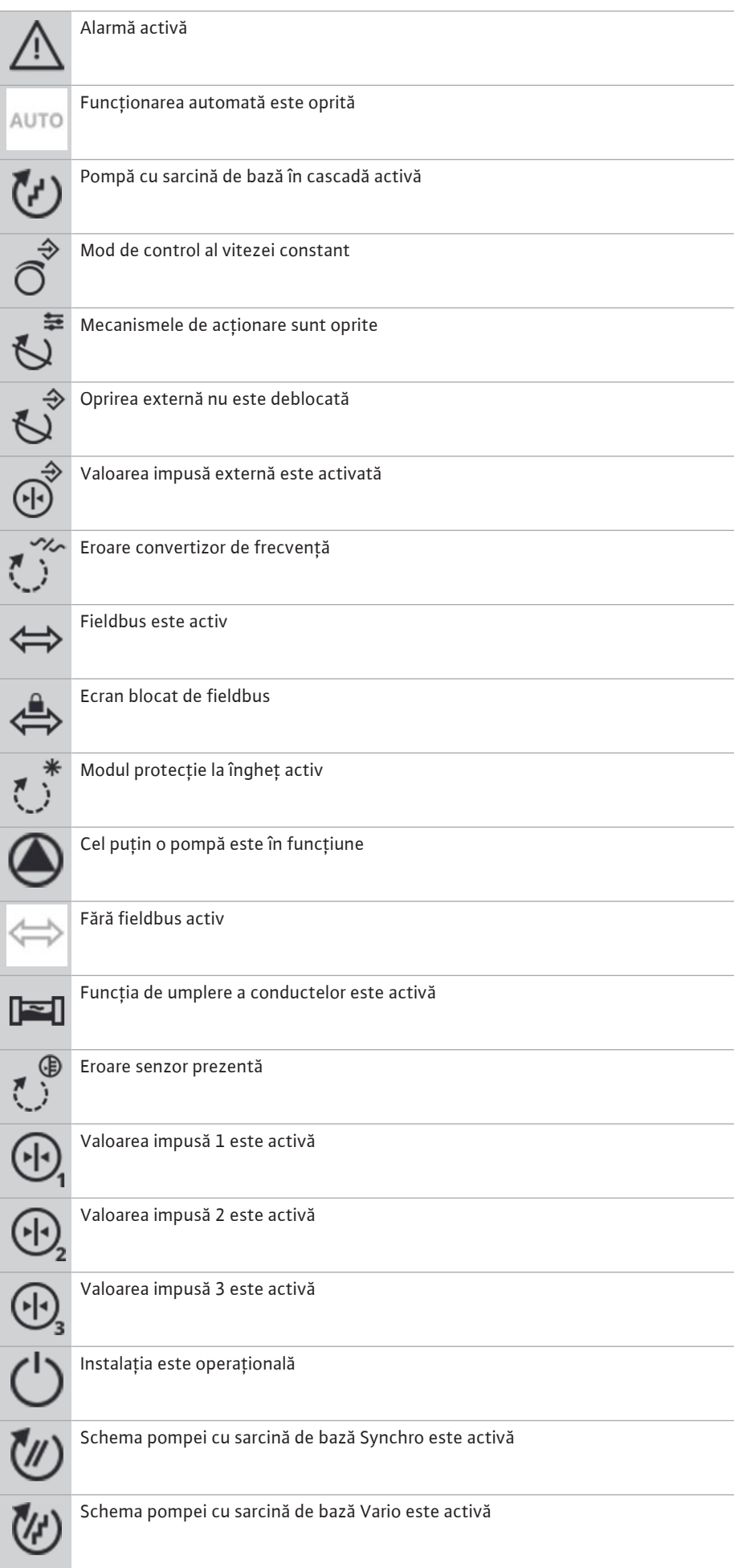

### <span id="page-27-0"></span>**7.2 Comandă prin meniu Meniul configurării inițiale**

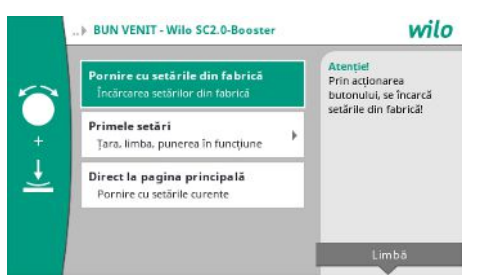

*Fig. 14:* Meniul configurării inițiale

*Tab. 4:* Simboluri Influențe

La prima punere în funcțiune a instalației, pe ecran apare meniul cu prima setare.

- **•** La nevoie, adaptați limba cu tasta Context în meniul pentru setarea limbii.
- Când este afișat meniul de configurare inițial, instalația este dezactivată.
- **•** Dacă nu trebuie să se efectueze nicio adaptare în meniul primei setări, părăsiți meniul prin "*Pornire cu setările din fabrică*".

Afișajul trece în modul Homescreen. Instalația poate fi operată prin intermediul meniului principal.

- **•** Pentru a adapta instalația la utilizarea solicitată, efectuați cele mai importante setări pentru prima punere în funcțiune (de ex. limbă, unități, mod de control și valoare impusă) în meniul "Primele setări".
- **•** Confirmați primele setări selectate cu "*Finalizați prima setare*".

După părăsirea meniului primei setări, afișajul trece la homescreen. Instalația poate fi operată prin intermediul meniului principal.

### **Structura meniului**

Structura meniului sistemului de control este împărțită în 3 nivele.

Navigarea în fiecare meniu în parte, precum și introducerea parametrilor este descrisă în următorul exemplu (modificarea timpului de postfuncționare la lipsa apei):

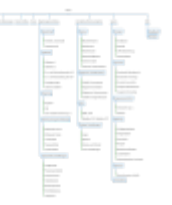

*Fig. 15:* Structura meniului

Secțiunea următoare conține o descriere a fiecărui element de meniu în parte. Structura meniului se adaptează automat pe baza reglărilor efectuate, respectiv pe baza opțiunilor disponibile în panoul de control. Nu sunt vizibile întotdeauna toate meniurile.

### **Homescreen**

- **•** Starea pompelor este afișată în zona din mijloc.
- **•** Valorile impuse și reale relevante pentru modul de control selectat sunt afișate în partea dreaptă.
- **•** Influențele active care afectează comportamentul instalațiilor sunt afișate în zona de jos.

În modul de control p-v, valoarea impusă este modificată în funcție de debitul determinat.

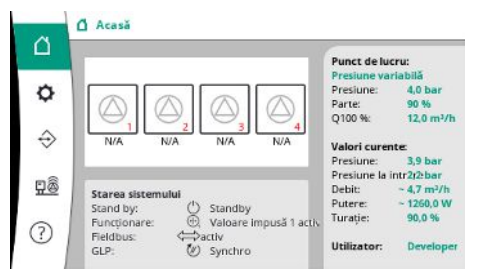

*Fig. 16:* Ecran principal în modul de control pv

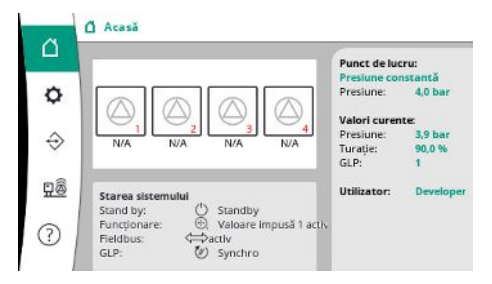

În modul de control p-c, presiunea din sistem este menținută constantă la valoarea impusă specificată, indiferent de debit.

*Fig. 17:* Ecran principal în modul de control pc

### **7.2.1 Meniu Setări de control**

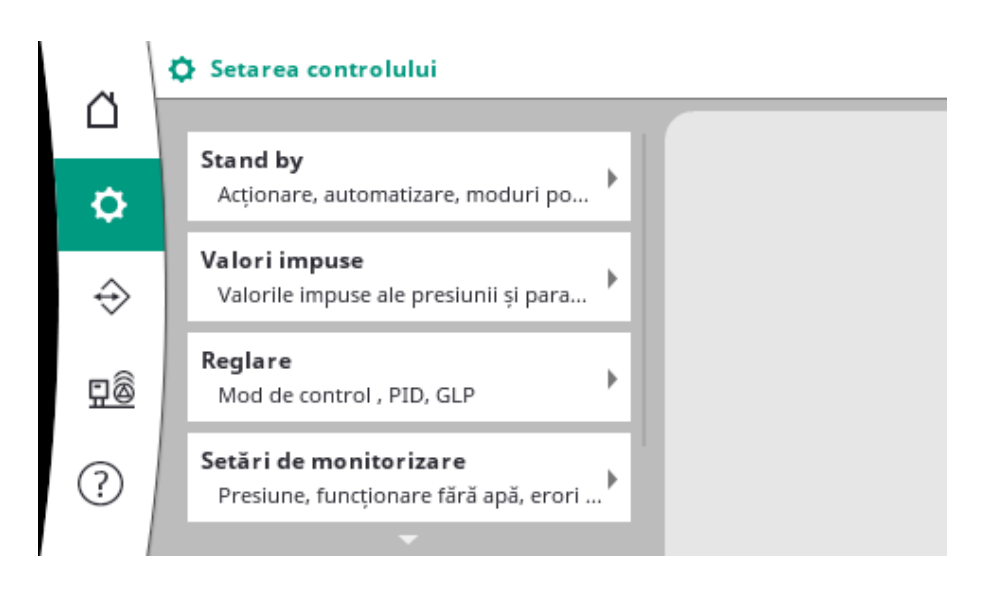

### **7.2.1.1 Meniu Setări de control -> Pregătire**

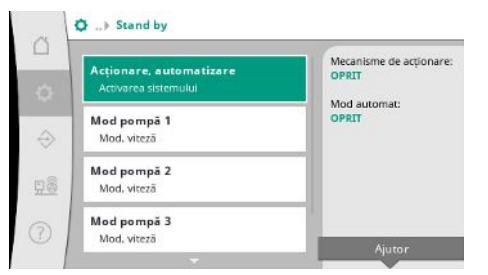

*Fig. 18:* Element de meniu Setări→Pregătire

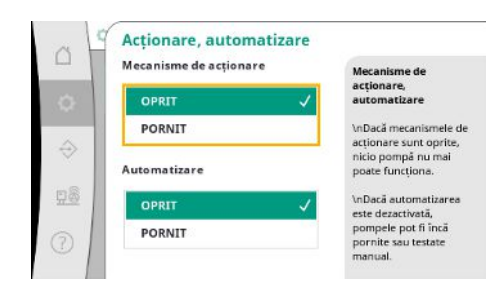

*Fig. 19:* Element de meniu Setări→Pregătire→Mecanism de acționare, automat

Setări pentru mecanismele de acționare, eliberare automată și modul pompei individuale.

Starea "PORNIT" pentru mecanismele de acționare activează pompele astfel încât acestea să poată fi pornite automat sau manual.

Dacă mecanismele de acționare sunt setate la "OPRIT", nu poate fi efectuat niciun teste de funcționare a pompei.

Starea "PORNIT" pentru modul automat eliberează controlul automat, astfel încât pompele care sunt setate la automat pot fi pornite și oprite de regulator.

Dacă modul automat este setat la "OPRIT" și mecanismele de acționare sunt setate la "PORNIT", pompele pot fi pornite manual sau prin testul de funcționare a pompei.

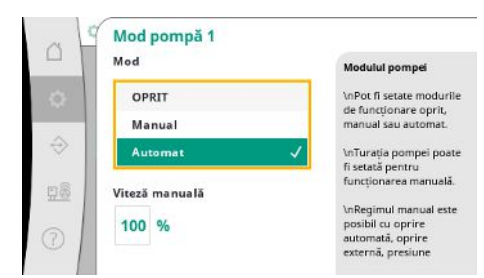

*Fig. 20:* Element de meniu Setări→Pregătire→Mod pompă 1

### **7.2.1.2 Meniu Setări de control -> Valoare impusă**

|                                                           | Valoare impusă:          |
|-----------------------------------------------------------|--------------------------|
| Valoare impusă 1<br>Parametrii primari pentru functionare | 4.0 bar                  |
| Valoare impusă 2<br>Valoare secundară                     | Parte:<br>90%<br>Q100 %: |
| Activarea si dezactivarea GLP<br>Pornire, oprire          | $12.0 \text{ m}^2/h$     |
| Temporizări                                               |                          |

*Fig. 21:* Element de meniu Setări→Valoare impusă→Valoare impusă 1

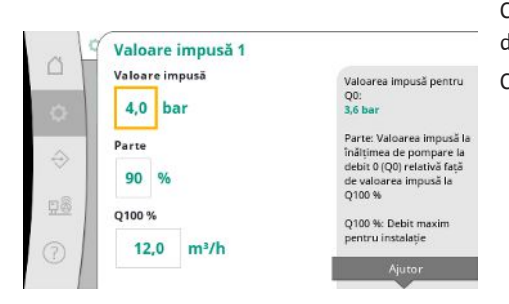

*Fig. 22:* Element de meniu Setări→Valoare impusă→Valoare impusă 1

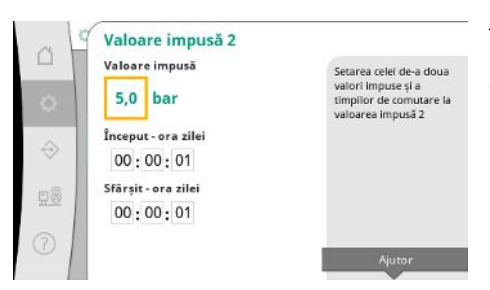

*Fig. 23:* Element de meniu Setări→Valoare impusă→Valoare impusă 2

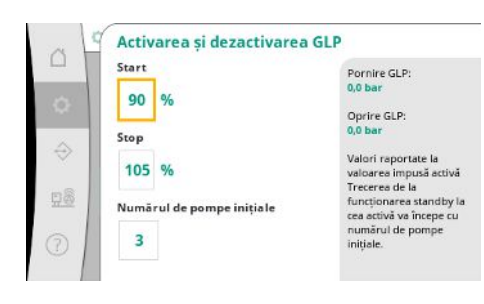

*Fig. 24:* Element de meniu Setări→Valoare impusă→Activarea și dezactivarea GLP

Un element separat de meniu este disponibil pentru fiecare pompă existentă.

Cu "OPRIT" pompa este dezactivată și nu este inclusă în testul de funcționare a pompei.

Cu "Manual" pompa este pornită cu turația setată în "Viteza manuală".

Valorile impuse reprezintă setarea esențială pentru funcționarea sistemului. Parametrii disponibili depind de modul de control selectat. Valorile curente sunt afișate în zona din dreapta. Valorile pot fi ajustate.

Cu modul de control p-v, pot fi setate valorile impuse ale presiunii, fluxul la debit zero și debitul maxim.

Cu modul de control p-c numai valoarea impusă a presiunii poate fi modificată.

Se poate specifica o altă valoare impusă a presiunii pentru a 2-a valoare impusă. În modul de control p-v, proporția și debitul maxim sunt preluate de la 1-a valoare impusă.

A 2-a valoare impusă poate fi activată printr-o intrare digitală sau printr-un timp alocat.

Pragurile de pornire și oprire sunt date ca valoare relativă și sunt calculate folosind valoarea impusă activă.

Pragurile de presiune absolută calculate sunt afișate în zona de informații din partea dreaptă. Când sistemul este gata de funcționare și presiunea curentă scade sub pragul de pornire, GLP este pornit.

Cu modul de control p-v, se poate specifica cu câte pompe ar trebui să pornească sistemul când pragul de pornire este depășit.

În modul de control p-c, este pornit mereu cu o pompă. În funcție de consumul real, pompele sunt oprite din nou sau sunt pornite alte pompe.

În modul de control p-c, pot fi definite praguri relative de pornire și oprire pentru activarea și dezactivarea pompelor cu sarcină de vârf.

Valorile presiunii absolute sunt calculate pe baza valorii impuse active și sunt afișate în partea dreaptă.

În plus față de pragurile de presiune, turația GLP este utilizată pentru a activa și dezactiva alte pompe.

În modul de control p-v nu sunt disponibili parametrii.

Activarea și dezactivarea pompelor este controlată automat, optimizând consumul de energie.

Dacă rulează numai GLP, după ce a fost depășit pragul de dezactivare pentru GLP, dezactivarea este temporizată cu valoarea specificată "GLP oprit".

Dacă presiunea scade sub pragul de dezactivare în acest timp, GLP nu va fi oprit.

Pentru SLP există o temporizare pentru activare și dezactivare.

*Fig. 25:* Element de meniu Setări→Valoare impusă→Temporizare

Valoare impusă externă  $\triangle$ **Activare** OPRIT PORNT NOTĂ  $\Rightarrow$ 

*Fig. 26:* Element de meniu

Setări→Setări→Valoare impusă→Valoare impusă externă

### **7.2.1.3 Meniu Setări de control -> Reglare**

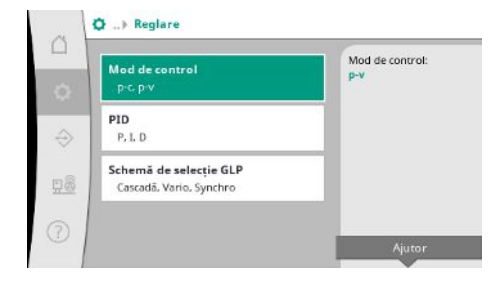

*Fig. 27:* Element de meniu Setări→Reglare

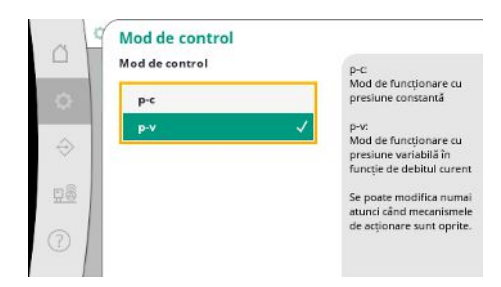

*Fig. 28:* Element de meniu Setări→Reglare→Mod de control

Parametri și funcții care influențează controlul.

printr-o intrare analogică.

Modurile de control p-c și p-v pot fi setate.

Cu modul de control p-c, comanda automată se bazează pe abaterea dintre presiunea reală și presiunea nominală.

La modul de control p-v se ia în considerare și consumul de energie.

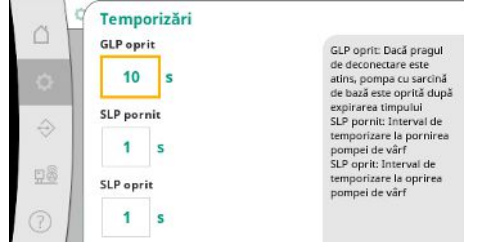

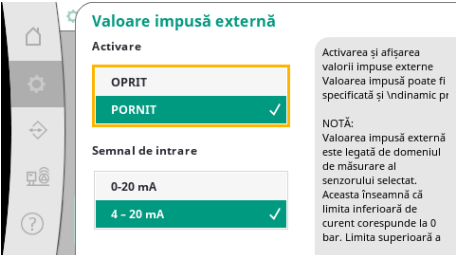

Intervalul curent al semnalului de intrare poate fi setat. Supravegherea conductorilor are loc în intervalul de alimentare 4-20 mA.

Această funcție este pornită prin activarea valorii impuse externe.

Intervalul de presiune reglabil corespunde domeniului senzorului de presiune setat pentru partea de ieșire.

Dacă presiunea de lucru a sistemului trebuie să fie variabilă, aceasta poate fi specificată

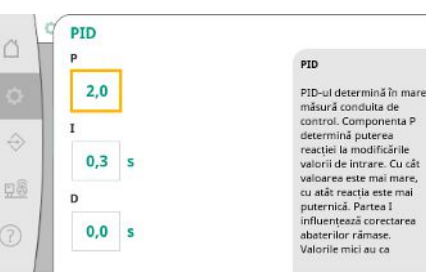

*Fig. 29:* Element de meniu Setări→Reglare→PID

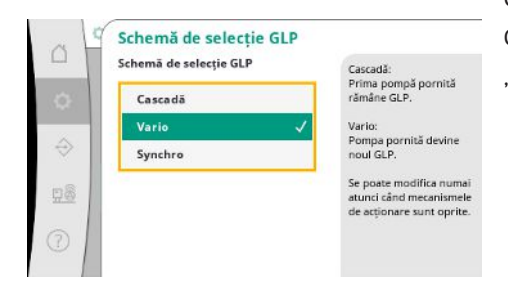

La instalațiile cu controlul turației, pentru control este utilizat un regulator PID. Componentele P și I pot fi ajustate în funcție de condițiile locale. Componenta D este ajustabilă, dar ar trebui lăsată la 0,0 s.

Cu modul de control p-v, se utilizează schema "Synchro". Cu modul de control p-c puteți alege între "Vario" și "Cascadă".

"Vario" oferă o calitate superioară a controlului față de "Cascadă".

*Fig. 30:* Element de meniu

Setări→Reglare→Schemă de selecție GLP

### **7.2.1.4 Meniu Setări de control -> Funcții de supraveghere**

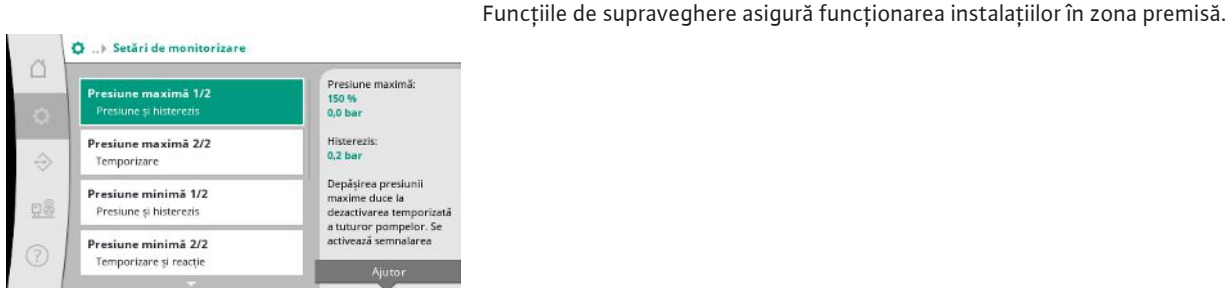

*Fig. 31:* Element de meniu Setări→Setări monitorizare

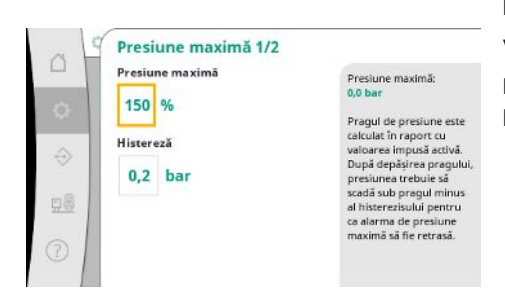

*Fig. 32:* Element de meniu Setări→Setări monitorizare→Presiune maximă 1/2

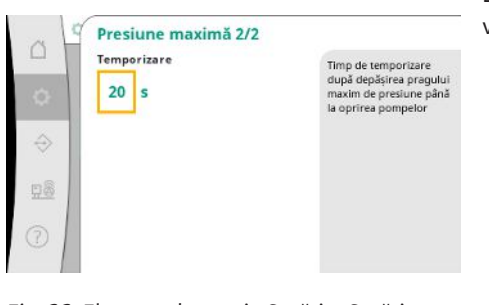

*Fig. 33:* Element de meniu Setări→Setări monitorizare→Presiune maximă 2/2

Pragul de presiune relativă se referă la valoarea impusă curentă.

Valoarea absolută asociată este afișată în partea dreaptă.

După declanșarea alarmei de suprapresiune, presiunea trebuie să scadă sub pragul minus al histerezisului pentru ca alarma de presiune maximă să fie retrasă.

Depășirea presiunii maxime duce la dezactivarea temporizată a tuturor pompelor, conform valorii setate pentru "Temporizare".

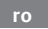

Pragul de presiune relativă se referă la valoarea impusă curentă.

Valoarea absolută asociată este afișată în partea dreaptă.

După ce alarma de subpresiune a fost declanșată, presiunea trebuie să crească peste pragul plus al histerezisului pentru ca alarma de presiune minimă să fie retrasă.

*Fig. 34:* Element de meniu Setări→Setări monitorizare→Presiune minimă 1/2

Presiune minimă 1/2

Presiune minimă

Pragul de presiune este<br>calculat în raport cu<br>valoarea impusă activă.<br>După ce scade sub prag,

uupa ce scade sub prag,<br>presiunea trebuie să<br>crească peste pragul plus<br>al histerezisului pentru

alarma de presiun<br>nimă să fie retrasă

Presiune minima

0 %

Histereză

 $0,2$  bar

△

 $\hat{\Theta}$ 

98

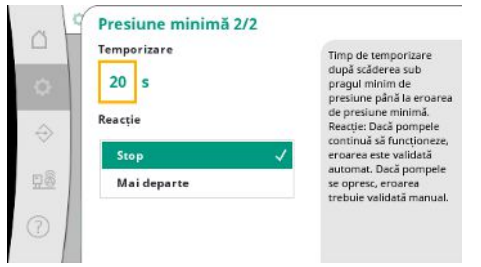

### *Fig. 35:* Element de meniu Setări→Setări monitorizare→Presiune minimă 2/2

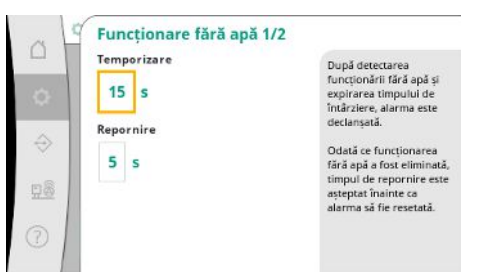

*Fig. 36:* Element de meniu Setări→Setări

monitorizare→Funcționare fără apă 1/2

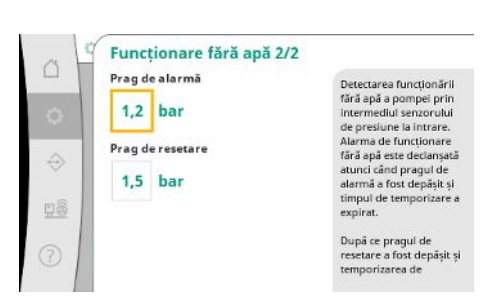

*Fig. 37:* Element de meniu Setări→Setări monitorizare→Funcționare fără apă 2/2

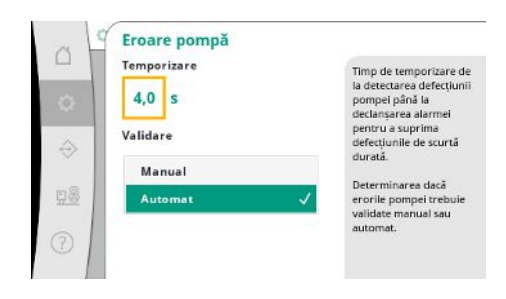

*Fig. 38:* Element de meniu Setări→Setări monitorizare→Eroare pompe

Scăderea sub presiunea minimă duce la o reacție temporizată a sistemului, conform valorii setate.

Dacă pompele continuă să funcționeze, eroarea este validată automat.

Dacă pompele sunt oprite, eroarea trebuie confirmată manual.

Protecția la funcționarea fără apă monitorizează presiunea la intrare printr-un senzor și un presostat opțional și servește la protejarea pompelor.

Alarma este declanșată cu o temporizare corespunzătoare timpului setat.

Când presiunea a crescut din nou peste pragul de funcționare fără apă și temporizarea pentru repornire setată a expirat, pompele sunt repornite.

Setarea pentru detectarea funcționării fără apă a pompei prin intermediul senzorului de presiune la intrare.

Alarma de funcționare fără apă este declanșată atunci când pragul de alarmă a fost depășit și timpul de temporizare a expirat.

După ce pragul de resetare a fost depășit și temporizarea de repornire a expirat, alarma este resetată.

Timpul de temporizare de la detectarea defecțiunii pompei până la declanșarea alarmei poate fi setat pentru a suprima defecțiunile de scurtă durată.

Poate fi setat dacă erorile pompei trebuie validate manual sau automat.

Dacă eroarea pompei a fost remediată, sistemul poate reporni singur cu validare automată.

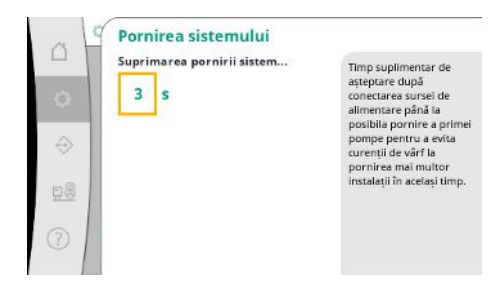

Pentru a evita curenții de vârf la pornirea mai multor instalații în același timp, se poate seta un timp suplimentar de așteptare după pornirea alimentării până la pornirea posibilă a primei pompe.

*Fig. 39:* Element de meniu Setări→Setări monitorizare→Pornire sistem

### **7.2.1.5 Meniu Setări de control -> Setări suplimentare**

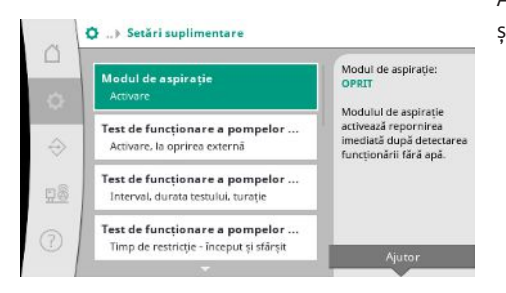

*Fig. 40:* Element de meniu Setări→Setări suplimentare

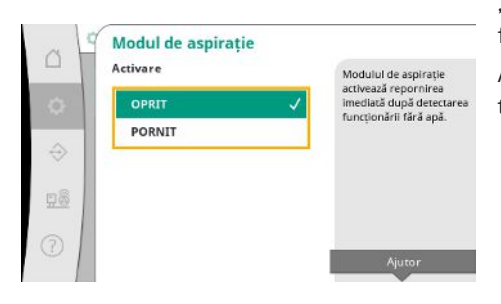

*Fig. 41:* Element de meniu Setări→Setări suplimentare→Modul de aspirație

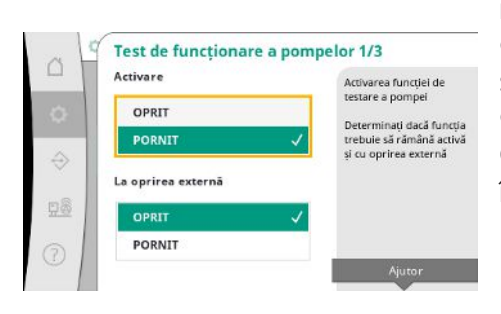

*Fig. 42:* Element de meniu Setări→Setări suplimentare→Test de funcționare a pompelor 1/3

Alte funcții pentru îngrijirea pompelor pentru o funcționare lungă fără probleme a sistemului și pentru adaptarea la condițiile locale.

"Modul de aspirație" activează repornirea imediată după validarea unei alarme de funcționare fără apă, fără a lua în considerare timpul de repornire setat.

Acest mod poate fi util pentru sistemele cu rezervor de acumulare, când pompele trebuie să tragă apa înainte de a putea fi generată presiunea.

Pentru evitarea duratelor mai lungi ale stării de oprire se poate activa un test de funcționare ciclic.

Se poate specifica dacă testul de funcționare a pompei trebuie să aibă loc și atunci când contactul "Oprire externă" este deschis.

Când este atins timpul pentru un test de funcționare a pompei, o pompă este pornită. În timpul următorului test de funcționare, pornește o altă pompă.

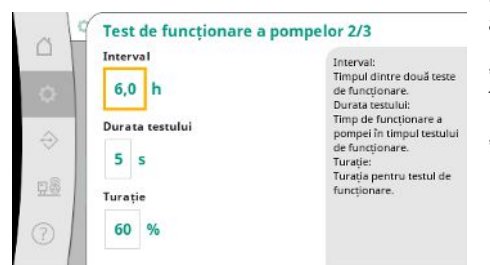

"Intervalul" determină timpul dintre două teste de funcționare a pompelor dacă instalația nu a fost pornită de controlul automat între timp.

**ro**

"Durata testului" determină timpul de funcționare al pompei în timpul testului de funcționare.

"Turația" determină viteza pompei în timpul testului de funcționare.

*Fig. 43:* Element de meniu Setări→Setări suplimentare→Test de funcționare a pompelor 2/3

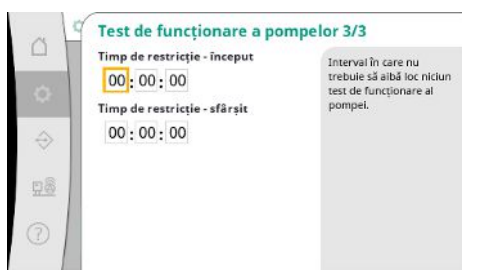

"Testul de funcționare a pompelor" poate fi suprimat.

Perioada de timp zilnică poate fi definită prin începutul și sfârșitul timpului de blocare.

*Fig. 44:* Element de meniu Setări→Setări suplimentare→Test de funcționare a pompelor 3/3

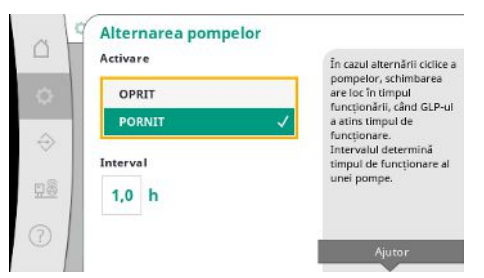

*Fig. 45:* Element de meniu Setări→Setări suplimentare→Alternare pompe

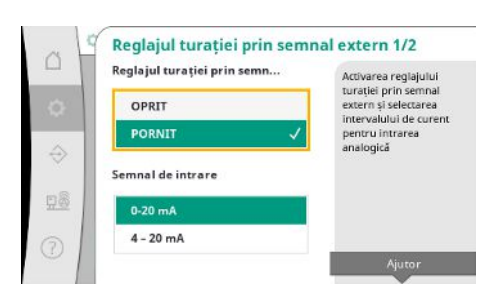

*Fig. 46:* Element de meniu Setări→Setări suplimentare→Reglajul turației prin semnal extern 1/2

Pentru a evita stările de oprire prelungite, poate fi activat un test de funcționare ciclic pe lângă alternarea impulsurilor care este întotdeauna activă.

Alternarea impulsurilor are loc după ce pompa cu sarcina de bază s-a oprit.

Spre deosebire de alternarea impulsurilor, alternarea ciclică a pompelor are loc în timp ce pompa cu sarcină de bază funcționează.

Reglajul turației prin semnal extern permite controlul turației unei pompe sau al tuturor pompelor printr-o intrare analogică.

Dacă "Reglajul turației prin semnal extern" este activ, controlul automat este dezactivat. Intervalul de curent poate fi selectat.

Supravegherea conductorilor de intrare este posibilă la 4-20 mA.

### Reglajul turatiei prin semnal extern 2/2  $\triangle$ Modul pompei Comanda unela sau al<br>tuturor pompelor poate<br>fi selectată tuturor po<br>fi selectată. n selecció.<br>Dacă există mai multe **Toate pompele** pompe, controlul<br>urmează schema Vario A 98

Comanda uneia sau al tuturor pompelor poate fi selectată.

Dacă există mai multe pompe, controlul urmează schema "Vario".

*Fig. 47:* Element de meniu Setări→Setări suplimentare→Reglajul turației prin semnal extern 2/2

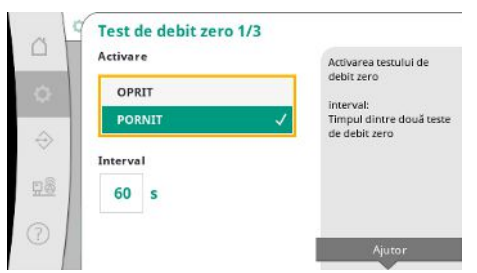

*Fig. 48:* Element de meniu Setări→Setări suplimentare→Test de debit zero 1/3

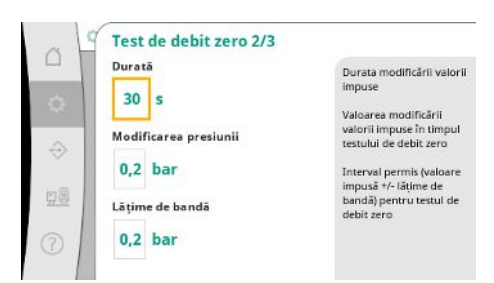

*Fig. 49:* Element de meniu Setări→Setări suplimentare→Test de debit zero 2/3

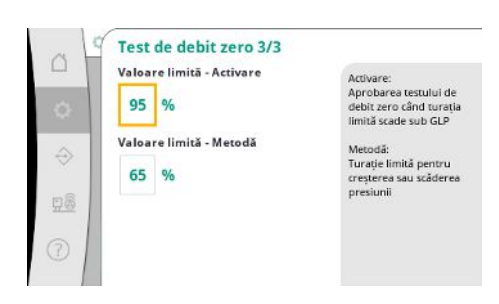

*Fig. 50:* Element de meniu Setări→Setări suplimentare → Test de debit zero & nbsp; 3/3

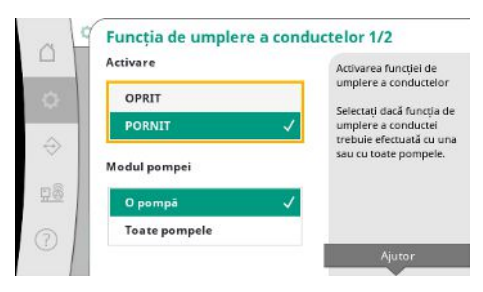

*Fig. 51:* Element de meniu Setări→Setări suplimentare→Funcția de umplere a conductei 1/2

"Test de debit zero" este utilizat pentru a opri sistemul dacă presiunea de oprire nu este atinsă, o singură pompă funcționează și nu mai există consum.

Funcția poate fi activată.

Intervalul definește timpul dintre două teste de debit zero atunci când 1. testul nu a dus la dezactivarea instalației.

"Durata" descrie durata maximă de timp necesară sistemului pentru a atinge valoarea impusă a presiunii modificate pentru debite zero.

"Modificarea presiunii" este utilizată pentru a calcula valoarea impusă a presiunii pentru testul de debit zero.

"Lățime de bandă" definește un interval de presiune pentru a menține presiunea curentă la o presiune constantă pentru test.

Dacă presiunea este menținută în acest interval, presiunea este definită ca fiind constantă.

Limita inferioară a turației pompei cu sarcină de bază, la care se efectuează un test de debit zero, este definită.

Valoare limită pentru selectarea testului de debit zero în creștere sau scădere.

**Dacă turația pompei cu sarcină de bază este mai mare, presiunea este scăzută, în caz contrar, testul de debit zero este în creștere.**

"Funcția de umplere a conductelor" este utilizată pentru a umple instalația în siguranță, cu scopul de a reduce supratensiunile.

"Funcția de umplere a conductelor" este activă la punerea în funcțiune și repornirea instalației.

Sistemul de conducte poate fi completat cu una sau cu toate pompele.

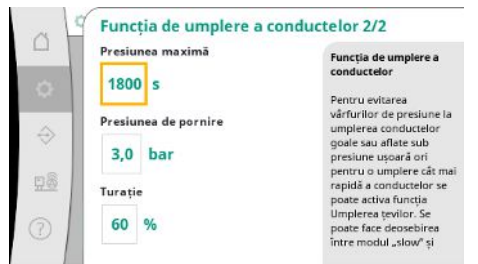

Când presiunea curentă este sub presiunea de pornire setată, funcția de umplere a conductei va fi activată.

Sistemul functionează în această stare până când presiunea depăseste din nou nivelul de mai sus sau se atinge timpul maxim de funcționare (reglabil) al umplerii conductei.

După aceea, regulatorul funcționează în modul automat.

*Fig. 52:* Element de meniu Setări→Setări suplimentare→Funcția de umplere a conductei 2/2

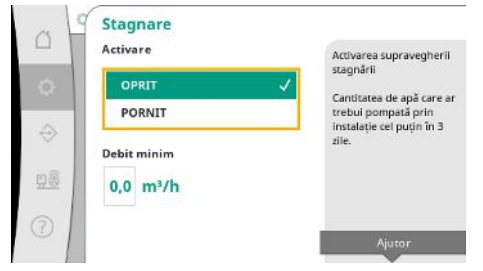

Monitorizarea stagnării este disponibilă în modul de control p-v.

Dacă funcția este activă, se verifică ca cel puțin debitul specificat de apă să fie pompat prin sistem în decurs de 3 zile.

Dacă debitul specificat nu este transportat prin instalație, este generată o avertizare de stagnare.

Acest lucru nu afectează funcționarea instalației.

*Fig. 53:* Element de meniu Setări→Setări suplimentare→Stagnare

### **7.2.2 Meniu Interacțiune/Comunicare**

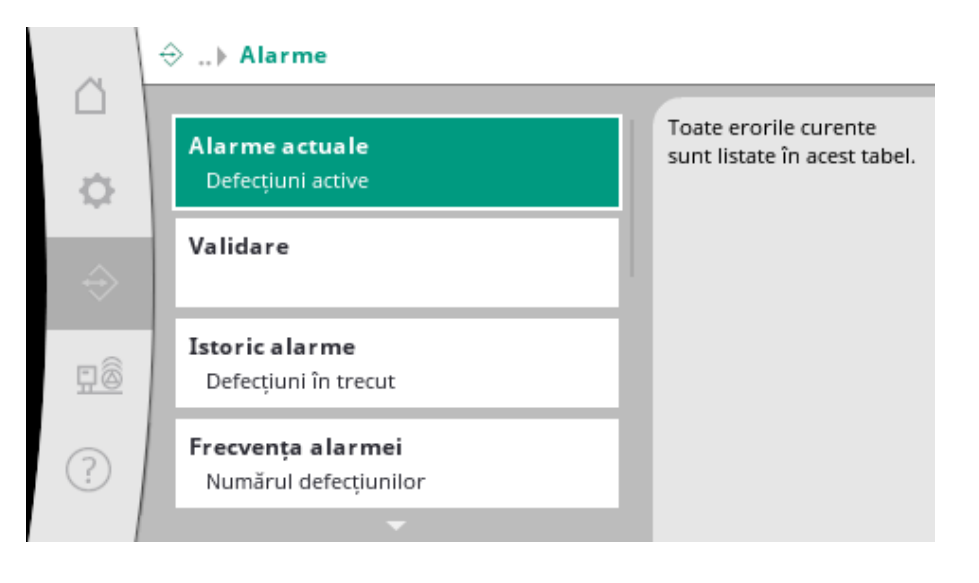

### **7.2.2.1 Meniu Interacțiune/Comunicare -> Alarme**

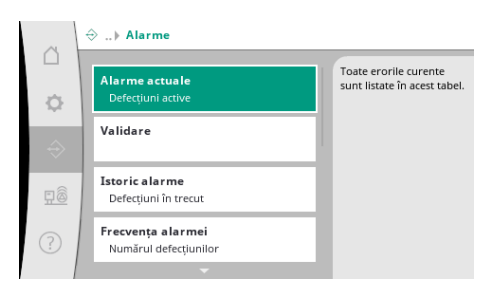

*Fig. 54:* Element de meniu Comunicare→Alarme

Meniul conține o prezentare generală a alarmelor și avertismentelor actuale și anterioare ale sistemului.

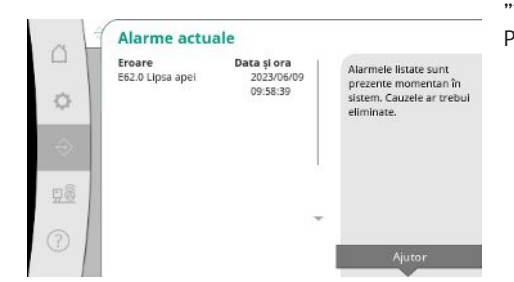

"Alarmele curente" afișează erorile curente pe sistem și ora la care au apărut. Pentru a asigura funcționarea fără restricții, cauza erorii trebuie eliminată.

*Fig. 55:* Element de meniu Interacțiune/ comunicare→Alarme→Alarmă curentă

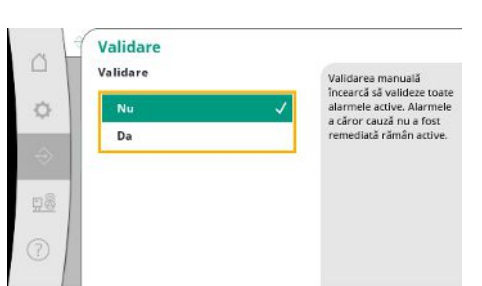

Alarmele pot fi confirmate manual.

Validarea manuală încearcă să valideze toate alarmele active. Alarmele a căror cauză nu a fost remediată rămân active.

*Fig. 56:* Element de meniu Comunicare→Alarmă→Confirmare

|                          | <b>Istoric alarme</b>    |                         |                             |
|--------------------------|--------------------------|-------------------------|-----------------------------|
| $\triangle$<br>Eroare    |                          | Data si ora             | Ultimele 13 erori care au   |
|                          | E40.0 senzor de presiune | 2023/06/09              | apărut în sistem. Această   |
|                          |                          | 09:58:39                | listă include și erori care |
| o<br>E62.0 Lipsa apel    | 2023/05/09               | au fost deja remediate. |                             |
|                          |                          | 06:52:29                |                             |
| E60.0 Suprapresiune      | 2023/04/09               |                         |                             |
|                          | 16:18:37                 |                         |                             |
| E61.0 Subpresiune        |                          | 2023/02/15              |                             |
|                          |                          | 15:36:26                |                             |
| 98<br>E62.0 Lipsa apei   | 2023/01/01               |                         |                             |
|                          |                          | 13:23:45                |                             |
| E40.0 senzor de presiune |                          | 2022/10/22              |                             |
| 7                        |                          | 09:12:41                |                             |
| E62.0 Lipsa apei         |                          | 2022/06/14              |                             |

Lista ultimelor 13 alarme (alarme curente și alarme deja rezolvate).

*Fig. 57:* Element de meniu Comunicare→Alarmă→Istoric alarme

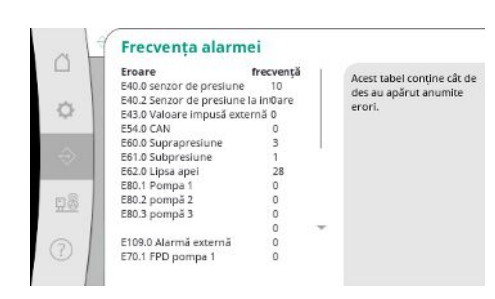

*Fig. 58:* Element de meniu

Comunicare→Alarmă→Frecvență alarme

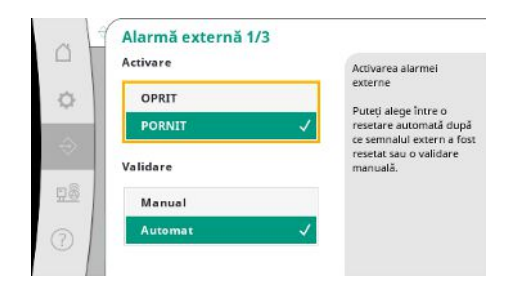

*Fig. 59:* Element de meniu Comunicare→Alarme→Alarmă externă 1/3

Numărul de mesaje de eroare per alarmă.

Identificarea clară a erorii care are loc frecvent.

Alarma externă este controlată printr-o intrare digitală a PLC.

Tipul de semnal poate fi setat.

Puteți alege între o resetare automată după ce alarma externă a încetat sau o validare manuală.

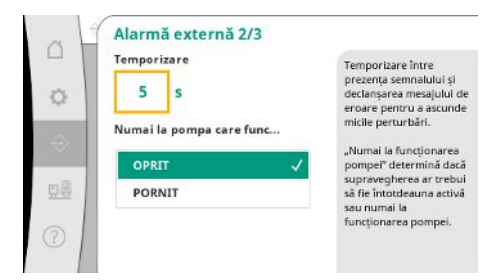

Pentru a ascunde defecțiuni minore, se poate seta "temporizarea" între declanșarea alarmei și declanșarea mesajului de eroare.

"Numai la funcționarea pompei" determină dacă supravegherea ar trebui să fie întotdeauna activă sau numai la funcționarea pompei.

*Fig. 60:* Element de meniu

Comunicare→Alarme→Alarmă externă 2/3

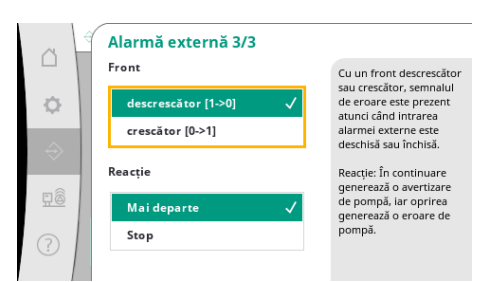

# *Fig. 61:* Element de meniu

Comunicare→Alarme→Alarmă externă 3/3

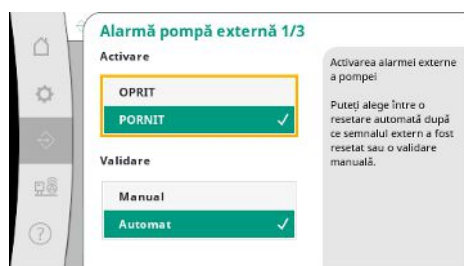

Cu un front "descrescător", semnalul de eroare este prezent dacă intrarea alarmei externe este deschisă.

Cu un front "crescător", semnalul de eroare este prezent dacă intrarea alarmei externe este închisă.

Alarma externă a pompei este o intrare suplimentară a alarmei pentru fiecare pompă. Alarma este declanșată cu temporizare atunci când intrarea este deschisă. Reacția "în continuare" generează un avertisment de pompă. Reactia "oprire" generează o eroare de pompă.

*Fig. 62:* Element de meniu

Comunicare→Alarme→Alarmă externă a pompei 1/3

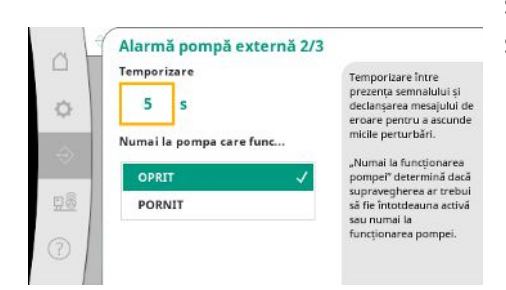

*Fig. 63:* Element de meniu

Comunicare→Alarme→Alarmă externă a pompei 2/3

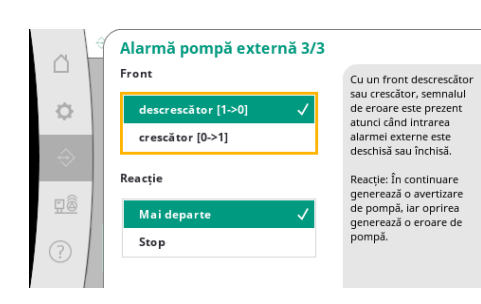

*Fig. 64:* Element de meniu Comunicare→Alarme→Alarmă externă a pompei 3/3

Se poate seta "temporizarea" înainte de declanșarea alarmei.

Supravegherea alarmei numai la rularea pompei sau supraveghere permanentă a pompei.

Cu un front "descrescător", semnalul de eroare este prezent dacă intrarea alarmei externe este deschisă.

Cu un front "crescător", semnalul de eroare este prezent dacă intrarea alarmei externe este închisă.

Reacția "în continuare" generează un avertisment de pompă.

Reacția "oprire" generează o eroare de pompă.

### **7.2.2.2 Meniu Interacțiune/Comunicare -> Diagnoză și valori de măsurare**

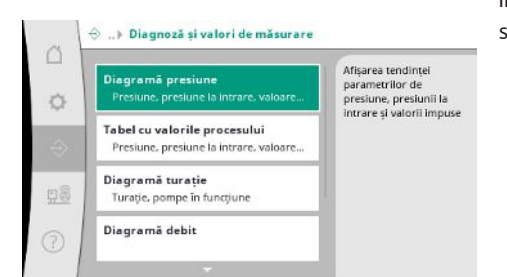

Informații despre panoul de control, stări și valori de măsurare pentru evaluarea funcționării sistemului.

### *Fig. 65:* Element de meniu

Comunicare→Diagnoza și valorile măsurate

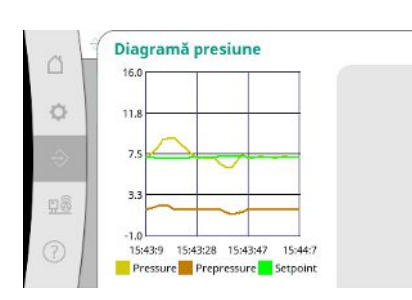

*Fig. 66:* Element de meniu Comunicare→Diagnoza și valorile măsurate→Diagrama presiunii

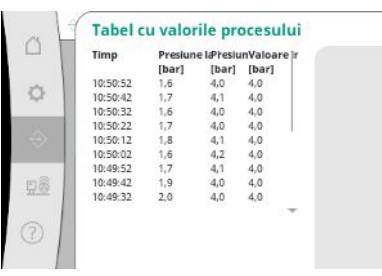

*Fig. 67:* Element de meniu Comunicare→Diagnoza și valorile măsurate→Tabel valori de proces

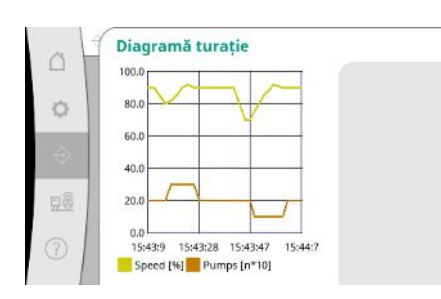

*Fig. 68:* Element de meniu Comunicare→Diagnoza și valorile măsurate→Diagrama turației

Afișarea presiunii la intrare și la ieșire în ultimele minute.

Afișarea valorilor măsurate în ultimele minute ca valori numerice.

Istoricul turației pompei în ultimele minute.

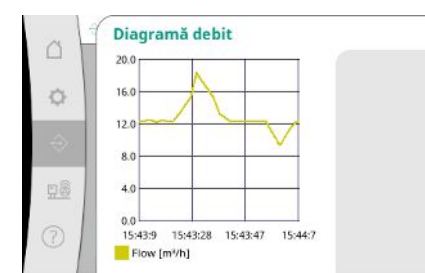

*Fig. 69:* Element de meniu Comunicare→Diagnoza și valorile măsurate→Diagrama debitului

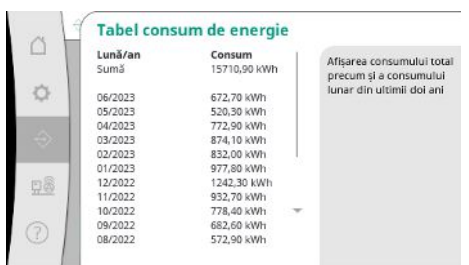

*Fig. 70:* Element de meniu Comunicare→Diagnoza și valorile măsurate→Tabel consum de energie

### **7.2.2.3 Meniu Interacțiune/comunicare -> BMS**

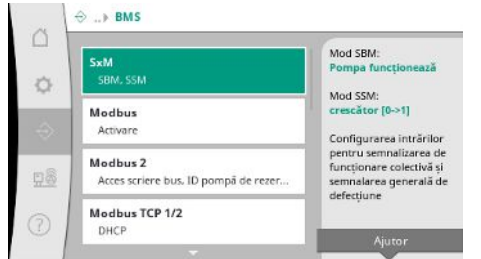

### *Fig. 71:* Element de meniu Comunicare→BMS

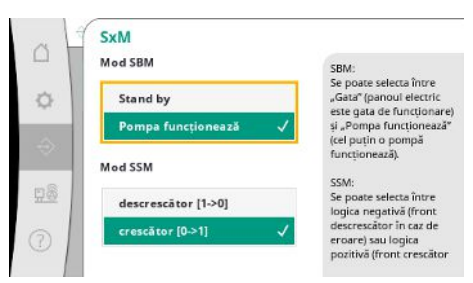

*Fig. 72:* Element de meniu Comunicare→BMS→SxM

Afișarea consumului total estimat precum și a consumului lunar din ultimii doi ani.

Meniu pentru interfețele sistemului de management al clădirii.

Pentru "SBM" se poate selecta între "Pregătire" (panoul de control este gata de funcționare) și "Pompa funcționează" (cel puțin o pompă funcționează).

Pentru "SSM" se poate selecta între logica negativă (front descrescător în caz de eroare) sau logica pozitivă (front crescător în caz de eroare).

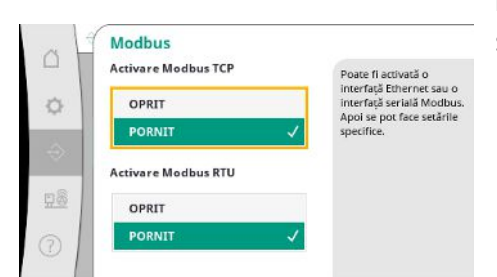

Poate fi activată o interfață Ethernet sau o interfață serială Modbus. Se pot face setări specifice privind interfața.

*Fig. 73:* Element de meniu Comunicare→BMS→Modbus

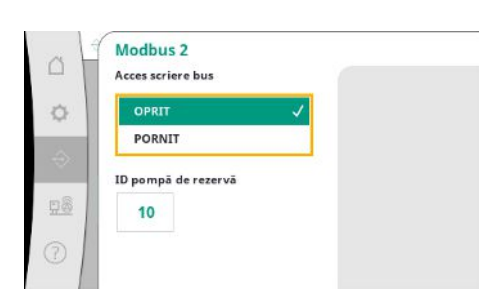

*Fig. 74:* Element de meniu Comunicare→BMS→Modbus 2

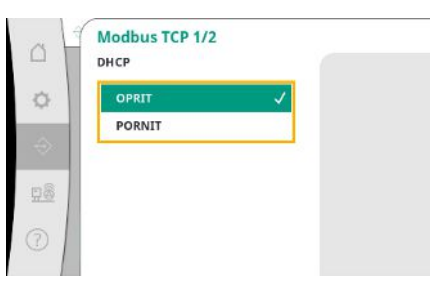

"ID pompă de rezervă" trebuie setat pentru Modbus. Accesul la scriere bus poate fi împiedicat.

Dacă accesul la scriere bus este împiedicat, punctele de date pot fi doar citite.

Dacă DHCP este activat, setările de rețea sunt solicitate de la un server DHCP din rețea și nu sunt introduse manual.

*Fig. 75:* Element de meniu

Comunicare→BMS→Modbus TCP&nbs p;1

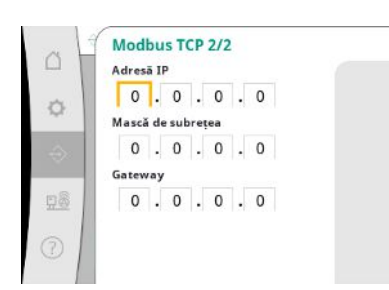

*Fig. 76:* Element de meniu Comunicare→BMS→Modbus TCP 2

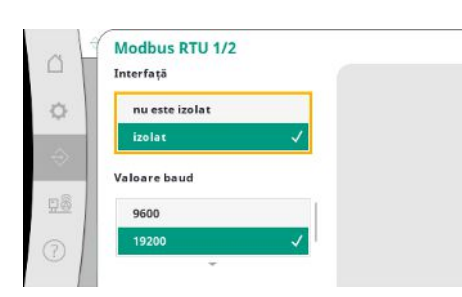

*Fig. 77:* Element de meniu Comunicare→BMS→Modbus RTU 1

Adresa IP poate fi configurată numai prin intermediul site-ului web WCP.

"Interfață": "Izolat" este prevăzut pentru opțiunea Modbus RTU sau BACnet MS/TP. "Nu este izolat" este setarea pentru utilizarea internă Wilo. Pentru Modbus RTU, pot fi selectate "valoare baud" și interfețele WCP. Opțiunea Modbus RTU este necesară pentru interfața izolată.

Pot fi specificate "paritate" ("par", "impar", "niciuna") și numărul de biți de oprire (1 sau 2).

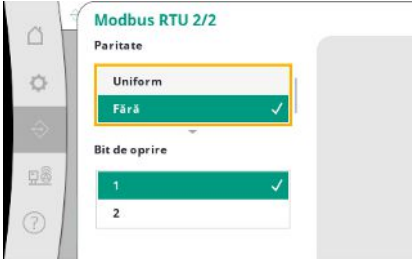

*Fig. 78:* Element de meniu Comunicare→BMS→Modbus RTU 2

### **7.2.2.4 Meniu Interacțiune/comunicare -> Setări ecran**

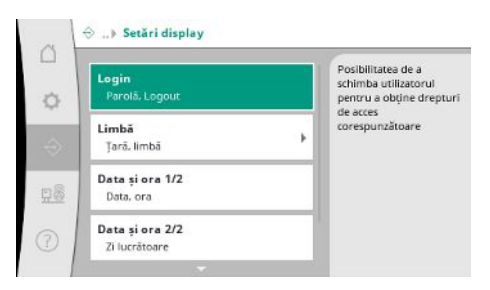

Pot fi setate parolele, limba utilizatorului, data și ora și setările LCD.

Selectarea limbii dorite și setarea țării în care se află sistemul.

*Fig. 79:* Element de meniu Comunicare→Setări ecran

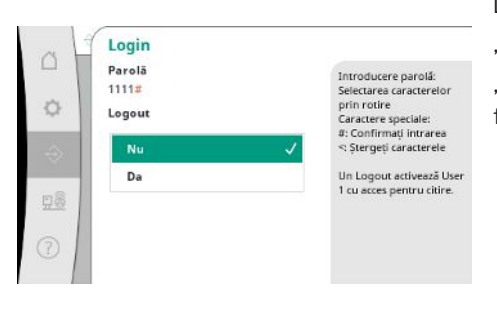

Diferiți utilizatori și, prin urmare, niveluri de autorizare pot fi selectați prin autentificare. "Utilizatorul 1" (parola "1111") este utilizatorul standard și are drepturi de citire. "Utilizatorul 2" (parola "2222") are drepturi de scriere suplimentare pentru parametrii de funcționare normală.

*Fig. 80:* Element de meniu

Comunicare→Setări ecran→Autentificare

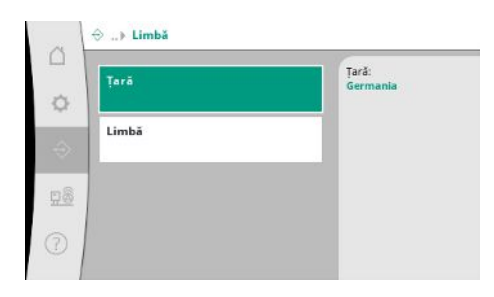

*Fig. 81:* Element de meniu Comunicare→Setări ecran→Limbă

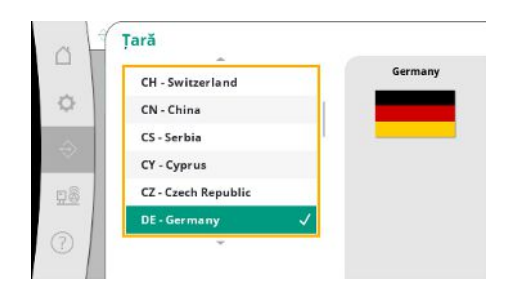

*Fig. 82:* Element de meniu Comunicare→Setări ecran→Țară

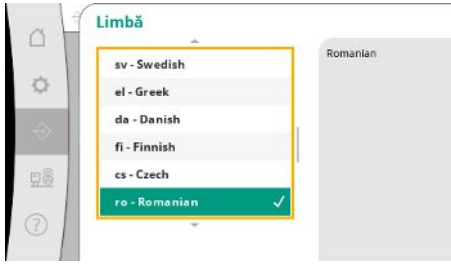

*Fig. 83:* Element de meniu Comunicare→Setări ecran→Limbă

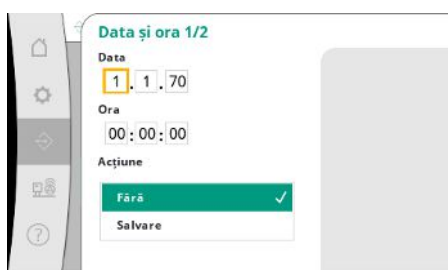

Afișare și posibilă corectare a datei și orei. Cu acțiunea "salvare", data și ora setate sunt acceptate.

*Fig. 84:* Element de meniu Comunicare→Setări ecran→Data și ora 1/2

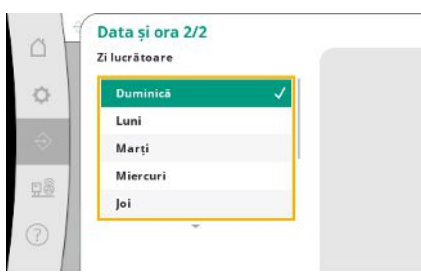

*Fig. 85:* Element de meniu Comunicare→Setări ecran→Data și ora 2/2

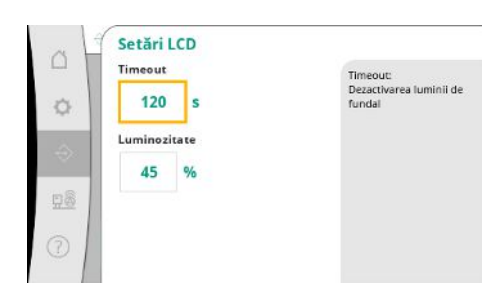

*Fig. 86:* Element de meniu Comunicare→Setări ecran→Setări LCD

Afișarea zilei săptămânii care rezultă din dată.

Specificații pentru reglarea luminozității și a timpului fără acționarea tastelor după care ecranul se închide fără intervenția utilizatorului.

Ecranul nu se închide în cazul unor mesaje de eroare.

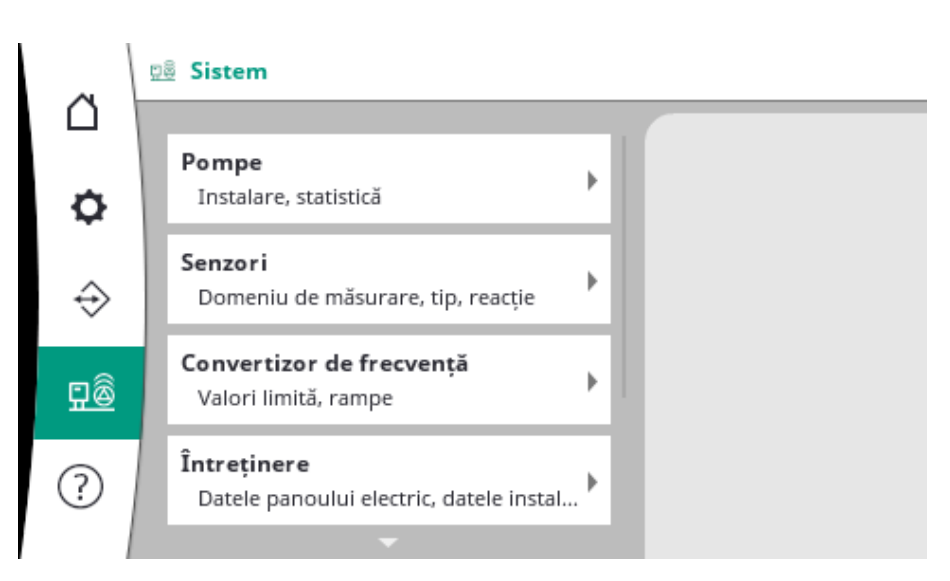

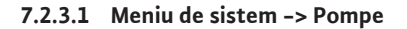

Setări și date pentru pompele utilizate.

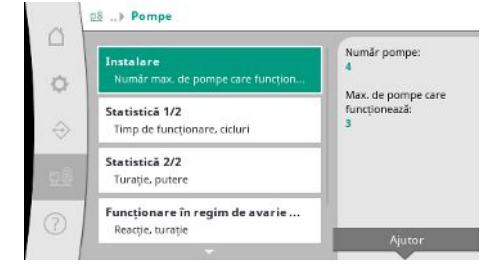

*Fig. 87:* Element de meniu Sistem→Pompe

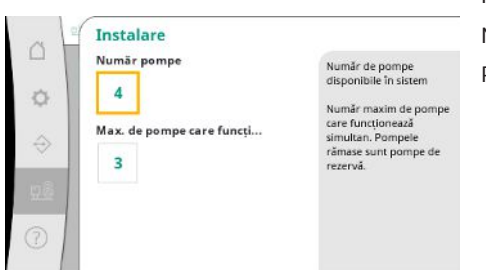

Numărul de pompe instalate în sistem.

Număr maxim de pompe care funcționează simultan. Pompele rămase servesc ca pompe de rezervă.

*Fig. 88:* Element de meniu Sistem→Pompe→Instalație

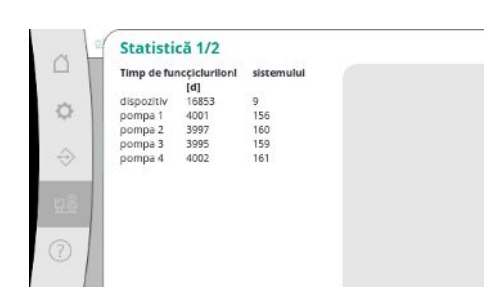

*Fig. 89:* Element de meniu Sistem →Pompe→Statistică 1/2

Date de funcționare pentru panoul de control și pompe.

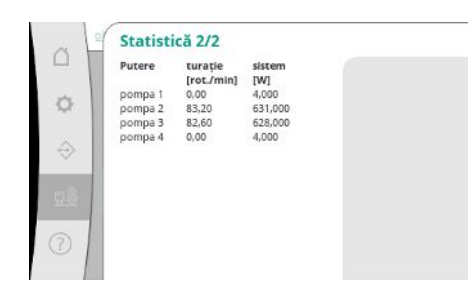

*Fig. 90:* Element de meniu Sistem →Pompe→Statistică 2/2

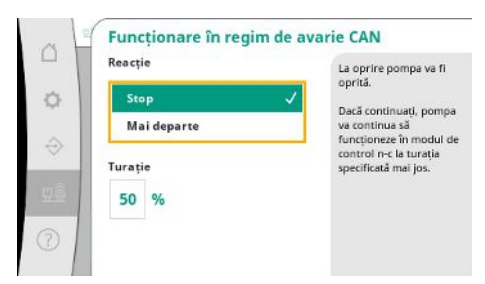

*Fig. 91:* Element de meniu Sistem→Pompe→Funcționare în regim de avarie CAN

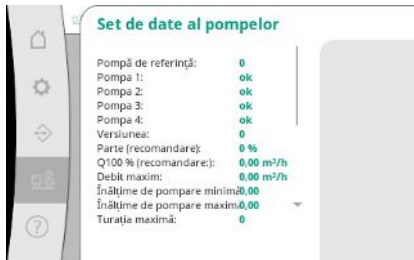

*Fig. 92:* Element de meniu Sistem→Pompe→Set de date pompe

### **7.2.3.2 Meniu de sistem -> Senzori**

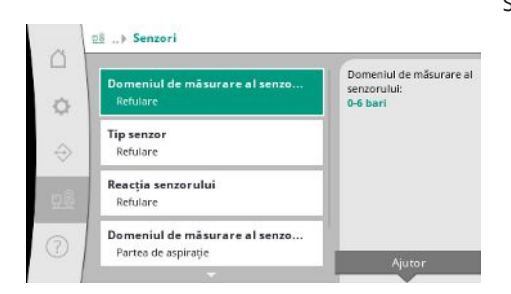

*Fig. 93:* Element de meniu Sistem→Senzori

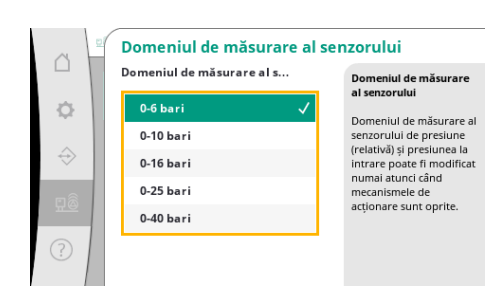

*Fig. 94:* Element de meniu Sistem→Senzori→Domeniul de măsurare al senzorului

Turațiile curente și puterile calculate pentru fiecare pompă.

Setarea de întoarcere în cazul unei probleme de comunicare între panoul de control și pompă. Setarea determină comportamentul pompei atunci când panoul de control nu mai execută.

La "oprire" pompa va fi oprită.

Dacă "continuați", pompa va continua să funcționeze în modul de control n-c la turația specificată mai jos.

Turația poate fi apoi modificată pe HMI-ul pompei. Când comunicarea cu panoul de control este restabilită, panoul de control preia comanda pompei.

Unele puncte de date ale pompelor din sistem sunt afișate aici în scopuri de diagnosticare.

Setările senzorilor pentru presiune la intrare și presiune pe partea de ieșire.

Selectarea domeniului de măsurare al senzorului instalat pe partea de ieșire (refulare).

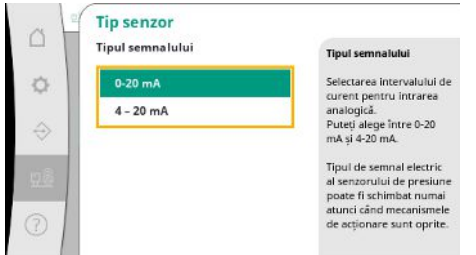

Setare pentru zona de curent a senzorului de presiune la ieșire (refulare). Supravegherea ruperii de cablu este posibilă la 4-20 mA.

*Fig. 95:* Element de meniu Sistem→Senzori→Tip de senzor

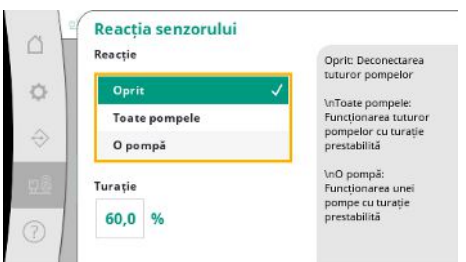

*Fig. 96:* Element de meniu

Sistem→Senzori→Reacție senzor

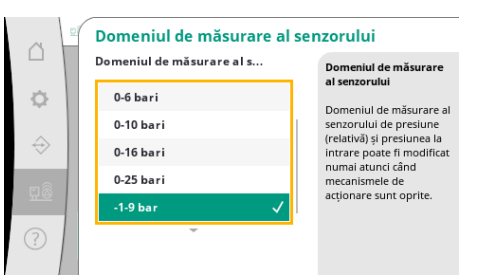

În cazul unei erori ale senzorului, sistemul poate trece la funcționarea în regim de avarie până când senzorul este din nou funcțional. Este posibil să lăsați una sau toate pompele să funcționeze constant la turația setată.

Selectarea domeniului de măsurare al senzorului instalat pe partea de intrare (presiune la intrare/partea de aspirație).

### *Fig. 97:* Element de meniu

Sistem→Senzori→Domeniul de măsurare al senzorului

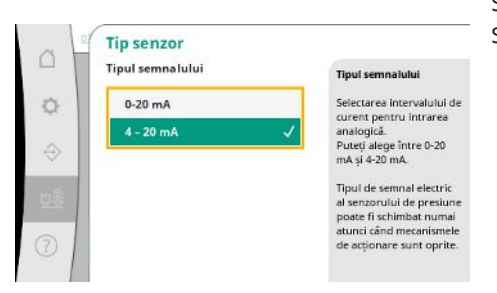

*Fig. 98:* Element de meniu Sistem→Senzori→Tip de senzor Setare pentru domeniul curent al senzorului de presiune la intrare (partea de aspirație). Supravegherea ruperii de cablu este posibilă la 4-20 mA.

**ro**

### **7.2.3.3 Meniu de sistem -> Convertizor de frecvență**

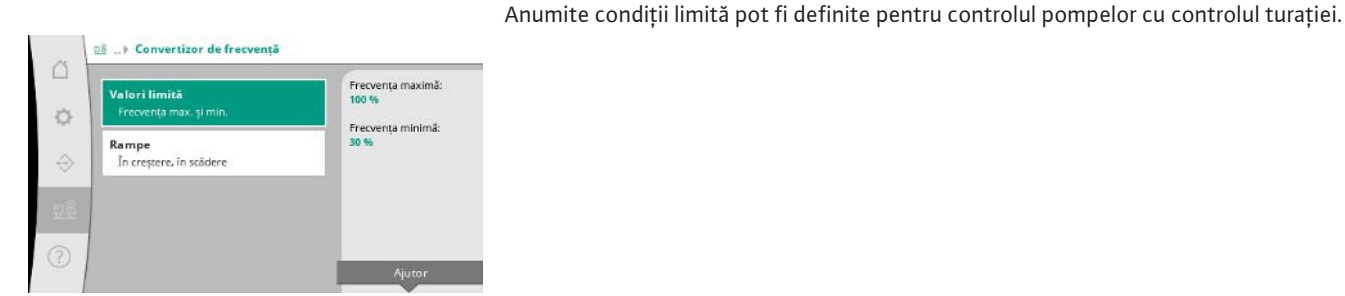

*Fig. 99:* Element de meniu Sistem→Convertizor de frecvență

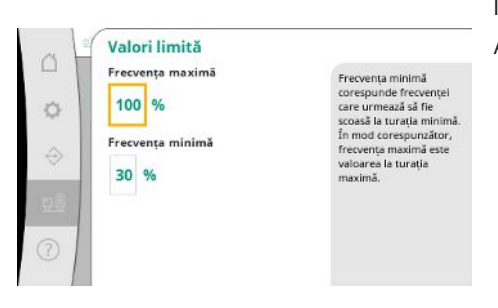

În modul de control p-c este posibilă limitarea domeniului de turație. Acest lucru nu este posibil în modul de control p-v.

*Fig. 100:* Element de meniu

Sistem→Convertizor de frecvență→Valori limită

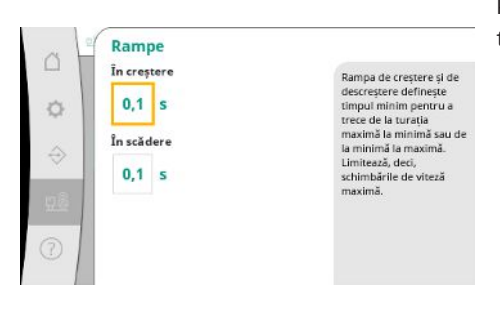

Pentru a evita schimbările excesive rapide de presiune în instalație, viteza de schimbare a turației poate fi limitată. Setarea se poate face separat pentru creșterea și scăderea turației.

*Fig. 101:* Element de meniu Sistem→Convertizor de frecvență→Rampe

### **7.2.3.4 Meniu de sistem -> Întreținere**

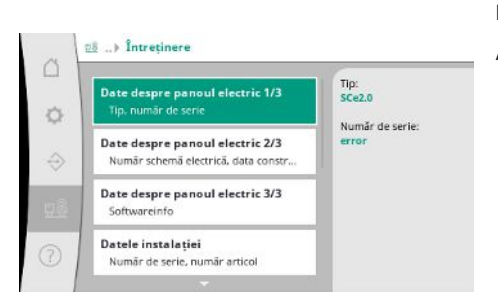

*Fig. 102:* Element de meniu Sistem→Întreținere

Informații despre panoul de control și pompă. Anumite statistici pot fi resetate.

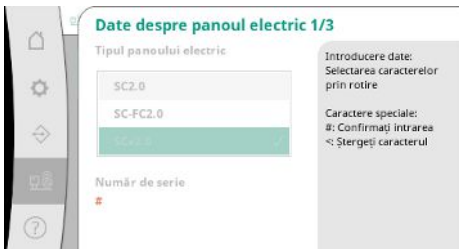

*Fig. 103:* Element de meniu Sistem →Întreținere→Date dispozitive de comutare 1/3

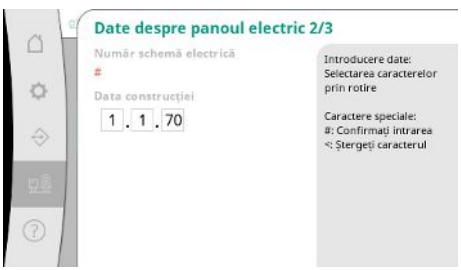

Numărul schemei electrice și data fabricării panoului de control.

*Fig. 104:* Element de meniu Sistem →Întreținere→Date dispozitive de comutare 2/3

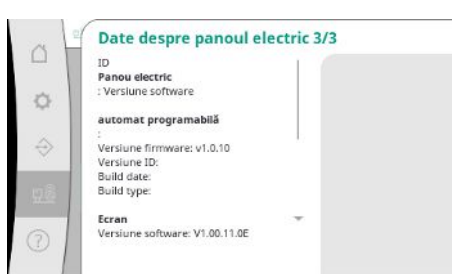

Informații despre versiunea comenzii și a unității de operare.

*Fig. 105:* Element de meniu Sistem →Întreținere→Date dispozitive de comutare 3/3

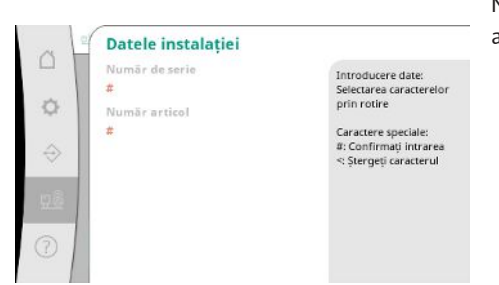

Numărul de serie al modulului de pompare pentru ridicarea presiunii și numărul articolului asociat.

*Fig. 106:* Element de meniu Sistem →Întreținere→Date instalații

→Întreținere→Informații service

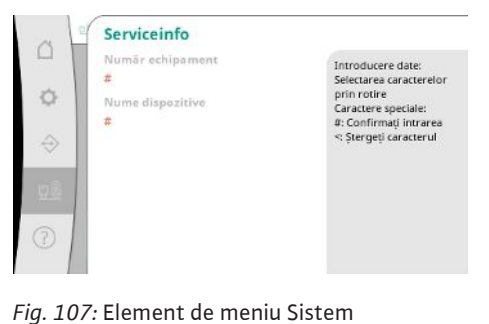

Informații pentru service-ul Wilo și o desemnare a dispozitivului care poate fi selectat în mod liber.

Selectarea unei locații de salvare pentru până la 4 seturi de parametri.

Setul de parametri selectat poate primi un nume pentru o atribuire mai ușoară.

Un set de parametri include setările din meniuri, dar nu și date privind timpul de funcționare.

*Fig. 108:* Element de meniu Sistem →Întreținere→Informații de prescripție

Informatii prescriptie

Prescripție<br>1: R1 free<br>2: R2 free<br>3: R3 free

 $4:RA$  free

Introducere date:<br>Selectarea caracterelo:<br>prin rotire

Caractere speciale:<br>#: Confirmați intrarea<br>\*: Ștergeți caracterul

**Numär prescripție** 

Modificati numele

Nume prescriptie

 $\overline{1}$ 

Da

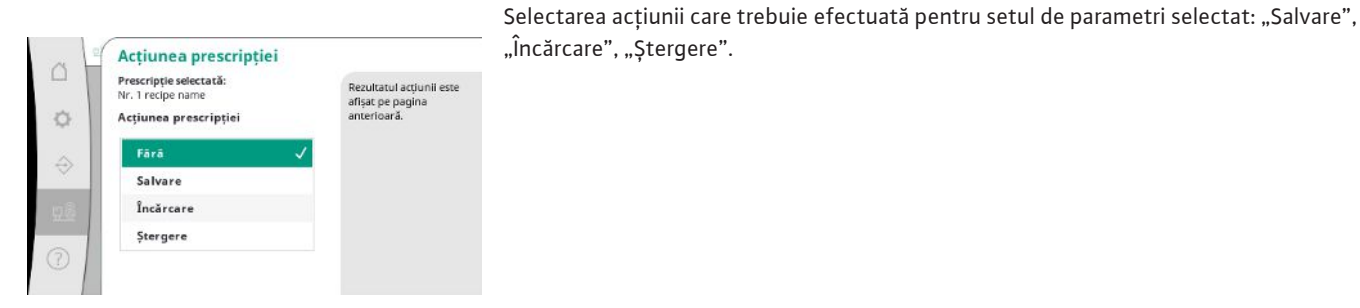

"Încărcare", "Ștergere".

*Fig. 109:* Element de meniu Sistem →Întreținere→Acțiune prescripție

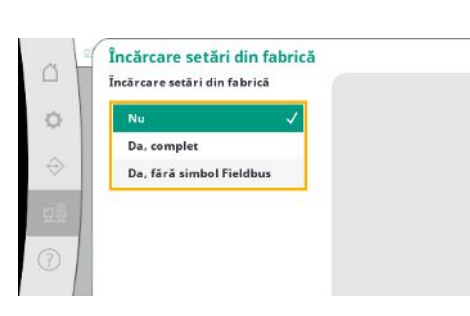

*Fig. 110:* Element de meniu

Sistem→Întreținere→Încărcare setări din fabrică

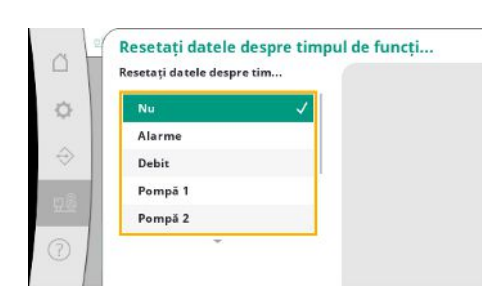

*Fig. 111:* Element de meniu Sistem→Întreținere→Resetați datele de rulare

### **7.2.4 Meniu Ajutor**

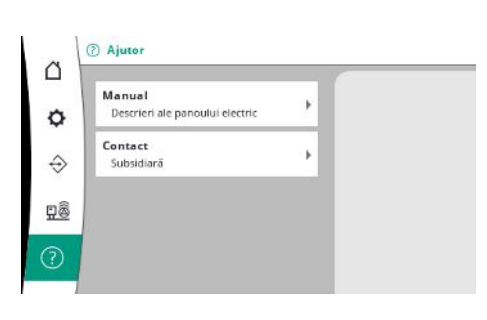

*Fig. 112:* Meniu Ajutor

Această funcție poate fi folosită pentru a reseta panoul de control la setările din fabrică. Statisticile nu sunt afectate de acest lucru.

La resetarea fără fieldbus, setările selectate pentru interfața fieldbus sunt păstrate.

Anumite date de rulare pot fi resetate, de ex. după înlocuirea componentelor sau în cadrul întreținerii de către service.

O versiune prescurtată a manualului și adrese de contact de la Wilo. Mai jos este un exemplu de descriere de ajutor și adrese de contact.

△

Ó

ă

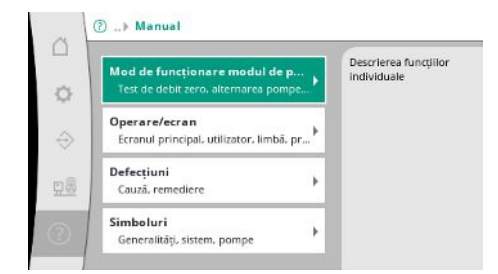

*Fig. 113:* Element de meniu Ajutor→Manual

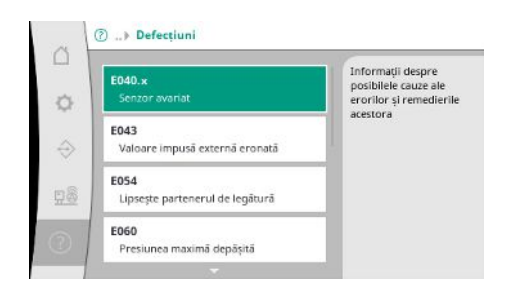

*Fig. 114:* Element de meniu Ajutor→Manual→Defecțiuni

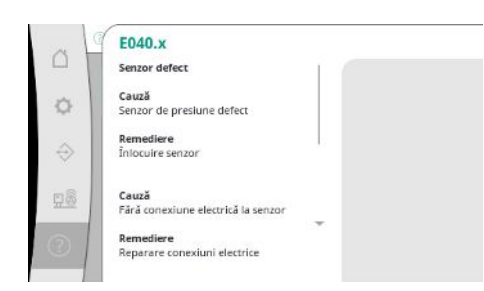

### *Fig. 115:* Element de meniu

Ajutor→Manual→Defecțiuni→E040.x

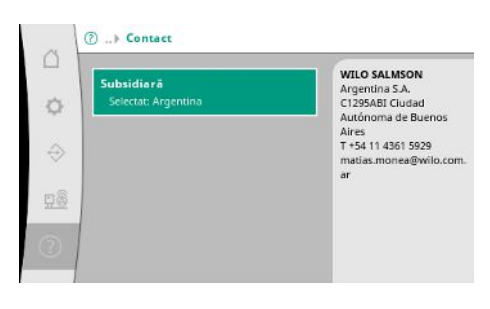

*Fig. 116:* Element de meniu Ajutor→Contact

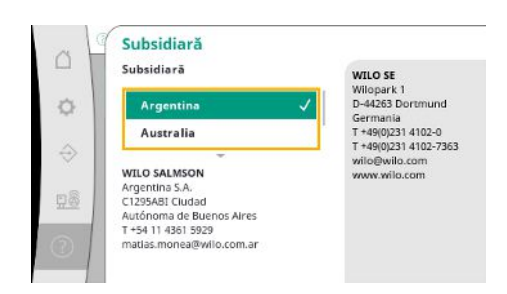

*Fig. 117:* Element de meniu Ajutor→Contact→Filială

<span id="page-50-0"></span>**7.3 Niveluri de utilizator** Stabilirea parametrilor panoului de control este împărțită în zonele de meniu Utilizator 1, Utilizator 2 și Service.

**ro**

Pentru o punere în funcțiune rapidă cu utilizarea specificațiilor din fabrică, este suficient asistentul pentru punerea în funcțiune.

Dacă urmează să fie modificați alți parametri și trebuie citite datele dispozitivului, meniul de setări ca utilizator 2 este prevăzut în acest scop.

Nivelul de utilizator al servicie-ului este rezervat service-ului Wilo.

### <span id="page-51-0"></span>**8 Punerea în funcțiune**

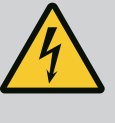

### **PERICOL**

### **Risc de leziuni fatale prin electrocutare!**

Comportamentul neadecvat la executarea lucrărilor electrice conduce la decesul prin electrocutare!

- Lucrările electrice trebuie executate de electricieni calificați conform prevederilor locale.
- Dacă produsul este deconectat de la rețeaua electrică, asigurați-l împotriva reconectării.

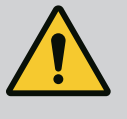

### **PERICOL**

**Risc de leziuni fatale din cauza unei puneri în funcțiune necorespunzătoare!**

În cazul punerii în funcțiune necorespunzătoare, există risc de leziuni fatale.

• Dispuneți punerea în funcțiune doar de către personal calificat.

Recomandăm ca prima punere în funcțiune să fie efectuată de service-ul de asistență tehnică Wilo.

<span id="page-51-6"></span><span id="page-51-5"></span><span id="page-51-4"></span><span id="page-51-3"></span><span id="page-51-2"></span><span id="page-51-1"></span>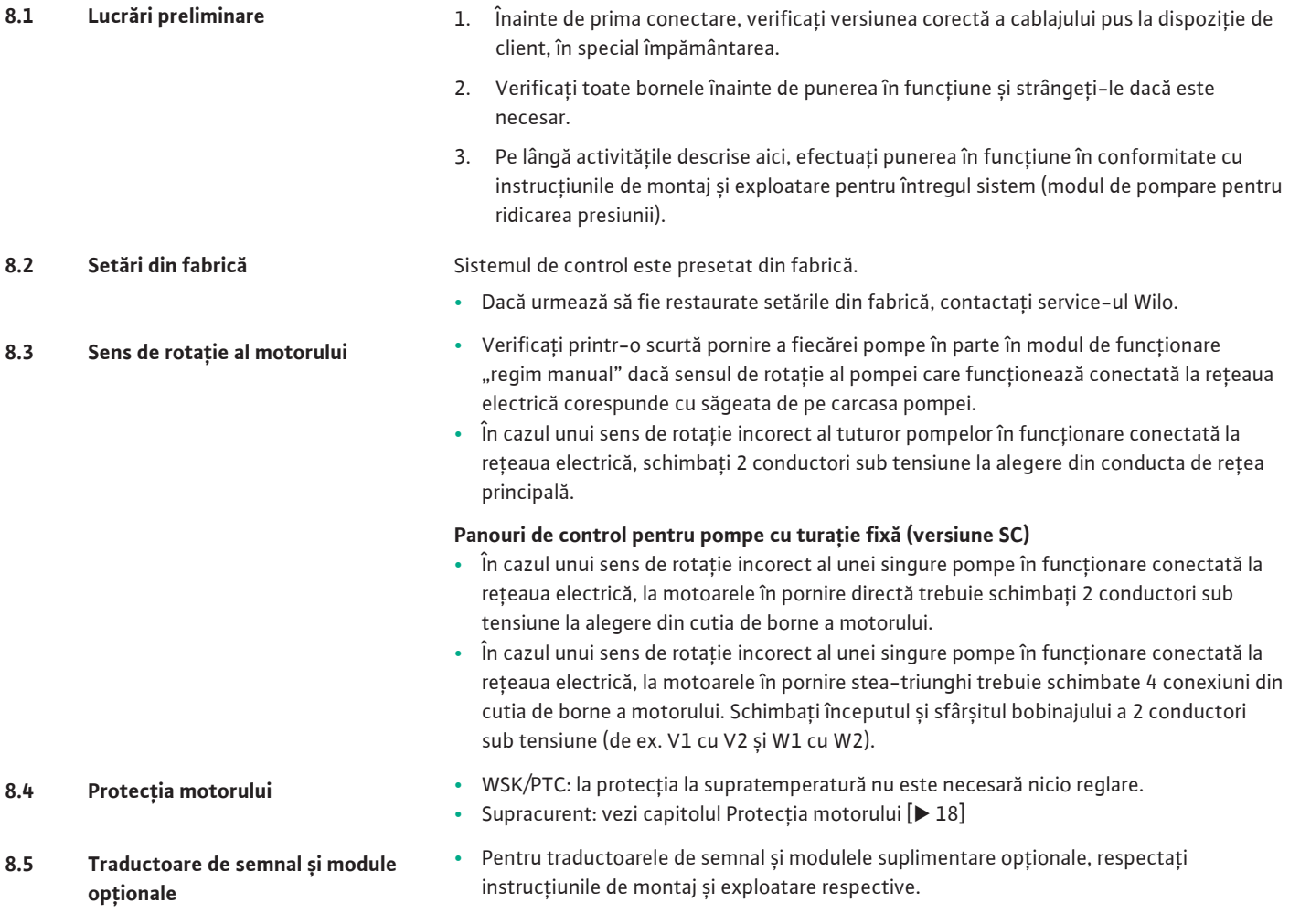

### **9 Scoaterea din funcțiune**

- <span id="page-52-0"></span>**9.1 Calificarea personalului •** Lucrări electrice: electrician calificat Persoană cu o formare profesională de specialitate, cunostinte și experientă adecvate pentru a recunoaște riscurile legate de electricitate și a le evita.
	- **•** Lucrări de instalare/demontare: electrician calificat Cunoștințe despre unelte și materialele de fixare pentru diferite structuri constructive
- <span id="page-52-1"></span>**9.2 Obligațiile beneficiarului •** Respectați prevederile locale în vigoare ale asociațiilor profesionale în materie de prevenire a accidentelor și de siguranță.
	- **•** Asigurați formarea necesară a personalului pentru lucrările indicate.
	- **•** Informați personalul privind modalitatea de funcționare a instalației.
	- **•** În cazul lucrărilor în spații închise pentru siguranță trebuie să fie prezentă o a doua persoană.
	- **•** Aerisiți suficient spațiile închise.
	- **•** Dacă se acumulează gaze toxice sau asfixiante, luați imediat contramăsuri!

### <span id="page-52-2"></span>**9.3 Efectuare scoaterea din funcțiune Dezactivați funcționarea automată**

- 1. Alegeți elementul de meniu: *Setări de control→Pregătire→Mecanism de acționare, automat*.
- 2. Selectați "OPRIRE" mecanisme de acționare.

### **Scoaterea temporară din funcțiune**

**•** Deconectați pompele și întrerupeți panoul de control de la comutatorul principal (poziția "OFF"). Setările sunt stocate în panoul de control în mod protejat la tensiune nulă și nu se șterg. Panoul de control este oricând gata de funcționare.

Respectați următoarele aspecte în timpul stării de oprire:

- **•** Temperatură ambiantă: 0 °C … +40 °C
- **•** Umiditate atmosferică max.: 90 %, fără condensare

### **ATENȚIE**

### **Daune materiale din cauza depozitării necorespunzătoare!**

Umiditatea și anumite temperaturi pot deteriora produsul.

- Produsul trebuie protejat împotriva umidității și deteriorării mecanice.
- Evitați expunerea acestuia la temperaturi situate în afara domeniului de temperaturi cuprins între –10°C și +50 C.

### **Scoaterea permanentă din funcțiune**

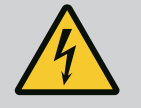

### **PERICOL**

### **Risc de leziuni fatale prin electrocutare!**

Comportamentul neadecvat la executarea lucrărilor electrice conduce la decesul prin electrocutare!

- Lucrările electrice trebuie executate de electricieni calificați conform prevederilor locale.
- Dacă produsul este deconectat de la rețeaua electrică, asigurați-l împotriva reconectării.
- 1. Întrerupeti panoul de control de la comutatorul principal (pozitia "OFF").
- 2. Deconectați întreaga instalație de la sursa de alimentare și asigurați-o împotriva repornirii accidentale.
- 3. Dacă bornele pentru SBM, SSM, EBM și ESM sunt alocate, trebuie scoasă de sub tensiune și sursa tensiunii externe aplicate acolo.
- 4. Deconectați toate cablurile de conectare și scoateți-le din presetupa pentru cablu.
- 5. Astupați terminațiile cablurilor de alimentare astfel încât să nu pătrundă umiditate în cablu.
- 6. Demontați panoul de control slăbind șuruburile de pe sistem/structură.

### **Returnarea**

- **•** Împachetați panoul de control astfel încât să fie rezistent la șocuri și impermeabil.
- Respectați următoarele capitole: [Transport \[](#page-7-0) $\triangleright$  [8\]](#page-7-0)

### **Depozitare**

### **ATENȚIE**

### **Daune materiale din cauza depozitării necorespunzătoare!**

Umiditatea și anumite temperaturi pot deteriora produsul.

- Produsul trebuie protejat împotriva umidității și deteriorării mecanice.
- Evitați expunerea acestuia la temperaturi situate în afara domeniului de temperaturi cuprins între –10°C și +50 C.

<span id="page-53-0"></span>**10 Întreținere**

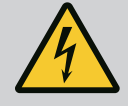

### **PERICOL**

### **Risc de leziuni fatale prin electrocutare!**

Comportamentul neadecvat la executarea lucrărilor electrice conduce la decesul prin electrocutare!

- Lucrările electrice trebuie executate de electricieni calificați conform prevederilor locale.
- Dacă produsul este deconectat de la rețeaua electrică, asigurați-l împotriva reconectării.

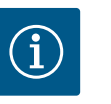

# **NOTĂ**

### **Lucrările nepermise sau modificările de construcție sunt interzise!**

Este permisă doar efectuarea lucrărilor de întreținere și reparație prezentate. Orice alte lucrări sau modificări constructive pot fi efectuate doar de către producător.

### <span id="page-53-1"></span>**10.1 Lucrări de întreținere Curățarea panourilor de control**

- **✓** Decuplați panourile de control de la rețeaua electrică.
- 1. Curățați panoul de control cu o cârpă umedă de bumbac. **Nu utilizați detergenți agresivi sau abrazivi sau lichide!**

### **Curățați ventilatorul**

- **✓** Decuplați panourile de control de la rețeaua electrică.
- 1. Curățați ventilatorul.
- 2. Verificați, curățați și, dacă este necesar, înlocuiți filtrele textile din ventilatoare.

### **Verificați contactoarele**

- **✓** Decuplați panourile de control de la rețeaua electrică.
- 1. De la o putere a motorului de 5,5 kW, verificați dacă nu sunt arse contactoarele.
- 2. Dacă există o eroziune crescută, înlocuiți contactele contactoarelor.

### <span id="page-53-2"></span>**11 Defecțiuni, cauze și remediere**

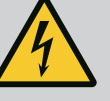

### **PERICOL**

### **Risc de leziuni fatale prin electrocutare!**

Comportamentul neadecvat la executarea lucrărilor electrice conduce la decesul prin electrocutare!

- Lucrările electrice trebuie executate de electricieni calificați conform prevederilor locale.
- Dacă produsul este deconectat de la rețeaua electrică, asigurați-l împotriva reconectării.

<span id="page-54-0"></span>**11.1 Semnalizare de avarie** La apariția unei defecțiuni ecranul LC se aprinde continuu, se activează semnalarea generală de defecțiune, iar defecțiunea este afișată pe ecranul LC (număr cod de eroare).

> O pompă defectă este marcată pe ecranul principal printr-un simbol de stare a pompei respective, care luminează intermitent.

> **•** Confirmați defecțiunea în meniu: *Interacțiune/comunicare→Alarmă→Confirmare*.

<span id="page-54-1"></span>**11.2 Memorie de erori** Panoul de control păstrează un istoric al ultimelor 13 erori. Memoria de erori funcționează după principiul first in/first out. Este afișată frecvența mesajelor de eroare. Poate fi afișată prezentarea generală a alarmelor disponibile în prezent.

- **•** Accesați istoricul erorilor prin meniu:
	- *Interacțiune/comunicare→Alarmă→Alarmă curentă*
	- *Interacțiune/comunicare→Alarmă→Istoric alarme*
	- *Interacțiune/comunicare→Alarmă→Frecvență alarme*

### <span id="page-54-2"></span>**11.3 Coduri eroare**

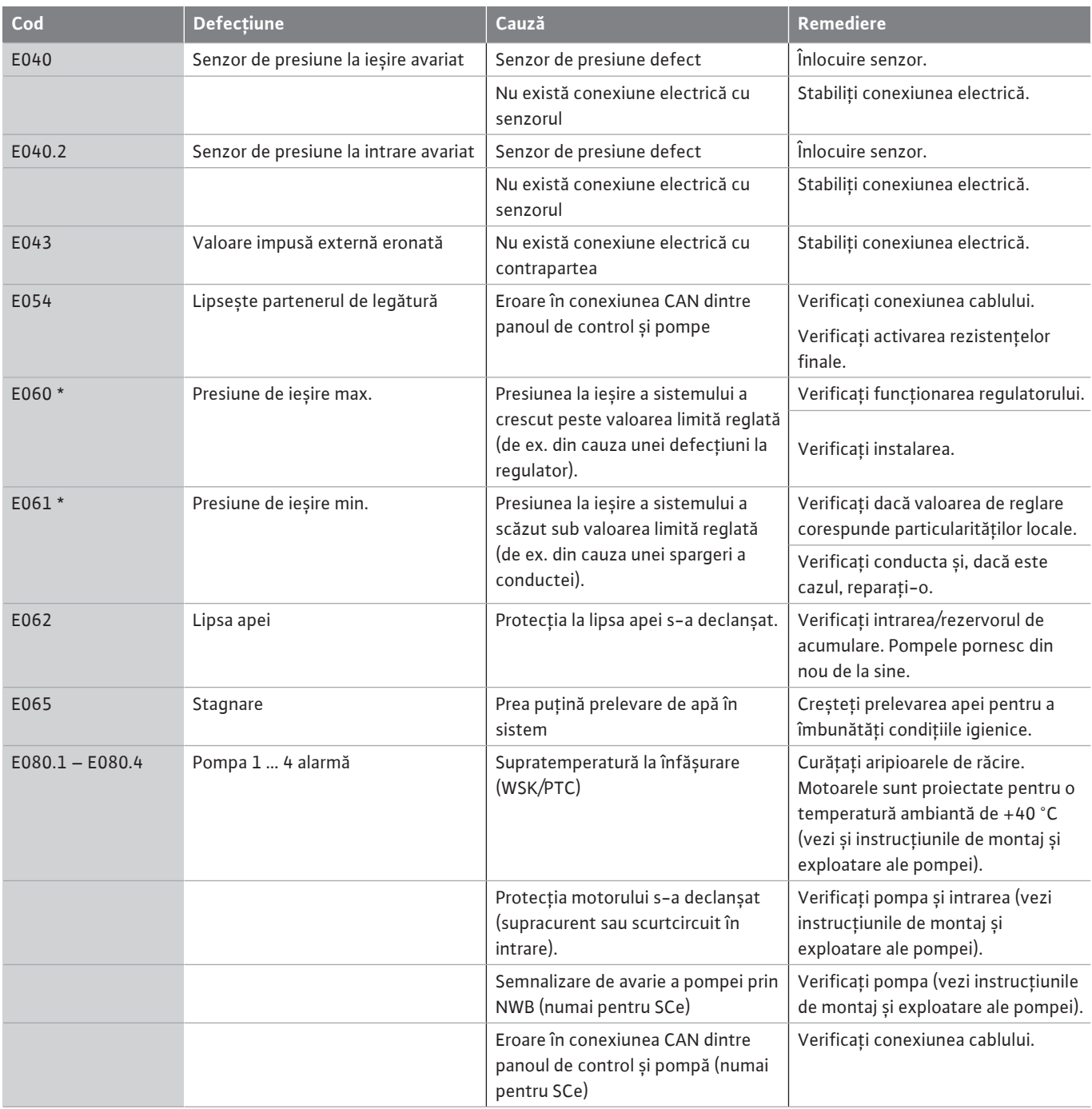

**Legendă:**

\* Eroarea trebuie resetată manual.

Dacă există un "W" în fața numărului de eroare, este un avertisment.

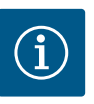

# **NOTĂ**

Mesajele de eroare care apar în versiunea SCe de forma Exxx.1 până la Exxx.4 (excepție E040 și E080) sunt descrise în instrucțiunile de montaj și exploatare ale pompei.

**•** Dacă defecțiunea nu poate fi remediată, contactați departamentul de service Wilo sau cel mai apropiat reprezentant.

<span id="page-55-0"></span>**12 Piese de schimb** Piesele de schimb se comandă prin intermediul departamentului de service. Pentru a evita întrebări suplimentare și comenzi greșite, trebuie întotdeauna specificate seria și numărul articolului. **Sub rezerva modificărilor tehnice!**

### <span id="page-55-1"></span>**13 Eliminarea**

<span id="page-55-2"></span>**13.1 Informații privind colectarea produselor electrice și electronice uzate**

Prin eliminarea regulamentară și reciclarea corespunzătoare a acestui produs se evită poluarea mediului și pericolele pentru sănătatea persoanelor.

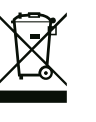

### **NOTĂ**

### **Se interzice eliminarea împreună cu deșeurile menajere!**

În Uniunea Europeană, acest simbol poate apărea pe produs, ambalaj sau pe documentele însoțitoare. Aceasta înseamnă că produsele electrice și electronice vizate nu trebuie eliminate împreună cu deșeurile menajere.

Pentru un tratament corespunzător, pentru reciclarea și eliminarea produselor vechi vizate, se vor respecta următoarele puncte:

- **•** Aceste produse se pot preda doar în locurile de colectare certificate, prevăzute în acest sens.
- **•** Se vor respecta prevederile legale aplicabile la nivel local!

Solicitați informațiile privind eliminarea regulamentară la autoritățile locale, cel mai apropiat loc de eliminare a deșeurilor sau la comercianții de la care ați cumpărat produsul. Informații suplimentare privind reciclarea se găsesc pe www.wilo-recycling.com.

### <span id="page-55-3"></span>**14 Anexă**

<span id="page-55-4"></span>**14.1 Impedanțe de sistem**

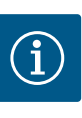

### **NOTĂ**

### **Frecvența maximă a comutării pe oră**

Frecvența maximă a comutării pe oră este determinată de motorul conectat.

- Respectați datele tehnice ale motorului conectat.
- Nu depășiți frecvența maximă de comutare a motorului.

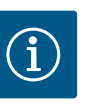

### **NOTĂ**

- În funcție de impedanța sistemului și de numărul max. de comutări/oră al consumatorului conectat se pot produce fluctuații și/sau scăderi ale tensiunii.
- Dacă se utilizează cabluri ecranate, ecranarea trebuie aplicată în panoul de control pe bara de împământare pe o singură parte.
- Dispuneți întotdeauna efectuarea conexiunii numai de către un electrician calificat.
- Respectați instrucțiunile de montaj și exploatare ale pompelor și traductoarelor de semnal racordate.

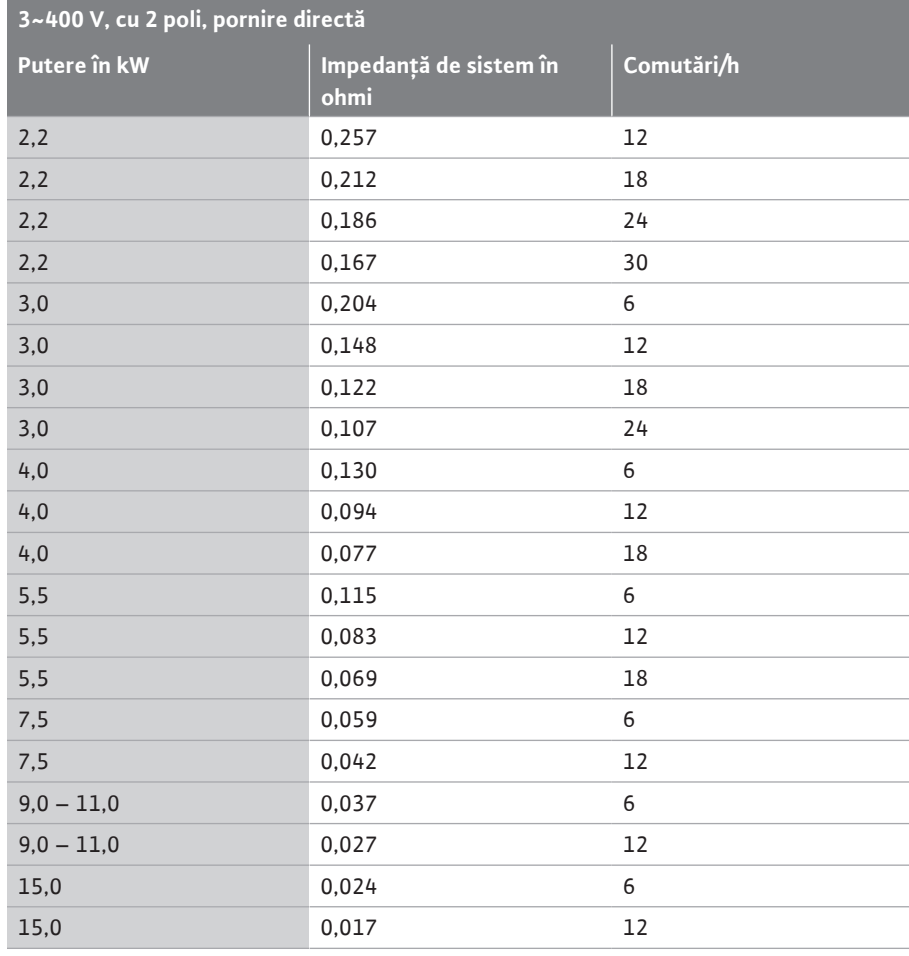

### **3~400 V, cu 2 poli, pornire stea-triunghi**

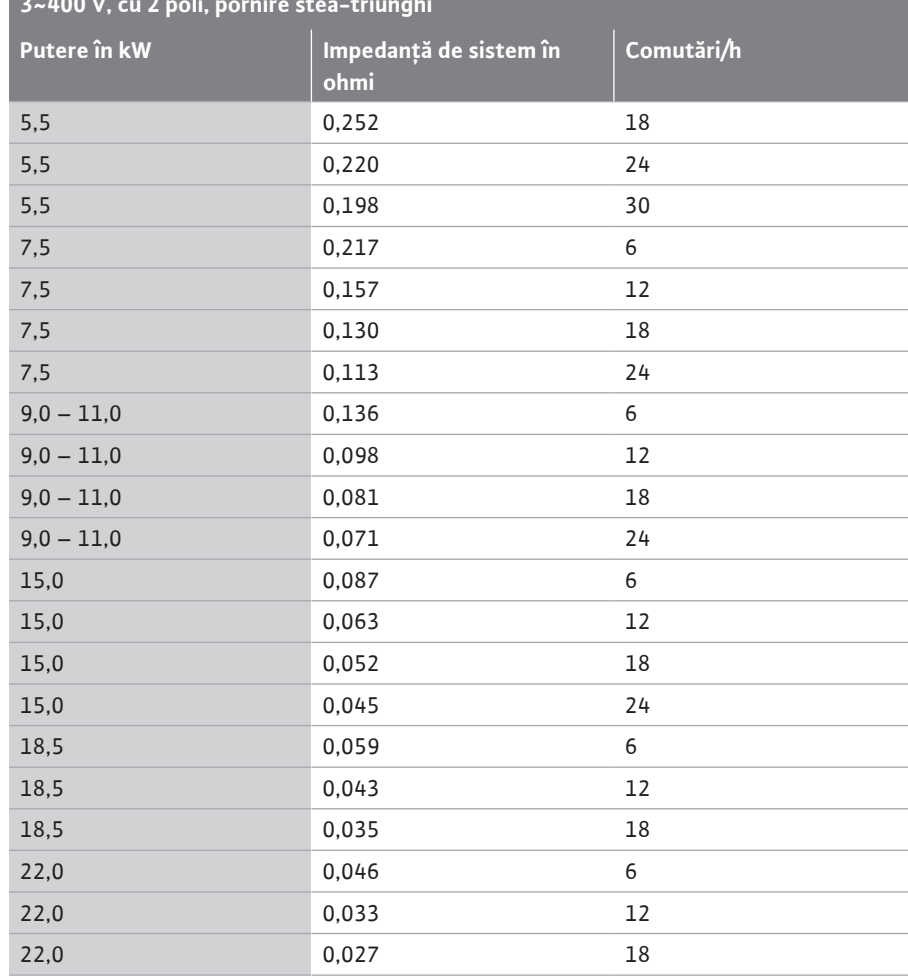

### <span id="page-57-0"></span>**14.2 ModBus: Tipuri de date**

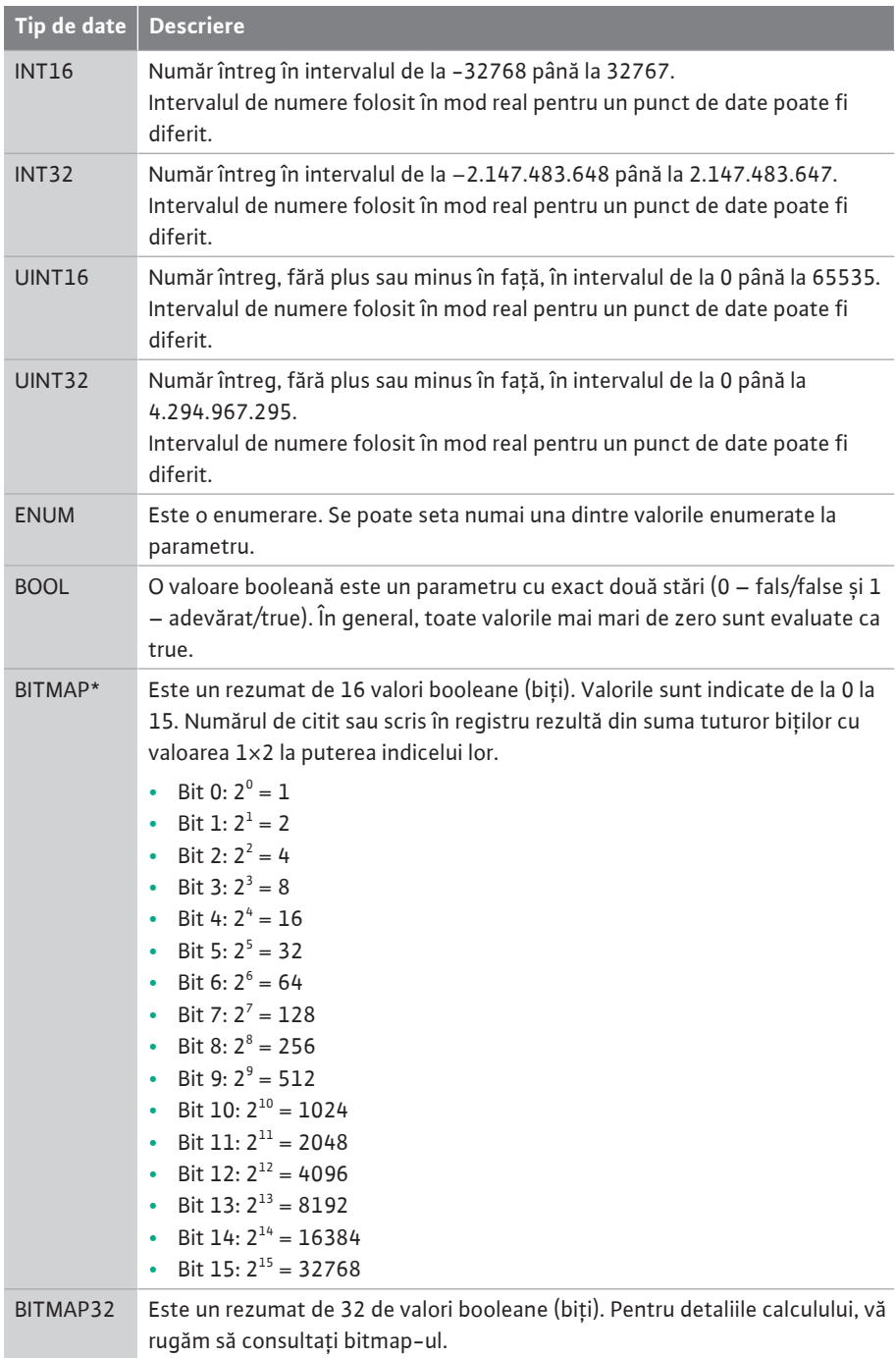

\* Exemplu pentru clarificare:

Bitul 3, 6, 8, 15 sunt 1, toți ceilalți sunt 0. Totalul este în acest caz  $2^3+2^6+2^8+2^{15}=$  $8+64+256+32768 = 33096.$ 

De asemenea, este posibilă varianta inversă. În acest context, pe baza bitului cu indicele cel mai mare se verifică dacă numărul citit este mai mare sau egal cu puterea de doi. Dacă se întâmplă acest lucru, se setează bitul 1 și puterea de doi este scăzută din număr. Ulterior, verificarea se repetă cu bitul cu cel mai apropiat indice mai mic și restul tocmai calculat până când se ajunge la bitul 0 sau restul este zero.

Exemplu de clarificare:

numărul citit este 1416. Bitul 15 devine 0, pentru că 1416 < 32768. Biții 14 până la 11 devin de asemenea 0. Bitul 10 devine 1, pentru că 1416 > 1024. Numărul rămas este 1416 - 1024 = 392. Bitul 9 devine 0, pentru că 392 < 512. Bitul 8 devine 1, pentru că 392 > 256. Numărul rămas este 392 - 256 = 136. Bitul 7 devine 1, pentru că 136 > 128. Numărul rămas este 136 - 128 = 8. Biții 6 până la 4 devin 0. Bitul 3 devine 1, pentru că 8 = 8. Numărul rămas este 0. Astfel restul biților 2 până la 0 sunt 0.

### <span id="page-58-0"></span>**14.3 ModBus: Prezentare generală a parametrilor**

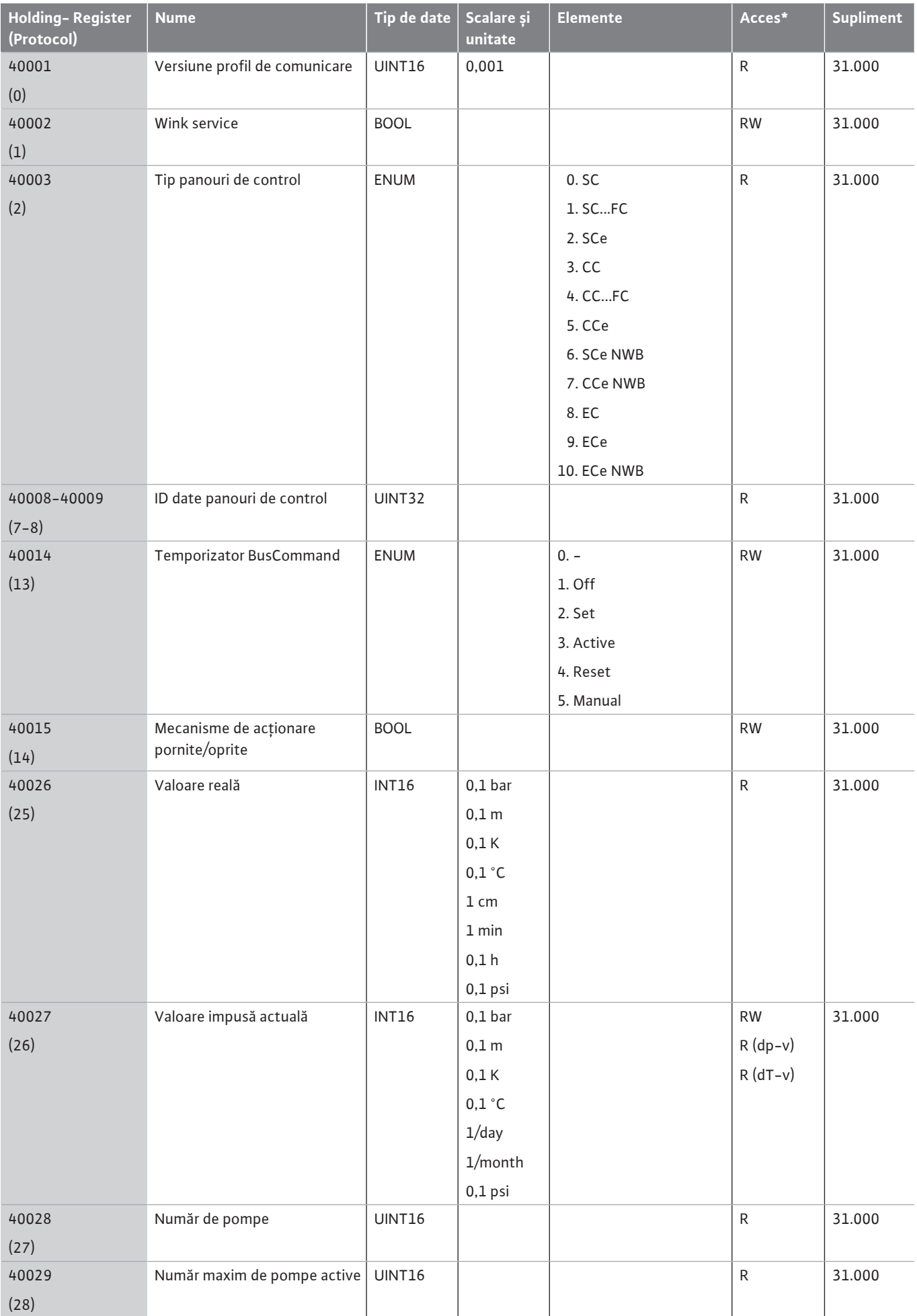

**ro**

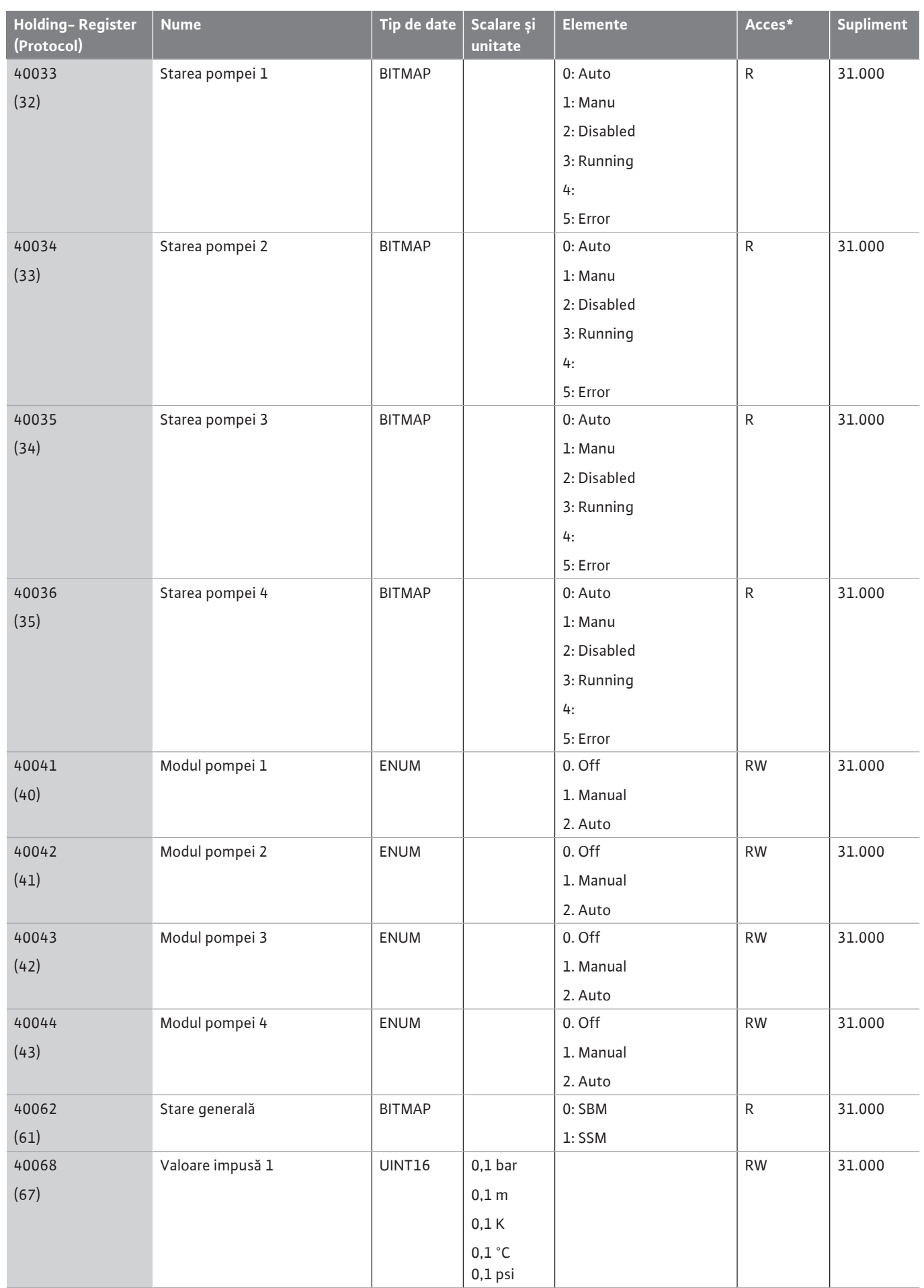

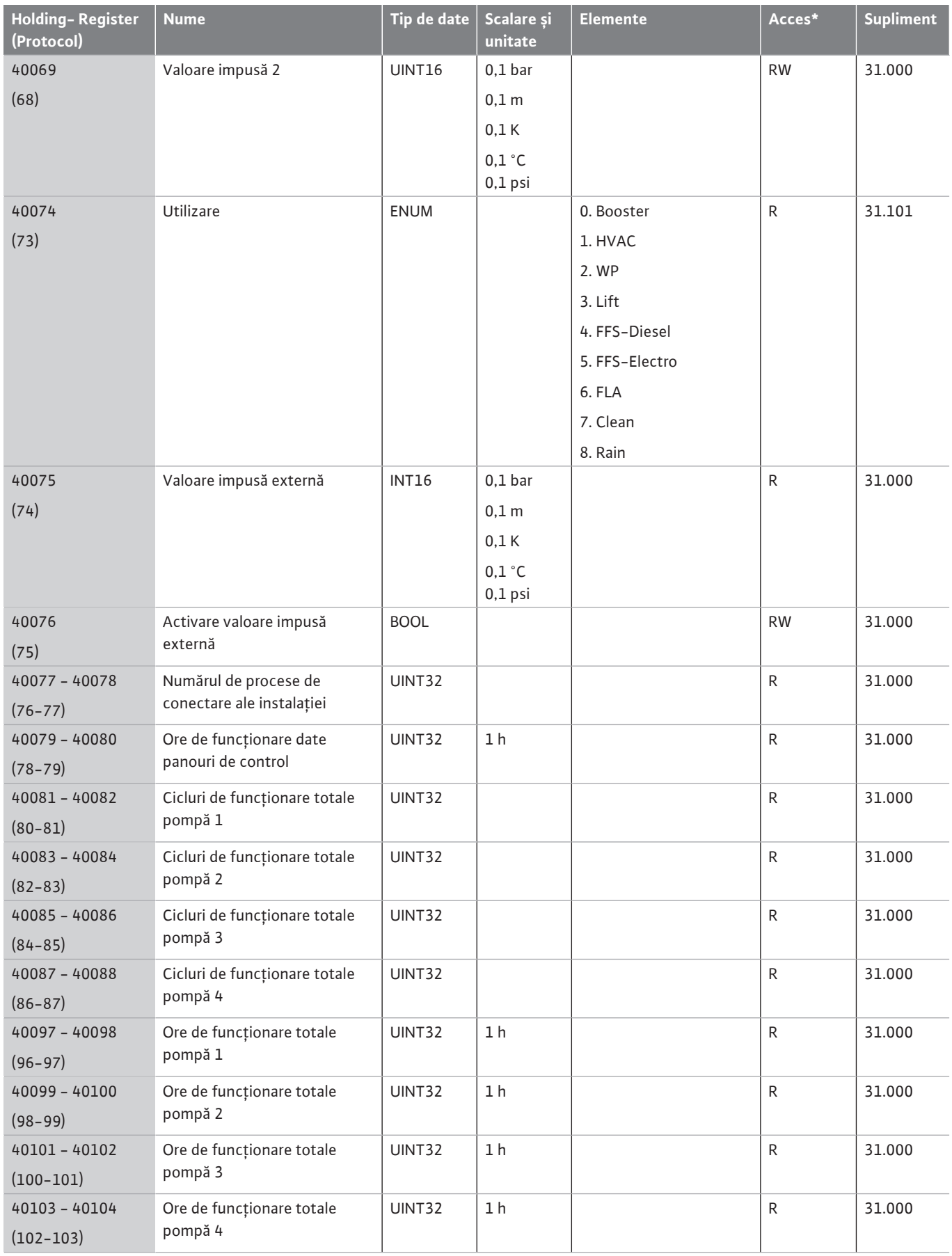

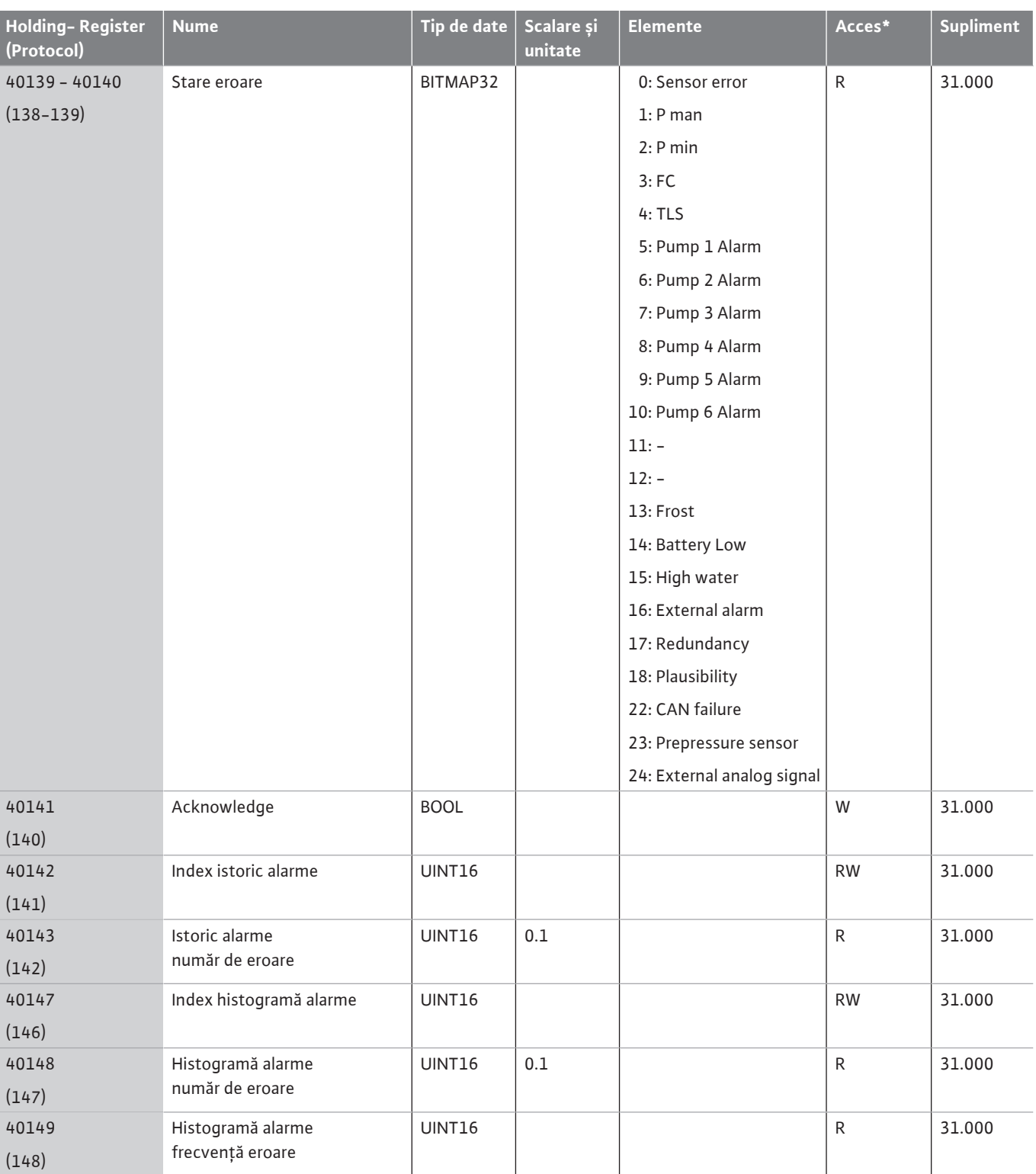

### **Legendă**

\* R = numai acces pentru citire, RW = acces pentru citire și scriere

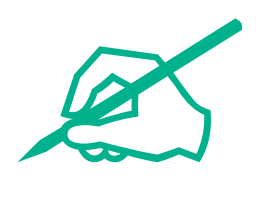

# wilo

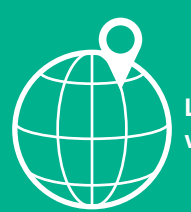

**Local contact at www.wilo.com/contact**

WILO SE Wilopark 1 44263 Dortmund Germany T +49 (0)231 4102-0 T +49 (0)231 4102-7363 wilo@wilo.com www.wilo.com

# Pioneering for You